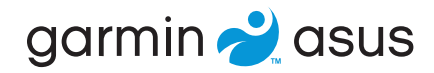

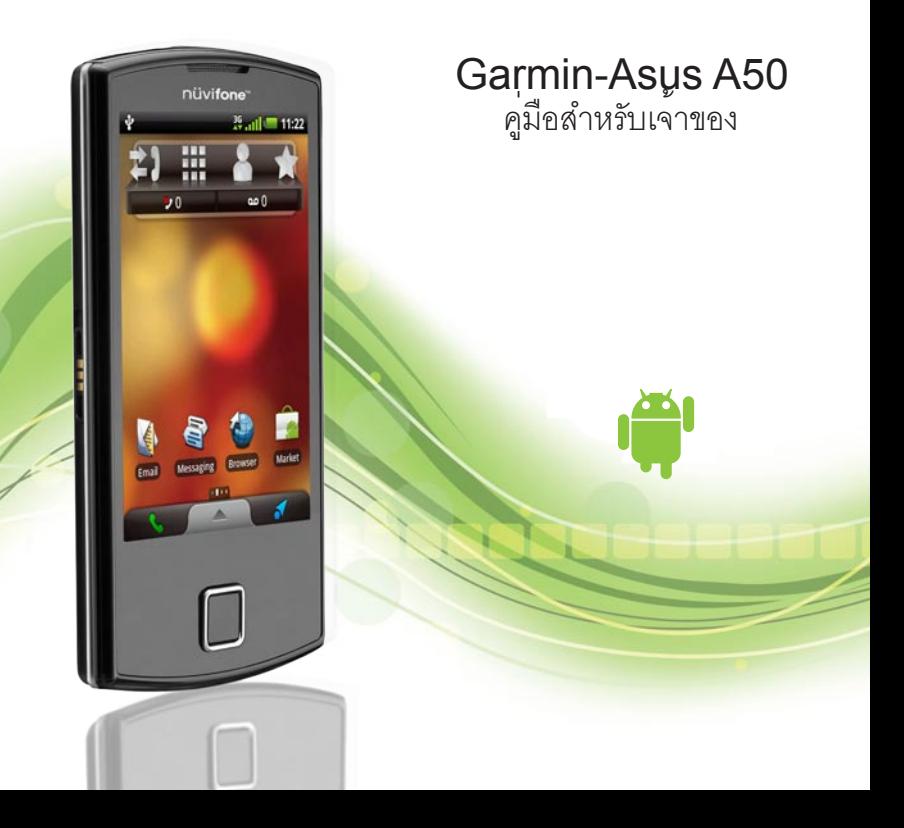

© 2010 Garmin Ltd. หรือบริษัทสาขา และ ASUSTeK Computer Inc.

สงวนลิขสิทธิ์ ห้ามมิให้ทำซ้ำ คัดลอก ส่งต่อ เผยแพร่ ดาวน์โหลด หรือจัดเก็บส่วนหนึ่งส่วนใดของคู่มือฉบับนี้ ในสื่อบันทึกต่างๆ ไม่ว่าจะด้วยวัตถุประสงค์ใดๆ ก็ตาม โดยมิได้รับการยินยอมเป็นลายลักษณ์อักษรอย่างชัดแจ้ง ก่อนล่วงหน้าจาก Garmin และ ASUS เว้นแต่จะได้รับ การระบุไว้อย่างชัดแจ้งในที่นี้ Garmin และ ASUS ให้สิทธิ์ในการดาวน์โหลดสำเนาของคู่มือฉบับนี้หนึ่งชุด ลงในฮาร์ดไดรฟ์หรือสื่อบันทึกอิเล็กทรอนิกส์อื่นเพื่อใช้ สำหรับดูข้อมูลและจัดพิมพ์สำเนาของคู่มือฉบับนี้หรือ ฉบับแก้ไขใดๆ ของคู่มือฉบับนี้ได้เพียงหนึ่งชุด โดยสำเนา อิเล็กทรอนิกส์หรือสำเนาฉบับพิมพ์ของคู่มือนี้ต้องมี ข้อความที่ครบถ้วนของประกาศเกี่ยวกับลิขสิทธิ์ และ ห้ามมิให้มีการแจกจ่ายคู่มือฉบับนี้หรือฉบับแก้ไขของ คู่มือฉบับนี้เพื่อวัตถุประสงค์ในเชิงพาณิชย์โดย ไม่ได้รับอนุญาตโดยเด็ดขาด

อาจมีการเปลี่ยนแปลงข้อมูลในเอกสารนี้ได้โดยไม่ต้องแจ้ง ให้ทราบล่วงหน้า Garmin และ ASUS ขอสงวนสิทธิ์ ในการเปลี่ยนแปลงหรือปรับปรุงผลิตภัณฑ์ต่างๆ รวมทั้ง แก้ไขเนื้อหาในเอกสารโดยไม่จำเป็นต้องแจ้งให้บุคคล หรือหน่วยงานใดทราบเกี่ยวกับการเปลี่ยนแปลงหรือ การปรับปรุงดังกล่าว คุณสามารถดูข้อมูลปรับปรุงล่าสุด และข้อมูลเพิ่มเติมเกี่ยวกับการใช้งานและการทำงานของ ผลิตภัณฑ์นี้และผลิตภัณฑ์อื่นๆ ของ Garmin-Asus ได้ที่ <www.garminasus.com>

โลโก้ Garmin-Asus ที่รวมกันเป็นเครื่องหมายการค้า ของ Garmin Ltd. และ ASUSTeK Computer Inc. Garmin® เป็นเครื่องหมายการค้าของ Garmin Ltd. หรือบริษัทสาขาที่จดทะเบียนในสหรัฐอเมริกาและ ประเทศอื่นๆ cityXplorer™, Ciao!™, nüMaps Guarantee™ เป็นเครื่องหมายการค้าของ Garmin Ltd. หรือบริษัทสาขา เครื่องหมายการค้าเหล่านี้ไม่สามารถ นำไปใช<sup>้</sup>ได<sup>้</sup> หากไม่ได<sup>้</sup>รับความยินยอมจาก Garmin เครื่องหมายและโลโก้ Bluetooth® เป็นกรรมสิทธิ์ ของ Bluetooth SIG, Inc. และการใช้เครื่องหมาย ดังกล่าวโดย Garmin หรือ ASUS อยู่ภายใต้สิทธิ์ การอนุญาตใช้งาน Wi-Fi เป็นเครื่องหมายจดทะเบียน ของ Wi-Fi Alliance Adobe เป็นเครื่องหมายการค้า จดทะเบียนของ Adobe Systems Incorporated Mac เป็นเครื่องหมายการค้าของ Apple Inc. จดทะเบียนใน สหรัฐอเมริกา และประเทศอื่นๆ Microsoft, Exchange ActiveSync, Excel, Outlook, และ PowerPoint เป็นเครื่องหมายการค้าจดทะเบียนหรือเครื่องหมายการค้า ของ Microsoft Corporation ในประเทศสหรัฐอเมริกา และ/หรือประเทศอื่นๆ Google, Gmail, Panoramio, และ Android เป็นเครื่องหมายการค้าของ Google Inc. เครื่องหมายการค้าและชื่อทางการค้าเป็นของเจ้าของ ที่เกี่ยวข้อง

# **ข้อมูลเบื้องต้น**

<span id="page-2-0"></span>Garmin-Asus A50 เป็นโทรศัพท์มือถือมัลติมีเดีย ที่ผนวกรวมเทคโนโลยีระบบนำทางและบริการต่างๆ ไว้อย่างครบครัน

# **การขอรับการสนับสนุน**

ไปที่ <www.garminasus.com> สำหรับ ข้อมูลการบริการภายในประเทศ

# **การปรับปรุงซอฟต์แวร์**

- 1. ไปที่ <www.garminasus.com/support>
- 2. เลือกภูมิภาคของคุณ
- 3. ภายใต้ A50 ให้คลิก **การปรับปรุงซอฟแวร์**
- 4. ทำตามคำแนะนำบนหน้าจอ

# **การซื้อแผนที่เพิ่มเติม**

- 1. ไปที่ <www.garminasus.com/support>
- 2. เลือกภูมิภาคของคุณ
- 3. ภายใต้ A50 ให้คลิก **การปรับปรุงแผนที่**
- 4. ทำตามคำแนะนำบนหน้าจอ

# **การดูวิธีใช้**

- 1. จากถาดแอปพลิเคชัน แตะ **Help**
- 2. แตะที่หัวข้อ

สารบัญ

# **สารบัญ**

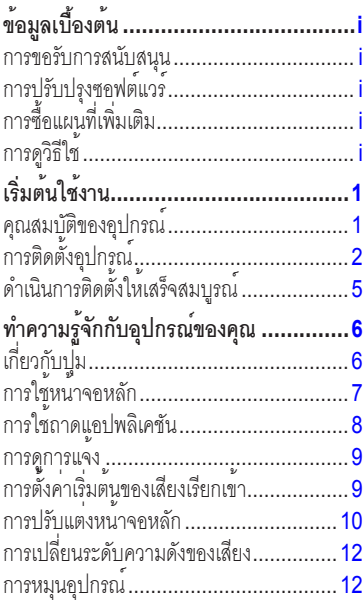

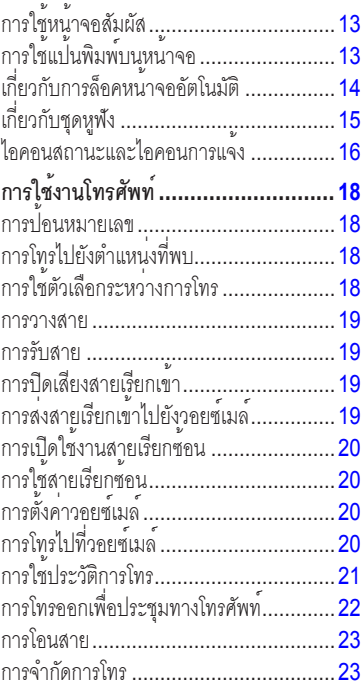

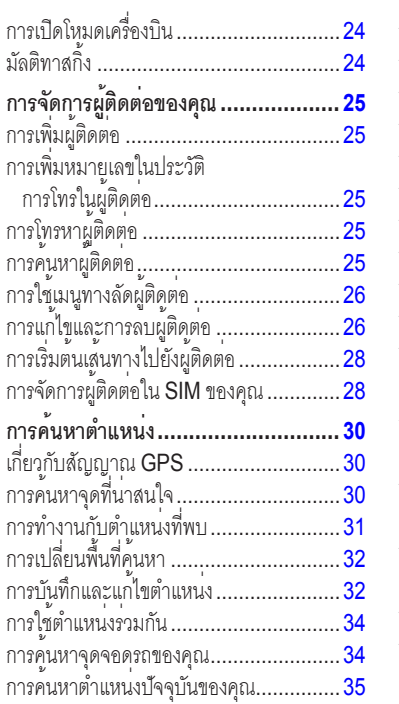

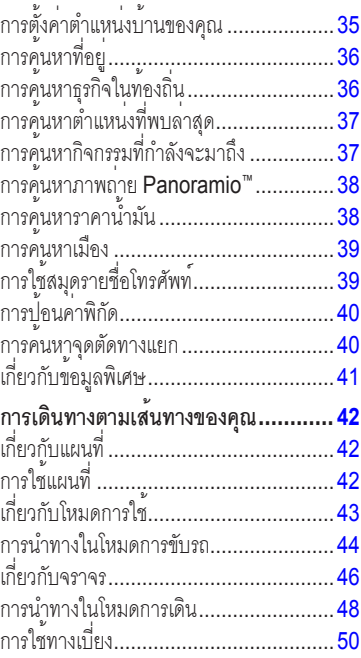

#### สารบัญ

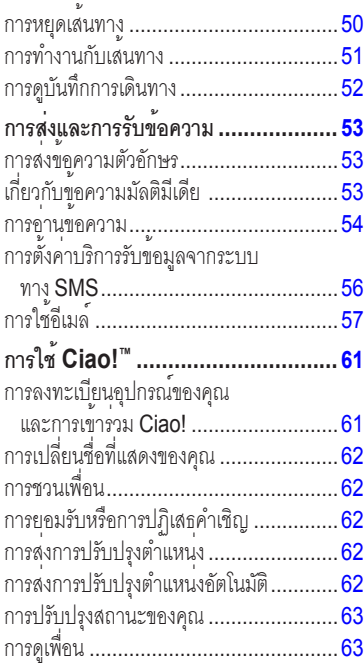

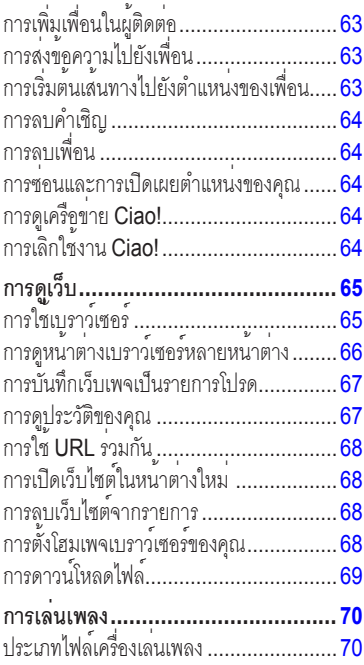

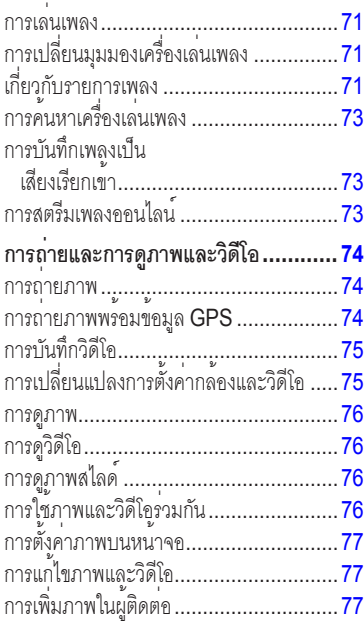

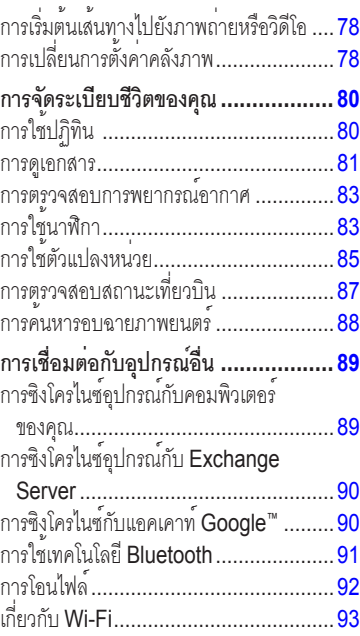

#### สารบัญ

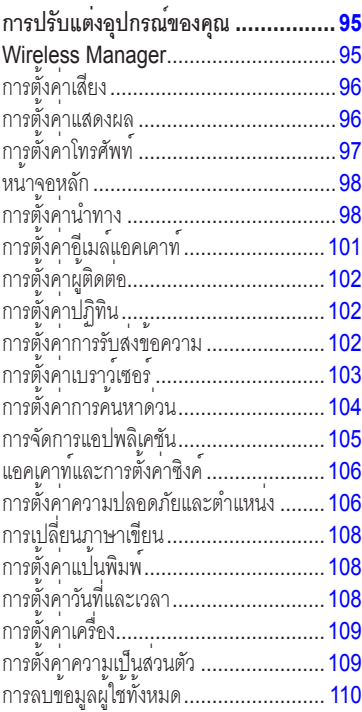

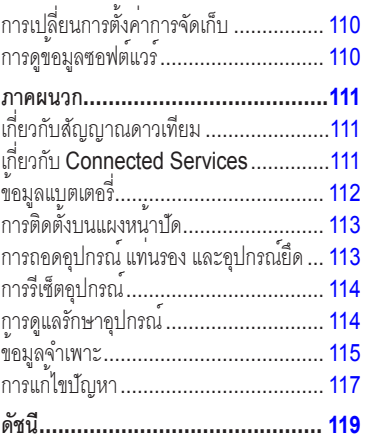

# <span id="page-8-0"></span>**เริ่มต้นใช้งาน**

### **คำเตือน**

กรุณาดูคำเตือนเกี่ยวกับผลิตภัณฑ์และข้อมูล สำคัญอื่นๆ ในเอกสาร *ข้อมูลสำคัญเรื่อง ความปลอดภัยและข้อมูลของผลิตภัณฑ์* ในกล่องผลิตภัณฑ์

### *โปรดทราบ*

ในการหลีกเลี่ยงค่าใช้จ่ายข้อมูลที่ไม่คาดคิด ขอแนะนำใหคุณใชแผนบริการขอมูลสำหรับ โทรศัพท์นี้

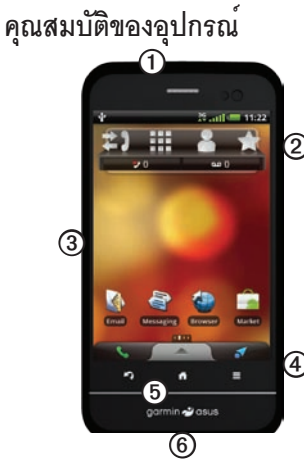

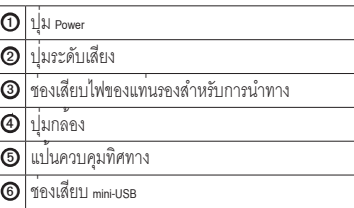

<span id="page-9-0"></span>เริ่มตนไชงาน

# **การติดตั้งอุปกรณ์**

- 1. การถอดฝาครอบแบตเตอรี่ [\(หน้า 2](#page-9-1))
- 2. การติดตั้ง SIM การ์ดและอุปกรณ์เสริม การ์ด microSD™ ([หน้า 2\)](#page-9-2)
- 3. การติดตั้งแบตเตอรี่ ([หน้า 2\)](#page-9-3)
- 4. การใส่ฝาครอบแบตเตอรี่ ([หน้า 3\)](#page-10-0)
- 5. การชาร์จแบตเตอรี่ [\(หน้า 3\)](#page-10-1)
- 6. การลงทะเบียนอุปกรณ์และตรวจสอบ สิทธิ์การปรับปรุงแผนที่ฟรี [\(หน้า 5](#page-12-1))

### <span id="page-9-1"></span>**การถอดฝาครอบแบตเตอรี่**

เลื่อนฝาครอบแบตเตอรี่ ➊ ที่ด้านหลัง ของอุปกรณ์ออก

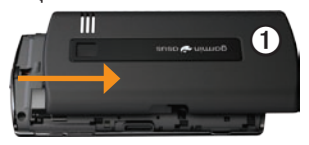

### <span id="page-9-2"></span>**การติดตั้ง SIM การ์ดและ การ์ด microSD**

1. วาง SIM การ์ด **Q** ในช่องใส่โดยให<sup>้</sup> หน้าสัมผัสสีทองคว่ำลง และมุมตัด หันไปทางกึ่งกลางของอุปกรณ์

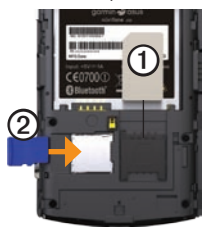

2. ใสอุปกรณ์เสริมการ์ด micro $\mathop{\rm SD}\nolimits$  ② ในชอง microSD โดยใหหนาสัมผัส สีทองคว่ำลง

## <span id="page-9-3"></span>**การติดตั้งแบตเตอรี่**

- 1. ค้นหาแบตเตอรี่ที่อยู่ในกล่องผลิตภัณฑ์
- 2. ค้นหาหน้าสัมผัสโลหะที่ปลายของแบตเตอรี่ และในช่องใส่แบตเตอรี่

3. ใส่แบตเตอรี่ ➊ โดยให้โลโก้ Garmin-Asus หงายขึ้น และหน้าสัมผัสโลหะที่แบตเตอรี่ ตรงกับหน้าสัมผัสในช่องใส่แบตเตอรี่

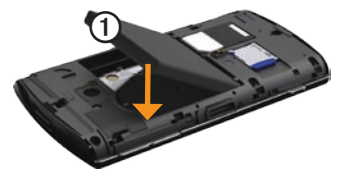

<span id="page-10-0"></span>**การใส่ฝาครอบแบตเตอรี่** เลื่อนฝาครอบแบตเตอรี่บนด้านหลัง ของอุปกรณ์จนกระทั่งเข้าที่

### <span id="page-10-1"></span>**การชาร์จแบตเตอรี่**

#### *โปรดทราบ*

อุปกรณ์จะไม่ชาร์จหากเกิน 60°C (140°F) ถาติดตั้งอุปกรณ์บนกระจกหนารถ ใหน่ำเครื่อง ออกจากอุปกรณยึดแลวนำมาวางไว้ไหพนจาก การถูกแสงแดดโดยตรงเพื่อให้แบตเตอรี่ชาร์จได้ เพื่อประสิทธิภาพสูงสุด คุณควรชาร์จแบตเตอรี่ อย่างน้อยสี่ชั่วโมงก่อนใช้อุปกรณ์โดยใช่ไฟจาก แบตเตอรี่เป็นครั้งแรก

หากแบตเตอรี่หมด ให้ชาร์จแบตเตอรี่อย่างต่ำ 20 นาทีก่อนเปิดอุปกรณ์ของคุณ

- 1. เสียบปลั๊กเข้ากับอะแดปเตอร์ AC หากจำเป็น
- 2. เสียบสาย USB เข้ากับอะแดปเตอร์ AC
- 3. เชื่อมต่อปลาย mini-USB ของสาย USB กับช่องเสียบที่อุปกรณ์
- 4. เสียบปลั๊กอะแดปเตอร์ AC เข้ากับ เต้าเสียบไฟ

เริ่มตนไชงาน

## **วิธีการชาร์จแบบอื่นๆ**

มีหลายวิธีในการชาร์จอุปกรณ์นอกเหนือจาก ้<br>วิธีที่อธิบายใน [หน้า 3](#page-10-1)

- (ต้องการ) วางอุปกรณ์ไว้บนแท่น ใช้สายไฟ ของยานพาหนะเชื่อมต่อกับแท่น •
- ใช้สายไฟของยานพาหนะเชื่อมต่อกับอุปกรณ์ (ไม่ใช่แท่น) •
- ใช้สาย USB ที่เชื่อมต่อกับคอมพิวเตอร์ และอุปกรณ์ของคุณ •
- ใช้อุปกรณ์เสริมเครื่องชาร์จแบตเตอรี่ สำหรับข้อมูลเพิ่มเติมเกี่ยวกับอุปกรณ์เสริม ให้ไปที่ <www.garminasus.com> •

### **การติดตั้งอุปกรณ์ของคุณ คำเตือน**

ผลิตภัณฑ์นี้ประกอบด้วยแบตเตอรี่ลิเธียมไอออน เพื่อป้องกันโอกาสที่จะเกิดการบาดเจ็บของบุคคล หรือความเสียหายของผลิตภัณฑ์ที่เกิดจากแบตเตอรี่ ได้รับความร้อนสูง ให้นำอุปกรณ์ออกมาด้วย เมื่อออกจากรถยนต์ หรือเก็บให้ห่างจากการ โดนแสงแดดโดยตรง

 $1$ . เสียบสายไฟสำหรับรถยนต $\bm{\mathrm{O}}$  เขากับ ชองเสียบที่ดานหลังของแทนรอง Ø

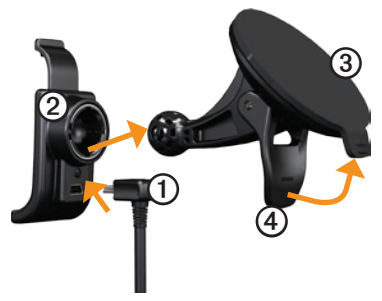

- <span id="page-12-0"></span>2. แกะแผ่นพลาสติกใสออกจากแผ่นยึด สุญญากาศ ➌
- 3. ทำความสะอาดและเช็ดกระจกหา รวมทั้งแผ่นยึดสญญากาศให<sup>้</sup>แห้ง ที่ไม่เป็นขุย
- 4. ติดแผ่นยึดสูญญากาศไว้ที่กระจกหน้
- 5. ดันก้าน $\Phi$ ย้อนกลับเข้าหากระจ
- 6. ยึดส่วนบนของแทนรองเข้ากับแผ่ สูญญากาศ
- 7. เสียบหน้าสัมผัสสีทองที่ด้านซ้ายของ อุปกรณ์เข้าไปในแท่นรอง
- 8. ดันอุปกรณ์ไปดานหลังจนกระทั่ง กับแท่นรอง

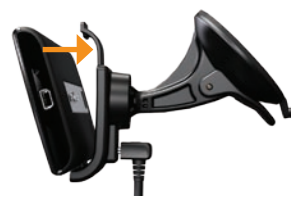

9. เสียบปลายอีกด้านหนึ่งของสายไฟสำหรับ รถยนต์เขากับเตาเสียบไฟในรถยนต์ของคุณ

### <span id="page-12-1"></span>**การลงทะเบียนอุปกรณ์**

- 1. ไปที่ <www.garminasus.com/support>
- 2. เลือกภูมิภาคของคุณ หากจำเป็น
- 3. ภายใต้ A50 ให้คลิก **การลงทะเบียนผลิตภัณฑ์**
- 4. ทำตามคำแนะนำบนหน้าจอ หลังจากลงทะเบียน ให้คลิก **แผนที่** เพื่อดูว่า คุณมีสิทธิ์สำหรับการปรับปรุงแผนที่หรือไม่
- **ดำเนินการติดตั้งให้เสร็จสมบูรณ์** ดำเนินงานที่เลือกได้ต่อไปนี้เพื่อทำการตั้งค่า อุปกรณ์ให้เสร็จสิ้น:
- การตั้งค่าวอยซ์เมล์ ([หน้า 20](#page-27-1)) •
- การตั้งค่าอีเมล์แอคเคาท์ ([หน้า 57](#page-64-1)) •
- การซิงโครไนซ์อปกรณ์ (<mark>หน</mark>้า 90) •

# <span id="page-13-0"></span>**ทำความรู้จักกับ อุปกรณ์ของคุณ**

**เกี่ยวกับปุ่ม**

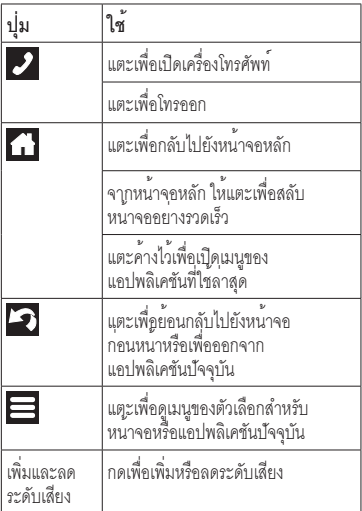

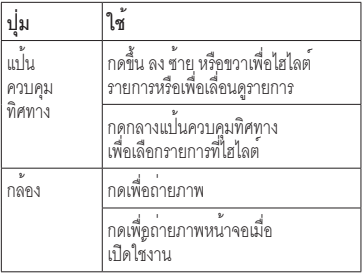

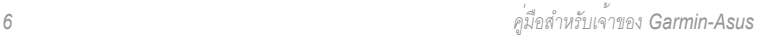

### <span id="page-14-0"></span>**การใช้หน้าจอหลัก** หน้าจอหลักได้รับการออกแบบให้มีหลายหน้าจอ ซึ่งสามารถปรับแต่งได้

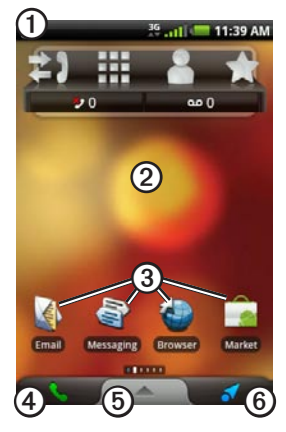

- ลาก ➊ ไปทางด้านล่างของหน้าจอ เพื่อดูการแจ้ง แถบสถานะจะแสดงไอคอน การแจ้ง ไอคอนสถานะ และเวลาปัจจุบัน •
- ลากนิ้วของคุณบนหนาจอ ⊘ เพื่อดู หนาจอหลักอื่น ๆ •
- แตะไอคอนใดๆ ➌ บนหน้าจอหลัก เพื่อเปิดแอปพลิเคชัน •
- แตะ ➍ เพื่อเปิดแอปพลิเคชันโทรศัพท์ •
- ลาก ➎ ไปทางด้านบนของหน้าจอเพื่อ เปิดถาดแอปพลิเคชัน ([หน้า 8\)](#page-15-1) •
- แตะ ➏ เพื่อดูหน้าจอ Where To? •

<span id="page-15-0"></span>**การสลับหน้าจอหลัก** ใช้ตัวเลือกต่อไปนี้เพื่อสลับไปยังหน้าจออื่น:

- ในการสลับไปยังหน้าจอถัดไป ให้เลื่อนนิ้วของคุณบนหน้าจอจาก ขวาไปซ้าย •
- ในการสลับไปยังหน้าจอก่อนหน้า ให้เลื่อนนิ้วของคุณบนหน้าจอจาก ซ้ายไปขวา •
- ในการสลับไปยังหน้าจอ Where To? อย่างรวดเร็ว ให้แตะ •
- ในการสลับไปยังหน้าอย่างรวดเร็ว แตะ แล้วแตะที่หน้าจอ •

**เกี่ยวกับหน้าจอ Where To?** หนาจอ Where To? ช่วยใหเขาถึงคุณสมบัติ การนำทางของอุปกรณ์ เช่น แผนที่ จุดสนใจ และคนหาตำแหน่ง<mark>ไดอยางรวดเร็ว</mark>

หน้าจอ Where To? คือหน้าจอทางด้านซ้าย ในหน้าจอหลัก

# <span id="page-15-1"></span>**การใช้ถาดแอปพลิเคชัน**

ถาดแอปพลิเคชันจะมีทางลัดของแอปพลิเคชัน ในอปกรณ์

**หมายเหตุ**: ถาดแอปพลิเคชันจะอยู่บนหน้าจอหลัก ทั้งหมดยกเว้นหน้าจอ Where To?

1. จากหน้าจอหลัก ให้แตะและลากถาด แอปพลิเคชันไปทางด้านบนของหน้าจอ

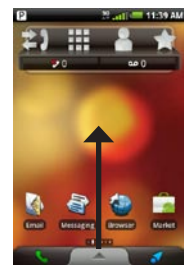

2. แตะและลากเพื่อเลื่อนไปยังทางเลือก ทางลัดทั้งหมด

<span id="page-16-0"></span>3. แตะไอคอนทางลัดเพื่อเริ่มต้นแอปพลิเคชัน

### **การดูการแจ้ง**

เมื่อไอคอนการแจ้งปรากฏขึ้นในแถบสถานะ เปิดหน้าต่างการแจ้งเพื่อดูข้อมูลเพิ่มเติม

1. แตะและลากแถบสถานะไปทางด้านล่าง ของหนาจอ

หนาตางการแจงจะขยายออกบนหนาจอ

2. แตะรายการเพื่อดูรายละเอียดเพิ่มเติม หรือเพื่อไปที่แอปพลิเคชัน

**การซ่อนหน้าต่างการแจ้ง** แตะแล้วลากที่ด้านล่างของหน้าต่าง การแจ้งไปยังด้านบนของหน้าจอ

**การตั้งค่าเสียงการแจ้ง** คุณสามารถเลือกเสียงที่จะดังเมื่อคุณได้รับการแจ้ง

- 1. จากหน้าจอหลัก แตะ > **Settings** > **Audio and Display** > **Notifications**
- 2. แตะที่เสียง
- 3. แตะ **Save**

## **การตั้งค่าเริ่มต้นของ** เสียงเรียกเขา

- 1. จากหน้าจอหลัก แตะ > **Settings** > **Audio and Display** > **Phone Ringtone**
- 2. แตะที่เสียงเรียกเข้า
- 3. แตะ **Save**

<span id="page-17-0"></span>ทำความรู้จักกับอุปกรณ์ของคุณ

# **การปรับแต่งหน้าจอหลัก**

คุณสามารถปรับแต่งหน้าจอหลักตามที่คุณ ต้องการได้

**หมายเหตุ**: คุณไม่สามารถปรับแต่งหน้าจอ Where To? ได้

## **การเปลี่ยนภาพบนหน้าจอหลัก**

- 1. จากหน้าจอหลัก แตะ > **Wallpaper**
- 2. เลือกตัวเลือก
- 3. เลือกภาพที่จะใช้เป็นภาพบนหน้าจอ (พื้นหลัง)
- 4. แตะ **Save** หรือ **Set Wallpaper**

**เกี่ยวกับรายการหน้าจอหลัก** คุณสามารถเพิ่ม Widget, ทางลัด และโฟลเดอร์ ในหน้าจอ Widget คือแอปพลิเคชันขนาดเล็ก ที่อยู่บนหน้าจอ ทางลัดช่วยให้เข้าถึงแอปพลิเคชัน หรือรายการอื่นๆ ในโทรศัพท์ได้อย่างรวดเร็ว คุณสามารถใช้โฟลเดอร์เพื่อจัดทางลัดและ รายการอื่นๆ ในหน้าจอหลักได้

## **การเพิ่มรายการในหน้าจอ**

- 1. จากหน้าจอหลัก ให้สลับไปยังหน้าจอที่คุณ ต้องการเพิ่มรายการ
- 2. แตะที่พื้นที่ว่างของหน้าจอค้างไว้
- 3. แตะที่ประเภทของรายการที่จะเพิ่ม
- 4. หากจำเป็น ให้ป้อนข้อมูลเพิ่มเติม

#### **การลบรายการออกจากหน้าจอ**

1. จากหน้าจอหลัก ให้สลับไปยังหน้าจอ ที่คุณต้องการลบรายการ

- 2. แตะที่รายการที่จะลบค้างไว้
- 3. ลากรายการไปที่

**การเพิ่มโฟลเดอร์หน้าจอหลัก** คุณสามารถใช้โฟลเดอร์เพื่อจัดเนื้อหาใน หน้าจอหลักได้

- 1. จากหน้าจอหลัก ให้สลับไปยังหน้าจอ ที่คุณต้องการเพิ่มโฟลเดอร์
- 2. แตะที่พื้นที่ว่างของหน้าจอค้างไว้
- 3. แตะ **Folders**
- 4. แตะที่ประเภทของโฟลเดอร์ที่คุณ ต้องการเพิ่ม
- 5. หากจำเป็น ให้ป้อนชื่อ แล้วแตะ **OK**

คุณสามารถลากทางลัดลงในโฟลเดอร์เพื่อ เพิ่มทางลัดในโฟลเดอร์ได้

**การเปลี่ยนชื่อโฟลเดอร์หน้าจอหลัก** ก่อนที่คุณจะเปลี่ยนชื่อโฟลเดอร์ คุณตองเพิ่ม โฟลเดอร์ในหนาจอหลักก<mark>อ</mark>น

- 1. จากหน้าจอหลัก ให้แตะที่โฟลเดอร์
- 2. แตะที่ชื่อโฟลเดอร์ที่ด้านบนของหน้าต่าง โฟลเดอร์ค้างไว้
- 3. ป้อนชื่อแล้วแตะ **OK**

#### **การเรียงรายการในหน้าจอหลัก** คุณสามารถยาย Widget, ทางลัด และโฟลเดอร์ เพื่อเรียงในหนาจอหลักได

- 1. แตะที่รายการที่คุณต้องการย้ายค้างไว้ จนอุปกรณ์สั่น
- 2. ลากรายการไปยังตำแหน่งใหม่
	- ในการยายรายการไปยังหน้าจอที่อยู ติดกัน ให้ลากรายการไปที่ขอบของหน้า จอ และแตะค้างไว้จนหน้าจอที่อยู่ติดกัน ปรากฏขึ้น
	- ในการย้ายทางลัดลงในโฟลเดอร์ ให้ลากทางลัดไปที่โฟลเดอร์ •

### <span id="page-19-0"></span>**การเปลี่ยนระดับความดัง ของเสียง**

คุณสามารถเปลี่ยนระดับความดังของเสียงของ คุณสมบัติที่ต้องการ เช่น เสียงกริ่ง เครื่องเล่นเพลง เสียงนำทาง และการแจ้งข้อความ

- 1. เปิดแอปพลิเคชันที่คุณต้องการเปลี่ยน ระดับเสียง
- 2. กดปุ่ม **เพิ่มระดับเสียง** หรือ **ลดระดับเสียง คำแนะนำ**: คุณสามารถเข้าใช้การตั้งค่าระดับ ความดังเสียงจากถาดแอปพลิชันได้อีกด้วย แตะ **Settings** > **Audio and Display** > **Volume Levels**
- 3. เลือกตัวเลือก:
	- กดปุ่ม **เพิ่มระดับเสียง** หรือ **ลดระดับเสียง** เพื่อปรับระดับ ความดังของเสียง
	- แตะ เพื่อเปิดเสียงกริ่งอย่างรวดเร็ว เมื่อใช้ได้ •
	- แตะ เพื่อตั้งค่าเสียงกริ่งเป็นสั่น เมื่อใช้ได้ •
- แตะ เพื่อตั้งค่าเสียงกริ่งเป็นเสียงและ สั่น เมื่อใช้ได้ •
- แตะ เพื่อปิดเสียงกริ่ง เมื่อใช้ได้ •

## **การหมุนอุปกรณ์**

**หมายเหตุ**: แอปพลิเคชันบางตัวสามารถดูได้ ในแนวใดแนวหนึ่งเท่านั้น ตัวอย่างเช่น กล้องถ่ายรูปสามารถใช้ได้ในโหมดแนวนอน เทาบับ

หมุนตัวเครื่องเพื่อสลับกันระหว่าง โหมดแนวตั้งและโหมดแนวนอน **คำแนะนำ**: ในการเปลี่ยนการตั้งค่าการหมุน จากหน้าจอหลัก แตะ > **Settings** > **Audio and Display** > **Orientation**

# <span id="page-20-0"></span>**การใช้หน้าจอสัมผัส**

**หมายเหตุ**: หน้าจอสัมผัสจำเป็นต้องสัมผัสกับ ผิวของคุณโดยตรง เครื่องจะไม่ตอบสนอง หากคุณแตะหน้าจอสัมผัสด้วยเล็บมือหรือถุงมือ

- แตะและลากนิ้วเพื่อเลื่อนหน้าจออย่างช้าๆ •
- เลื่อนหน้าจอทั้งแนวตั้งและแนวนอน เมื่อสามารถใช้ได้ •
- แตะ, ลาก และถอนนิ้วของคุณขึ้นอย่าง รวดเร็ว (ปัดหน้าจอ) เพื่อเลื่อนหน้าจอ อย่างรวดเร็ว •
- แตะหน้าจอเพื่อหยุดการเลื่อน •
- แตะสองจุดที่อยู่ใกล้ศูนย์กลางของหน้า และลากนิ้วแยกออกเพื่อซูมเข้า เมื่อสามารถ ใช้ได้ •
- แตะสองจุดที่อยู่ใกล้ขอบฝั่งตรงขามของหนา และลากนิ้วเขาหาศูนย์กลางของหนาเพื่อซูมออก เมื่อสามารถใช่ได •

**การใช้แป้นพิมพ์บนหน้าจอ** แป้นพิมพ์จะปรากฏขึ้นเมื่อจำเป็นต้องใช้เพื่อป้อนข้ อความ

- แตะปุ่มเพื่อป้อนข้อความ •
- แตะ เพื่อลบตัวอักษร •
- แตะ เพื่อใช้อักษรบน •
- แตะ ค้างไว้เพื่อเปิดล็อคตัวพิมพ์ใหญ่ •
- แตะ เพื่อปิดแป้นพิมพ์ •
- แตะ เพื่อแสดงตัวเลขและสัญลักษณ์ •
- แตะ เพื่อแสดงแป้นพิมพ์ตัวอักษร •
- แตะ เพื่อเปลี่ยนแป้นพิมพ์ หากใช<sup>้</sup>หลายแป<sup>้</sup>นพิมพ์ (<mark>หน</mark>้า 108) •
- แตะตัวอักษรหรือตัวเลขบนหน้าจอ เพื่อแทรกเคอร์เซอร์ •

<span id="page-21-0"></span>ทำความรู้จักกับอุปกรณ์ของคุณ

**การใช้การเติมคำ** อุปกรณ์มีคุณสมบัติการเติมคำที่รู้จักคำที่คุณ กำลังพิมพ์

**หมายเหตุ**: ในการปรับการตั้งค่าการเติมคำ โปรดดู <mark>หน</mark>้า 108

1. เริ่มต้นการพิมพ์คำ

แถวของคำตัวอักษรอัตโนมัติที่แนะนำ จะปรากฏอยู่เหนือแป้นพิมพ์ คำที่ใกล้เคียง ที่สุดจะถูกไฮไลต์

- 2. ดำเนินการพิมพ์ต่อ คำที่มาจากการเติมคำอาจเปลี่ยนแปลง หรือหายไป
- 3. แตะคำที่มาจากการเติมคำเพื่อยอมรับ **หมายเหตุ**: คำที่ไฮไลต์จะถูกเติมโดยอัตโนมัติ เมื่อคุณเว้นวรรคหรือป้อนเครื่องหมายอื่นๆ

**การเลือกวิธีป้อนข้อมูล** อุปกรณมีวิธีปอนขอมูลหลายวิธี เช่น การแกไข ขอความ และแปนพิมพ์เฉพาะภาษา กอนที่คุณจะเลือกวิธีปอนขอมูล คุณตอง เปิดใช่วิธีปอนขอมูลเพิ่มเติมโดยใช่การตั้งค่า แป้นพิมพ์ ([หน้า 108](#page-115-1))

- 1. แตะที่ฟิลด์ข้อความค้างไว้
- 2. แตะ **Input Method**
- 3. เลือกตัวเลือก

## **เกี่ยวกับการล็อคหน้าจอ อัตโนมัติ**

อุปกรณ์จะล็อคโดยอัตโนมัติหากคุณไม่ได้ ใช้งานตามระยะเวลาที่ระบุ หากอุปกรณ์อยู่ในอุปกรณ์ยึดที่มีไฟเลี้ยงจาก ภายนอก หนาจอจะไม่ล็อคอัตโนมัติ

### <span id="page-22-0"></span>**การล็อคอุปกรณ์ด้วยตนเอง** กดปุ่ม **Power**

**การปลดล็อคอุปกรณ์** าการ = ... ... = ...<br>ในการปรับการตั้งค่าปลดล็อค โปรดดู <mark>หน้</mark>า 106

- 1. กดปุ่ม **Power** อย่างรวดเร็ว หากจำเป็น
- 2. แตะและลาก @ ไปทางขวา

## **การปรับระยะเวลาในการปิดหน้าจอ**

- 1. จากหน้าจอหลัก แตะ > **Settings** > **Audio and Display** > **Screen Timeout**
- 2. เลือกเวลา
- 3. แตะ **Save**

# **เกี่ยวกับชุดหูฟัง**

คุณสามารถใช้หูฟังที่มีสาย (ที่รวมในบาง แพ็คเกจ) หรือชุดหูฟังไร้สาย Bluetooth เพื่อฟังเสียงหรือสนทนาทางโทรศัพท์

ในการเชื่อมต่อชุดหูฟัง Bluetooth โปรดดู หนา 91 สำหรับขอมูลเพิ่มเติมเกี่ยวกับ การใช้ชุดหูฟัง Bluetooth ดูคำแนะนำ ที่มาพร้อมกับชุดหูฟัง

#### **การเชื่อมต่อชุดหูฟัง** เชื่อมต่อปลั๊กชุดหูฟัง mini-USB เข้ากับ ช่องเสียบเสียงออกที่อุปกรณ์

### **การใช้ชุดหูฟัง**

- กดปุ่มบนชุดหูฟังเพื่อรับสาย •
- พูดบนอะแดปเตอร์บนชุดหูฟัง ซึ่งมี ไมโครโฟน •
- ใช้ปุ่ม **Volume** ในการปรับระดับเสียง •

# <span id="page-23-0"></span>**ไอคอนสถานะและไอคอนการแจ้ง**

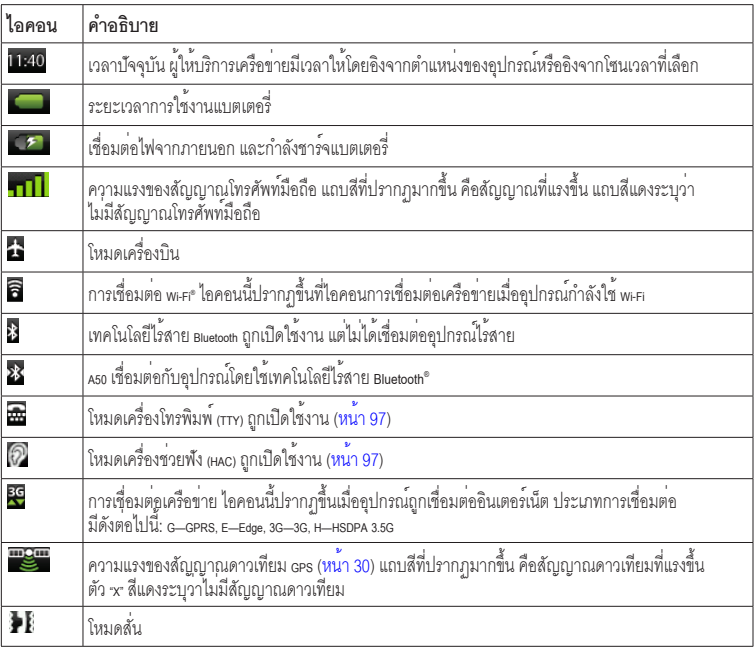

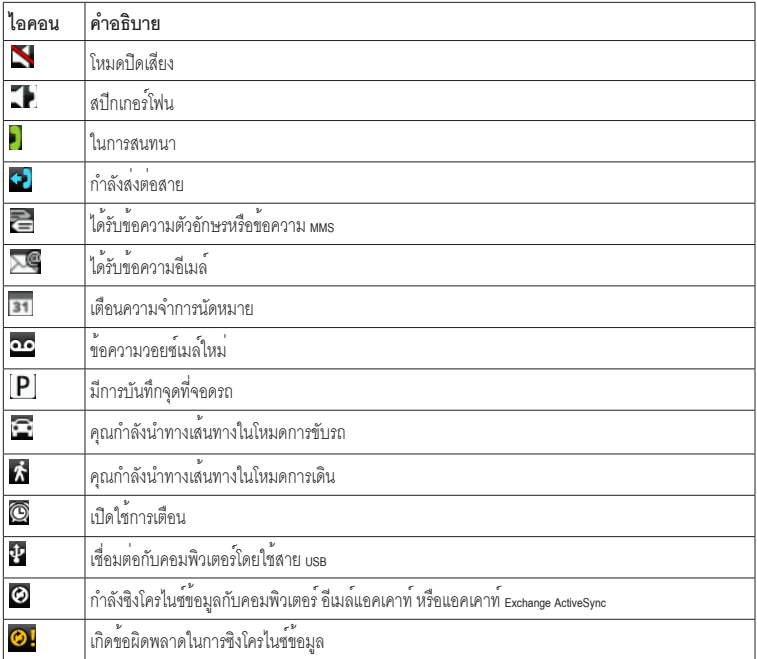

# <span id="page-25-0"></span>**การใช้งานโทรศัพท์**

# **การป้อนหมายเลข**

- 1. แตะ  $\rightarrow \mathbb{H}$
- 2. ป้อนหมายเลข
- 3. แตะ **Call**

# **การโทรไปยังตำแหน่งที่พบ**

คุณสามารถโทรไปยังตำแหน่งที่คุณพบ ในเมนู Where To? หากตำแหน**่**ง มีหมายเลขโทรศัพท*์*ที่เกี่ยว

- 1. จากหน้าจอหลัก แตะ
- 2. ค<sup>้</sup>นหาตำแหน**่**ง (<mark>หน</mark>้า 30)
- 3. แตะ **Call**

# **การใช้ตัวเลือกระหว่างการโทร**

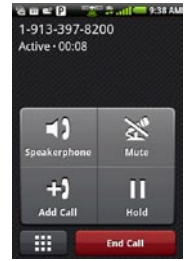

ในระหว่างการสนทนา ใช้ตัวเลือกเหล่านี้:

- แตะ **Speakerphone** เพื่อเปิดใช้งาน สปีกเกอร์โฟน •
- แตะ **Audio** เพื่อเลือกเสียงออกเมื่อ เชื่อมต่ออุปกรณ์แฮนด์ฟรีไร้สาย ([หน้า 91](#page-98-1)) •
- แตะ **Mute** เพื่อปิดเสียงเข้า •
- <span id="page-26-0"></span>แตะ **Add Call** เพื่อโทรออกสายใหม่ สายแรกที่โทรจะถูกพักสาย: •
	- แตะ **Switch** เพื่อสลับระหว่าง สายที่กำลังสนทนาและที่พักสาย หากคุณใช้สายเรียกซ้อน ◦
	- แตะ **Merge** เพื่อสร้างการประชุมสาย ◦
- แตะ **Hold** เพื่อพักสายที่กำลังสนทนา •
- แตะ เพื่อแสดงปุ่มกดตัวเลขสำหรับ ระบบตอบรับอัตโนมัติที่ต้องมีการป้อน ตัวเลข •

#### **การวางสาย**

แตะ **End Call**

## **การรับสาย**

- หากหน้าจอล็อค ให้ลาก ไปทางขวา •
- หากหน้าจอไม่ได้ล็อค แตะ **Answer** •

### **การปิดเสียงสายเรียกเข้า** เมื่อมีสายเรียกเข้า ให้กดปุ่ม **เพิ่มระดับเสียง** หรือ **ลดระดับเสียง**

## **การส่งสายเรียกเข้าไปยัง วอยซ์เมล์**

การส่งสายเรียกเข้าไปยังวอยซ์เมล์มีสองสามวิธี ดังนี้

- กดปุ่ม **Power** •
- หากหน้าจอล็อค ให้ลาก �� ไปทางซ้าย •
- หากหน้าจอไม่ได้ล็อค แตะ **Ignore** •

# <span id="page-27-0"></span>**การเปิดใช้งานสายเรียกซ้อน**

จากหน้าจอหลัก แตะ > **Settings** > **Phone** > **Call Waiting** > **On** > **Save**

# **การใช้สายเรียกซ้อน**

หากเปิดใช้งานสายเรียกซ้อน ให้ใช้ตัวเลือก สายเรียกซ้อนเหล่านี้เมื่อรับสายเรียกเข้า

- แตะ **Answer + Hold** เพื่อรับสายใหม่ และพักสายแรก:
	- แตะ **Merge** เพื่อสร้างการประชุม ทางโทรศัพท์ด้วยสายแรกและ สายใหม่ ◦
	- แตะ **Switch** เพื่อสลับไปมาระหว่าง สายแรกกับสายใหม่
- แตะ **Answer + End** เพื่อรับสายใหม่ และสิ้นสุดการสนทนาสายแรก
- แตะ **Ignore** เพื่อส่งสายใหม่ไปยัง วอยซ์เมล์ของคุณ •

# <span id="page-27-1"></span>**การตั้งค่าวอยซ์เมล์**

- 1. จากหน้าจอหลัก แตะ > **Settings** > **Phone** > **Voice Mail Number**
- 2. ตรวจสอบว่าหมายเลขวอยซ์เมล์ของคุณ ถูกตอง
- 3. แตะ  $2 > H$
- 4. แตะ **1** ค้างไว้
- 5. ทำตามเสียงพูด

# **การโทรไปที่วอยซ์เมล์**

เมื่อคุณมีวอยซ์เมล์ใหม่ จะปรากฏ ในแถบสถานะ

- 1. แตะและลากแถบสถานะไปทางด้านล่าง ของหนาจอ
- 2. แตะ **New Voice Mail**

**คำแนะนำ**: คุณยังสามารถแตะ **Call** >  $\geq 1$  เพื่อโทรไปที่วอยซเมลไดดวย

### <span id="page-28-0"></span>**การใช้ประวัติการโทร** 1. แตะ  $2 > z_1$

การโทรแยกเป็นสามประเภท:

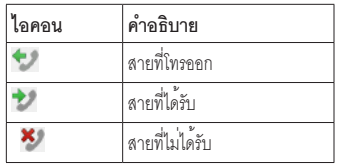

- 2. แตะที่การโทร
- 3. เลือกตัวเลือก

### **การโทรไปยังหมายเลขโดยใช้ ประวัติการโทร**

1. แตะ  $2 > z_1$ 

2. แตะ ถัดจากหมายเลขหรือผู้ติดต่อ

### **การลบการโทรออกจากประวัติ การโทร**

- 1 แตะ  $2 > z_1$
- 2. แตะที่การโทร
- $3.$  **ugg**  $\blacksquare$  > **Delete from Call History** > **OK**

### **การเพิ่มหมายเลขในประวัติ การโทรในผู้ติดต่อ**

- 1. แตะ  $\frac{1}{2}$  >  $\approx$
- 2. แตะที่การโทร
- 3.  $\ln 3$   $\Rightarrow$  Add to Contacts > **Create new contact**
- 4. แตะที่ประเภทโทรศัพท์
- 5. แตะ **Name** ป้อนชื่อ และแตะ **Next**
- 6. หากจำเป็น ให้ป้อนข้อมูลติดต่อเพิ่มเติม
- 7. แตะ **Save**

<span id="page-29-0"></span>การใช้งานโทรศัพท์

## **การดูการโทรที่เกี่ยวข้อง**

การโทรที่เกี่ยวข้องคือสายที่โทรออกหรือ ได้รับจากหมายเลขเดียวกัน ซึ่งจะแสดง เป็นหนึ่งรายการในประวัติการโทร

- 1. แตะ  $2 > z_1$
- 2. แตะที่การโทร

3.  $\log \Xi$  > View Related Calls รายการการโทรที่เกี่ยวข้องจะแสดงระยะเวลา ในการโทรแต่ละครั้งหรือข้อความสถานะ

**การใช้ค้นหาข้อมูลย้อนกลับ** ในบางพื้นที่อาจไม่มีบริการนี้ คุณอาจสามารถ ใช้บริการนี้ได้โดยสมัครขอรับซึ่งต้องเสีย ค่าบริการ คุณสมบัตินี้ต้องการการเชื่อมต่อข้อมูล มีการคิดค่าบริการใช้ข้อมูลทั่วไปของคุณ การค้นหาข้อมูลย้อนกลับช่วยในการค้นหา ที่อยู่ของหมายเลขโทรศัพท์ที่โทรหาคุณ

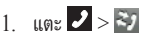

- 2. แตะที่การโทร
- 3. แตะ **B** > Reverse Lookup

**การลบการโทรทั้งหมดออกจาก ประวัติการโทร** แตะ > > > **Clear** 

**Call Log**

## **การโทรออกเพื่อประชุม ทางโทรศัพท์**

คุณสามารถเป็นโฮสต์ในการประชุมทาง โทรศัพท์กับผู้โทรอื่นอีกสองราย

**คำแนะนำ**: หากคุณได้รับการติดต่อ ขณะที่สนทนาอยู่กับอีกสายหนึ่ง คุณสามารถ เริ่มต้นการประชุมทางโทรศัพท์ได้โดย แตะ **Merge**

- 1. โทรออกไปยังหมายเลขโทรศัพท์แรก
- 2. แตะ **Add Call**
- 3. โทรออกไปยังหมายเลขโทรศัพท์ที่สอง
- 4. แตะ **Merge**

*22 คู่มือสำหรับเจ้าของ Garmin-Asus*

<span id="page-30-0"></span>5. แตะ เพื่อดูสมาชิกรายอื่น ของการประชุมทางโทรศัพท์นี้ (ไม่จำเป็น)

**การสนทนาส่วนตัวในระหว่าง การประชุมทางโทรศัพท์** คุณสามารถสนทนาเป็นการส่วนตัวกับสมาชิก รายอื่นในการประชุมทางโทรศัพท์

- 1. ในระหว่างการประชุมทางโทรศัพท์ แตะ
- 2. แตะ ที่อยู่ถัดจากผู้ติดต่อที่คุณ ตลงการสนทนาดวย สมาชิกรายอื่นๆ ของการประชุมทาง

....<br>โทรศัพท์ยังคงสามารถสนทนากันต่อไปได้

3. แตะ **Merge** เพื่อสิ้นสุดการสนทนาส่วนตัว

## **การโอนสาย**

- 1. จากหน้าจอหลัก แตะ > **Settings** > **Phone** > **Call Forwarding**
- 2. เลือกตัวเลือกการส่งต่อ
- 3. ป้อนหมายเลขที่ต้องการโอนสายไป

## **การจำกัดการโทร**

ก่อนที่คุณจะจำกัดสายเรียกเข้าและสาย โทรออกได้ คุณต้องได้รับรหัสจำกัดการโทร จากผู้ให้บริการของคุณ

- 1. จากหน้าจอหลัก แตะ > **Settings** > **Phone** > **Call Barring**
- 2. แตะที่ประเภทการโทร
- 3. เลือกตัวเลือก
- 4. แตะ **Save**
- 5. ป้อนรหัสจำกัดการโทร
- 6. แตะ **OK**

# <span id="page-31-0"></span>**การเปิดโหมดเครื่องบิน**

โหมดเครื่องบินจะปิดการเชื่อมต่อโทรศัพท์ และข้อมูลในสถานการณ์ เช่น เมื่ออยู่บน เครื่องบิน

#### จากหน้าจอหลัก แตะ  $\blacksquare$  > Settings > **Wireless Manager** > **Airplane Mode**

เมื่อเปิดใช้โหมดเครื่องบิน คุณสมบัติของ โทรศัพท์, เครือข่าย, Bluetooth จะถูก ยกเลิกการใชงาน และคุณจะไม่สามารถ โทรออกหรือรับสาย, สูงรับขอความอีเมล หรือ SMS/MMS ได้

# **มัลติทาสกิ้ง**

ใช้ปุ่มต่างๆ เพื่อช่วยคุณใช้งานมัลติทาสก์

## **การโทรออกขณะนำทาง**

- 1. หากคุณกำลังขับขี่ ให้จอดข้างทาง
- 2. แตะ $\mathcal P$  และโทรออก
- 3. แตะ อิเพื่อกลับไปที่แผนที่
- 4. สนทนาต่อไปโดยใช้สปีกเกอร์โฟน

## **การรับสายขณะอยู่บนเว็บ**

- 1. ในขณะท่องอินเตอร์เน็ต แตะ **Answer** เมื่อโทรศัพท์ดัง
- 2. แตะ 2 เพื่อกลับไปที่เบราว์เซอร์
- 3. สนทนาต่อไปโดยใช้สปีกเกอร์โฟน
- **การโทรออกขณะอยู่บนเว็บ**
- 1. ในขณะท่องอินเตอร์เน็ต แตะ และโทรออก
- 2. แตะ เพื่อกลับไปที่เบราว์เซอร์
- 3. สนทนาต่อไปโดยใช้สปีกเกอร์โฟน

**การวางสายขณะมัลติทาสกิ้ง**

ในการวางสาย แตะ > **End Call**

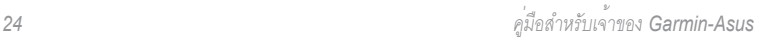

## <span id="page-32-0"></span>**การจัดการผู้ติดต่อ ของคุณ**

## **การเพิ่มผู้ติดต่อ**

- 1. จากถาดแอปพลิเคชัน แตะ  $\text{Contents} > \frac{A}{P+}$
- 2. ป้อนข้อมูลผู้ติดต่อ
- 3. แตะ **Save**

### **การเพิ่มหมายเลขในประวัติ การโทรในผู้ติดต่อ**

- $1.$  แตะ  $\geq$  >  $\geq$
- 2. แตะที่การโทร
- 3.  $\log \Xi$  > Add to Contacts > **Create new contact**
- 4. แตะที่ประเภทโทรศัพท์
- 5. แตะ **Name** ป้อนชื่อ และแตะ **Next**
- 6. หากจำเป็น ให้ป้อนข้อมูลติดต่อเพิ่มเติม
- 7. แตะ **Save**

# **การโทรหาผู้ติดต่อ**

- 1. แตะ  $2 > A$ 
	- **คำแนะนำ**: คุณยังสามารถเปิด **Contacts** ได้โดยใช้ถาดแอปพลิเคชัน
- 2. แตะที่ผู้ติดต่อ
- 3. แตะ **Call**
- 4. หากผู้ติดต่อมีหมายเลขโทรศัพท์ มากกว่าหนึ่งหมายเลข ให้แตะที่หมายเลข โทรศัพท์ที่จะโทร

# **การค้นหาผู้ติดต่อ**

- 1. จากถาดแอปพลิเคชัน แตะ **Contacts** >
- 2. ป้อนบางส่วนของชื่อผู้ติดต่อ
- 3. แตะที่ผู้ติดต่อ

# <span id="page-33-0"></span>**การใช้เมนูทางลัดผู้ติดต่อ**

- 1. จากถาดแอปพลิเคชัน แตะ **Contacts**
- 2. แตะที่ภาพผู้ติดต่อ

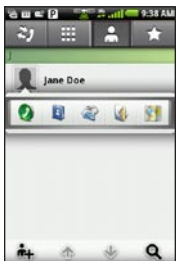

้เมนทางลัดจะเปิดขึ้ รายการที่ใช<sup>้</sup>ประจำเกี่ยวกับผ<sup>ู้</sup>ติดต<sup>่</sup>อ อย่างรวดเร็ว

3. แตะที่ไอคอน

## **การแก้ไขและการลบ ผู้ติดต่อ การแก้ไขผู้ติดต่อ**

- 1. จากถาดแอปพลิเคชัน แตะ **Contacts**
- 2. แตะที่ผู้ติดต่อ
- 3.  $\mathfrak{u}$ ตะ  $\blacksquare$  > Edit
- 4. แก้ไขผู้ติดต่อ:
	- แตะที่รายการเพื่อแก้ไขข้อมูล •
	- แตะ <mark>\*</mark> เพื่อลบข้อมูล
- 5. แตะ **Save**

## **การเพิ่มภาพของผู้ติดต่อ**

- 1. จากถาดแอปพลิเคชัน แตะ **Contacts**
- 2. แตะที่ผู้ติดต่อ
- 3.  $\mathfrak{u}$  $\mathfrak{m}$ **E** > **Edit**
- 4. แตะที่ภาพของผู้ติดต่อ
- 5. เลือกตัวเลือก: **Take a Photo** หรือ **Select Photo from Gallery**
- 6. ถ่ายภาพหรือเลือกภาพ
- 7. แตะและลากสี่เหลี่ยมเพื่อครอปภาพ แล้วแตะ **Save**
- 8. แตะ **Save**

## <span id="page-34-0"></span>**การกำหนดตำแหน่งให้กับ ผู้ติดตอ**<br>1 จากถา

- 1. จากถาดแอปพลิเคชัน แตะ **Contacts**
- 2. แตะที่ผู้ติดต่อ
- 3.  $\ln \Xi >$  **Edit** > **Add Address** >
- 4. เลือกตำแหน่ง:
	- แตะที่ตำแหน่งบนแผนที่ •
	- แตะ แล้วค้นหาตำแหน่ง •
- 5. แตะ **Select this Location** > **Save**

## **การตั้งค่าเสียงเรียกเข้าสำหรับ ผูติดตอ**<br>1 จากถ

- 1. จากถาดแอปพลิเคชัน แตะ **Contacts**
- 2. แตะที่ผู้ติดต่อ
- 3. **ugge More Info**  $> \blacksquare >$  Contact **Options** > **Ringtone**
- 4. แตะที่เสียงเรียกเข้า
- 5. แตะ **Save**

### **การส่งสายทั้งหมดจากผู้ติดต่อ ไปยังวอยซ์เมล์**

- 1. จากถาดแอปพลิเคชัน แตะ **Contacts**
- 2. แตะที่ผู้ติดต่อ
- 3. **ugger More Info**  $> \blacksquare$  > Contact **Options**
- 4. เลือกช่องทำเครื่องหมาย **Incoming Calls**

### <span id="page-35-0"></span>**การลบผู้ติดต่อ**

- 1. จากถาดแอปพลิเคชัน แตะ **Contacts**
- 2. แตะที่ผู้ติดต่อ
- $3 \quad \text{if } \Xi$  > Delete > OK

## **การเริ่มต้นเส้นทางไปยัง ผู้ติดต่อ**

ก่อนที่คุณจะเริ่มต้นทางไปหาผู้ติดต่อ คุณควรกำหนดตำแหน่งของผู<sup>้</sup>ติดต่อ (หน่า 27)

- 1. จากถาดแอปพลิเคชัน แตะ **Contacts**
- 2. แตะที่ผู้ติดต่อ
- 3. แตะ **Go!**

## **การจัดการผู้ติดต่อใน SIM ของคุณ**

### **การอิมปอร์ตผู้ติดต่อจาก SIM การ์ดของคุณ**

- 1. จากถาดแอปพลิเคชัน แตะ **Contacts**
- 2.  $\log \mathbf{E} > \text{SIM Phone Book} >$ **Import Contacts from SIM**
- 3. แตะที่วิธีการที่จะอิมปอร์ตผู้ติดต่อ:
	- แตะ **Import All Contacts** •
	- เลือกกล่องทำเครื่องหมายสำหรับ ผู้ติดต่อ
- 4. แตะ **Import**

### **การเอ็กซ์ปอร์ตผู้ติดต่อไปยัง SIM การ์ดของคุณ**

- 1. จากถาดแอปพลิเคชัน แตะ **Contacts**
- 2.  $\mathfrak{u}$  $\mathfrak{m}$   $\mathfrak{m}$   $>$  SIM Phone Book  $>$ **Export Contacts to SIM**
- 3. แตะวิธีการที่จะเอ็กซ์ปอร์ตผู้ติดต่อ:
	- แตะ **Export All Contacts** •
- เลือกกล่องทำเครื่องหมายสำหรับ ผู้ติดต่อ
- 4. แตะ **Export**

### **การสร้างผู้ติดต่อใน SIM ใหม่**

- 1. จากถาดแอปพลิเคชัน แตะ **Contacts**
- 2.  $\log \Xi$  > SIM Phone Book > **View SIM Contacts** > **Create New SIM Contact**
- 3. แตะ **Name** ป้อนชื่อ แล้วแตะ **Done**
- 4. แตะ **Primary Number** ป้อนหมายเลข โทรศัพท์ แล้วแตะ **Done**
- 5. แตะ **Done**

#### **การโทรหรือส่งข้อความไปยัง ผู้ติดต่อใน SIM**

- 1. จากถาดแอปพลิเคชัน แตะ **Contacts**
- 2. แตะ  $\equiv$  > SIM Phone Book > **View SIM Contacts**
- 3. แตะที่ผู้ติดต่อ
- 4. แตะ **Call** หรือ **Send Message การแก้ไขผู้ติดต่อใน SIM การ์ด ของคุณ**
- 1. จากถาดแอปพลิเคชัน แตะ **Contacts**
- 2.  $\ln \mathbb{R}$  > **SIM Phone Book** > **View SIM Contacts**
- 3. แตะที่ผู้ติดต่อ
- $4.$  **ugs**  $\mathbf{\Xi}$  > **Edit**
- 5. แก้ไขข้อมูลตามต้องการ
- 6. แตะ **Done**

**การลบผู้ติดต่อใน SIM การ์ด ของคุณ**

- 1. จากถาดแอปพลิเคชัน แตะ **Contacts**
- 2.  $\mu$ <sub>9</sub>  $\equiv$  > SIM Phone Book > **View SIM Contacts**
- 3. แตะที่ผู้ติดต่อ
- $4.$   $\mu$  $\theta$  $\epsilon$  $>$  **Delete**  $>$  **OK**

# **การค้นหาตำแหน่ง**

หนาจอ Where To? มีรูปแบบการค้นหา หลากหลายประเภทที่คุณสามารถใช้ในการค้นหา ตำแหน่งและจุดหมาย

# <span id="page-37-1"></span>**เกี่ยวกับสัญญาณ GPS**

ก่อนที่คุณจะสามารถนำทางหรือใช้แอปพลิเคชัน ตามตำแหน่งได้ อุปกรณ์ของคุณต้องรับสัญญาณ ดาวเทียม

เมื่อคุณเริ่มตนแอปพลิเคชันที่ตองการสัญญาณ GPS อุปกรณ์จะเริ่มตนรับสัญญาณดาวเทียม การรับสัญญาณดาวเทียมอาจใช้เวลาหลายนาที

**คำแนะนำ**: หากคุณพบปัญหาในการรับสัญญาณ ดาวเทียม ให้ออกไปที่กลางแจ้ง ห่างจากตึกสูง และต้นไม้

สำหรับข้อมูลเพิ่มเติมเกี่ยวกับสัญญาณดาวเทียม GPS โปรดดู [หน้า 111](#page-118-0) และ [หน้า 117](#page-124-0)

# <span id="page-37-0"></span>**การค้นหาจุดที่น่าสนใจ**

แผนที่ละเอียดซึ่งโหลดไว้ในอุปกรณ์ของคุณ มีจุดที่น่าสนใจ เช่น ร้านอาหาร โรงแรม และบริการรถยนต์

#### **การค้นหาจุดที่น่าสนใจ ตามประเภท**

- 1. จากหน้าจอหลัก แตะ เพื่อดูหน้า Where To?
- 2. แตะ **Browse Places**
- 3. แตะที่ประเภท
- 4. แตะที่ประเภทย่อย หากจำเป็น รายการสิ่งที่อยู่ใกล้กับตำแหน่งปัจจุบัน ของคุณจะปรากฏขึ้น
- 5. แตะที่ตำแหน่ง

#### **การค้นหาตามการสะกดชื่อ**

- 1. จากหน้าจอหลัก แตะ เพื่อดูหน้า Where To?
- 2. แตะที่ฟิลด์ป้อนข้อความ
- 3. แก้ไขชื่อตำแหน่งบางส่วนหรือทั้งหมด แล้วแตะ
- 4. แตะที่ตำแหน่ง

# **การทำงานกับตำแหน่งที่พบ**

หลังจากพบตำแหน่ง ตำแหน่งจะปรากฏ บนแผนที่ บอลลูนข้อมูลแสดงชื่อตำแหน่ง

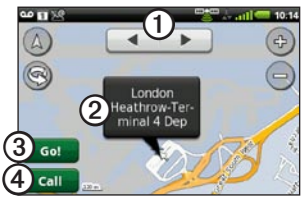

- แตะ ➊ เพื่อดูตำแหน่งอื่นบนแผนที่ •
- แตะ ➋ เพื่อดูรายละเอียดเพิ่มเติม เช่น ที่อยู่และหมายเลขโทรศัพท์ หากทราบ •
- แตะ ➌ เพื่อสร้างเส้นทางไปยังตำแหน่งนั้น •
- แตะ ➍ เพื่อโทรออกไปยังหมายเลข โทรศัพท์ของตำแหน่งที่ตั้งนั้น หากมี •

### **การเริ่มต้นเส้นทางไปยังตำแหน่ง**

- 1. คนหาตำแหน่ง (หนา 30)
- 2. แตะ **Go!**
- 3. แตะโหมดการนำทาง หากจำเป็น

### **การโทรไปยังตำแหน่ง**

- 1. ค้นหาตำแหน่ง [\(หน้า 30\)](#page-37-0)
- 2. แตะ **Call**

# **การค้นหาตำแหน่งที่อยู่ใกล้**

- 1. ค้นหาตำแหน่ง [\(หน้า 30\)](#page-37-0)
- 2.  $\mathfrak{u}$  $\mathfrak{m}$  $\mathfrak{m}$  > Search Near
- 3. เลือกตัวเลือก

### **การเพิ่มตำแหน่งในผู้ติดต่อ**

- 1. ค้นหาตำแหน่ง [\(หน้า 30\)](#page-37-0)
- 2. แตะบอลลูนข้อมูล
- 3.  $\mu$ <sub>0</sub>  $\mathbf{B}$  > Add to Contacts
- 4. เลือกตัวเลือก

# **การเปลี่ยนพื้นที่ค้นหา**

ตามค่าเริ่มตน อุปกรณของคุณจะคนหา ตำแหน่งที่ใกล้กับตำแหน่งปัจจุบันของคุณ

- 1. จากหน้าจอหลัก แตะ สี เพื่อดูหน้า Where To?
- 2. *unx* Browse Places >  $\mathbf{\Xi}$  > Change **Location**
- 3. เลือกตำแหน่ง:
	- แตะที่ตำแหน่งบนแผน •
	- แตะ Q แล้วค้นหาตำแห •

4. แตะ **Select this Location**

# **การบันทึกและแก้ไขตำแหน่ง การบันทึกตำแหน่งที่พบ**

- <span id="page-39-0"></span>1. ค<sup>้</sup>นหาตำแหน่ง (หน<sup>้</sup>า 30)
- 2. แตะบอลลูนข้อมูล
- 3. แตะ **Save**

### **การบันทึกตำแหน่งของคุณ**

- 1. จากหน้าจอหลัก แตะ เพื่อดูหน้า Where To?
- 2. แตะ **View Map**
- 3. แตะที่ไอคอนยานพาหนะ
- 4. แตะ **Save**
- 5. ป้อนชื่อ และแตะ **Done** หากจำเป็น

**การค้นหาตำแหน่งที่บันทึก**

ในการบันทึกตำแหน**่**ง โปรดดู <mark>หน</mark>้า 32

1. จากหน้าจอหลัก แตะ เพื่อดูหน้า Where To?

- 2. แตะ **Browse Places** > **Saved Locations**
- 3. แตะลูกศรซ้ายหรือขวาเพื่อค้นหา ประเภทอื่น หากจำเป็น
- 4. แตะที่รายการ

### **การแก้ไขตำแหน่งที่บันทึก**

- 1. จากหน้าจอหลัก แตะ เพื่อดูหน้า Where To?
- 2. แตะ **Browse Places** > **Saved Locations**
- 3. แตะที่ตำแหน่งค้างไว้
- 4. แตะ **Edit**
- 5. แตะที่รายการเพื่อแก้ไข
- 6. แตะ **Save**

### **การลบตำแหน่งที่บันทึก**

- 1. จากหน้าจอหลัก แตะ เพื่อดูหน้า Where To?
- 2. แตะ **Browse Places** > **Saved Locations**
- 3. แตะที่ตำแหน่งค้างไว้

4. แตะ **Delete** > **Confirm**

**การสร้างประเภท** เมื่อคุณบันทึกตำแหน่ง จะมีการกำหนด ประเภทโดยอัตโนมัติ คุณสามารถค้นหา ประเภทของคุณเองเพื่อช่วยในการจัดการ ตำแหน่งที่บันทึก

- 1. จากหน้าจอหลัก แตะ <mark>∗ี้</mark> เพื่อดูหน้า Where To?
- 2. แตะ **Browse Places** > **Saved Locations**
- 3. แตะที่ตำแหน่งค้างไว้
- 4. แตะ **Edit** > **Categories** > **Enter New Category**
- 5. ป้อนชื่อของประเภท แล้วแตะ **OK**
- 6. แตะ **Done** > **Save**

#### **การกำหนดประเภทให้กับ ตำแหน่งที่บันทึก**

1. จากหน<sup>้</sup>าจอหลัก แตะ **1. เ**พื่อดูหน้า Where To?

- 2. แตะ **Browse Places** > **Saved Locations**
- 3. แตะที่ตำแหน่งค้างไว้
- 4. แตะ **Edit** > **Categories**
- 5. แตะที่ประเภทเพื่อกำหนดให้กับตำแหน่งนี้
- 6. แตะ **Done** > **Save**

### **การใช้ตำแหน่งร่วมกัน การใช้ตำแหน่งที่พบร่วมกัน**

- 1. คนหาตำแหน่ง (หนา 30)
- 2. แตะบอลลนขอมล
- 3. แตะ **Share** และเลือกตัวเลือกเพื่อ ส่งตำแหน่ง
- 4. แตะ **To** เพิ่มผู้รับ แล้วแตะ **Done**
- 5. แตะ **Message** ป้อนข้อความ แล้วแตะ **Done**
- 6. แตะ **Send**

### **การใช้ตำแหน่งปัจจุบันของคุณ ร่วมกัน**

- 1. จากหน้าจอถาดแอปพลิเคชัน แตะ **Where Am I?**
- 2. แตะ **Share**
- 3. เลือกตัวเลือกเพื่อส่งตำแหน่ง
- 4. แตะ **To** เพิ่มผู้รับ แล้วแตะ **Done**
- 5. แตะ **Message** ป้อนข้อความ แล้วแตะ **Done**
- 6. แตะ **Send**

**การค้นหาจุดจอดรถของคุณ เกี่ยวกับคุณสมบัติจุดจอดรถ** เมื่อเปิดใช้งานคุณสมบัติจุดจอดรถ ตำแหน่ง จุดจอดรถของคุณจะถูกบันทึกโดยอัตโนมัติ หากคุณได้รับสัญญาณดาวเทียมเมื่อนำ อุปกรณ์ออกจากแท่นรอง เมื่อจุดจอดรถของคุณถูกบันทึกแล้ว จะปรากฏขึ้นในแถบสถานะ

#### **การเริ่มต้นเส้นทางไปยัง จุดจอดรถของคุณ**

1. แตะและลากแถบสถานะไปทางด้านล่าง ของหบาจอ

**คำแนะนำ**: คุณยังสามารถเข้าใช้ จุดจอดรถได้จาก **Browse Places** > **Saved Locations**

2. แตะ **Saved Parking Spot** > **Go!**

### **การค้นหาตำแหน่งปัจจุบัน ของคุณ**

ใช้หน้า Where Am I? เพื่อดูข้อมูลเกี่ยวกับ ตำแหน่งปัจจุบันของคุณ คุณสมบัตินี้ จะช่วยให้คุณสามารถแจ้งตำแหน่งของคุณ กับหน่วยฉุกเฉินได้

- 1. จากถาดแอปพลิเคชัน แตะ **Where Am I?**
- 2. แตะบอลลูนข้อมูลเพื่อเปิดหน้า Where Am I? เพื่อดูค่าพิกัดตำแหน่ง ของคุณและรายการที่อยู่ใกล้ เช่น ปั๊มน้ำมัน **คำแนะนำ**: คุณสามารถเปิดหน้า Where Am I? โดยแตะที่ไอคอน สัญลักษณ์รถบนแผนที่ได้อีกด้วย

## **การตั้งค่าตำแหน่งบ้าน ของคุณ**

้คุณสามารถบันทึกตำแหนงบานและสราง เส้นทางไปตำแหน่งดังกล่าวได้อย่างรวดเร็ว

- 1. จากหน้าจอหลัก แตะ เพื่อดูหน้า Where To?
- 2. แตะ **Browse Places** > **Home**
- 3. เลือกตัวเลือก

#### **การเริ่มต้นเส้นทางไปยัง บ้านของคุณ**

ก่อนที่จะสรางเสนทางไปยังตำแหน่งบาน ของคุณ คุณตองตั้งค่าตำแหน่งบาน

- 1. จากหน้าจอหลัก แตะ <mark>สัตตุ</mark>หน้า Where To?
- 2. แตะ **Browse Places** > **Home** > **Go!**

*คู่มือสำหรับเจ้าของ Garmin-Asus 35*

# **การค้นหาที่อยู่**

**หมายเหตุ**: ชื่อปุ่มและลำดับขั้นตอน อาจแตกต่างจากขั้นตอนต่อไปนี้ ทั้ง<br>- อาจแตกต่างจากขั้นตอนต่อไปนี้ ทั้ง เวอร์ชันของข้อมูลแผนที่ในอุปกรณ์ของคุณ

- 1. จากหน้าจอหลัก แตะ █ เพื่อดูหน<sup>้</sup>า Where To?
- 2. แตะ **Browse Places** > **Address คำแนะนำ**: ในการเปลี่ยนพื้นที่ค้นหา แตะ **Change State/Country** แล้วแตะรัฐ จังหวัดหรือประเทศ
- 3. แตะ **Enter House Number** ป้อนเลขที่บ้าน แล้วแตะ **Next**
- 4. ป้อนชื่อหรือหมายเลขถนนเพียงบางส่วน หรือทั้งหมด แล้วแตะ **Done**
- 5. แตะที่ถนน หากจำเป็น
- 6. ป้อนหรือแตะเมืองที่ถูกต้อง หากจำเป็น
- 7. แตะที่อยู่ที่ถูกต้อง หากจำเป็น

# **การค้นหาธุรกิจในท้องถิ่น**

การค้นหาในท้องถิ่นช่วยในการค้นหาธุรกิจ ในท้องถิ่น นอกจากการค้นหาโดยสะกดชื่อ ตำแหน่งแล้ว คุณยังสามารถสะกดชื่อประเภท เช่น "salon" หรือ "coffee"

ในบางพื้นที่อาจไม่มีบริการนี้ คุณสมบัตินี้ ต้องการการเชื่อมต่อข้อมูล มีการคิดค่าบริการ ใช้ข้อมูลทั่วไปของคุณ

- 1. จากหน้าจอหลัก แตะ เพื่อดูหน้า Where To?
- 2. แตะ **Browse Places** > **Local Search**
- $3.$  ป<sup>้</sup>อนคำค<sup>้</sup>นหา แล<sup>้ว</sup>แตะ $\overline{a}$
- 4. แตะที่รายการ

# **การค้นหาตำแหน่งที่พบล่าสุด**

อุปกรณ์ของคุณจัดเก็บตำแหน่งที่พบล่าสุด 50 ตำแหน่ง

- 1. จากหน้าจอหลัก แตะ เพื่อดหน้า Where To?
- 2. แตะ **Browse Places** > **Recently Found**
- 3. แตะที่ตำแหน่ง

#### **การล้างรายการที่พบล่าสุด**

- 1. จากหน้าจอหลัก แตะ เพื่อดูหน้า Where To?
- 2. แตะ **Browse Places** > **Recently Found**
- $3.$  **une**  $\blacksquare$  > **Clear** > **OK**

รายการตำแหนงที่พบล่าสุดถูกล้าง ตำแหน่ง เหล่านี้ไม่ถูกลบออกจากข้อมูลแผนที่

### **การค้นหากิจกรรมที่กำลัง จะมาถึง**

ค้นหากิจกรรมที่กำลังจะเกิดขึ้น เช่น งานแสดง ศิลปะ และการแข่งขันกีฬา

ในบางพื้นที่อาจไม่มีบริการนี้ คุณอาจสามารถ ใช้บริการนี้ได้โดยสมัครขอรับซึ่งต้องเสีย คาบริการ คุณสมบัตินี้ตองการการเชื่อมตอขอมูล มีการคิดค่าบริการใช้ข้อมูลทั่วไปของคุณ

- 1. จากหน้าจอหลัก แตะ <mark>⊲ั้</mark>แพื่อดูหน้า Where To?
- 2. แตะ **Browse Places** > **Upcoming Events**
- 3. แตะที่ประเภท
- 4. แตะที่ลูกศรหรือวันที่เพื่อเลือกวันที่อื่น หากตองการ
- 5. แตะที่กิจกรรมเพื่อดูข้อมูลเพิ่มเติม
- 6. เลือกตัวเลือก:
	- หากกิจกรรมเริ่มต้นภายในสองชั่วโมง แตะ **Go!** เพื่อนำทางไปยังกิจกรรมนั้น •

การคนหาตำแหน่ง

หากกิจกรรมเริ่มต้นภายในมากกว่า สองชั่วโมง แตะ **Remind Me!** เพื่อเพิ่มกิจกรรมเป็นการนัดหมาย ในปฏิทินของคุณ

#### **การค้นหาภาพถ่าย Panoramio™**

ภาพถ่าย Panoramio ประกอบด้วยข้อมูล พิเศษเกี่ยวกับตำแหน่งที่มีการถ่ายภาพนั้น คุณสามารถใช้ข้อมูลนี้เพื่อนำทางไปยังตำแหน่ง และจุดสังเกตต่างๆ ที่แสดงในภาพถ่าย Panoramio

ในบางพื้นที่อาจไม่มีบริการนี้ คุณสมบัตินี้ ต้องการการเชื่อมต่อข้อมูล

- 1. จากหน<sup>้</sup>าจอหลัก แตะ **1. เ**พื่อดูหน้า Where To?
- 2. แตะ **Browse Places** > **Panoramio** รายการภาพถ่ายจากตำแหน่งใกล้เคียง จะปรากฏขึ้น
- 3. แตะที่ภาพถ่าย

# • **การค้นหาราคาน้ำมัน**

ในบางพื้นที่อาจไม่มีบริการนี้ คุณอาจสามารถ ใช้บริการนี้ได้โดยสมัครขอรับซึ่งต้องเสียค่า บริการ คุณสมบัตินี้ตองการการเชื่อมตอขอมูล มีการคิดคาบริการใชขอมูลทั่วไปของคุณ

- 1. จากหน้าจอหลัก แตะ <mark>◀</mark> เพื่อดูหน้า Where To?
- 2. แตะ **Browse Places** > **Fuel Prices** รายการราคาน้ำมันที่อยู่ใกล้กับตำแหน่ง ปัจจุบันของคุณจะปรากฏขึ้น

### **การเปลี่ยนประเภทน้ำมัน**

- 1. จากหน้าจอหลัก แตะ **1. เ**พื่อดูหน้า Where To?
- 2. แตะ **Browse Places** > **Gas Prices**
- 3. แตะ และเลือกประเภทน้ำมัน

### **การค้นหาเมือง**

- 1. จากหน้าจอหลัก แตะ <mark>∗ี้</mark> เพื่อดูหน้า Where To?
- 2. แตะ **Browse Places** > **Cities**
- 3. ป้อนชื่อแล้วแตะ **Done**

**คำแนะนำ**: ในการดูรายการเมืองที่อยู่ ใกล้กัน แตะ > **Nearby Cities**

4. แตะที่เมือง

# **การใช้สมุดรายชื่อโทรศัพท์**

ในบางพื้นที่อาจไม่มีบริการนี้ คุณอาจสามารถ ใช้บริการนี้ได้โดยสมัครขอรับซึ่งต้องเสีย คาบริการ คุณสมบัตินี้ตองการการเชื่อมตอขอมูล มีการคิดค่าบริการใช้ข้อมูลทั่วไปของคุณ

#### **การค้นหาด้วยชื่อ**

- 1. จากหน้าจอหลัก แตะ เพื่อดูหน้า Where To?
- 2. แตะ **Browse Places** > **White Pages** > **By Name**
- 3. ป้อนนามสกุลทั้งหมดหรือบางส่วน แล้วแตะ **Next**
- 4. ป้อนชื่อทั้งหมดหรือบางส่วน (ไม่จำเป็น) แล้ว แตะ **Done**
- 5. แตะ **Search**
- 6. ป้อนรหัสไปรษณีย์ หากจำเป็น

**การค้นหาด้วยหมายเลขโทรศัพท์** บริการนี้อาจไม่สามารถใช้ได้กับหมายเลข โทรศัพท์บางหมายเลข

- 1. จากหน้าจอหลัก แตะ เพื่อดูหน้า Where To?
- 2. แตะ **Browse Places** > **White Pages** > **By Phone Number**
- 3. ป้อนรหัสพื้นที่และหมายเลขโทรศัพท์
- 4. แตะ **Search**

# **การป้อนค่าพิกัด**

หากคุณทราบค่าพิกัดทางภูมิศาสตร์ของ จุดหมายของคุณ คุณสามารถใช้อุปกรณ์ของคุณ เพื่อนำทางไปยังสถานที่นั้น ซึ่งมีประโยชน์ อย่างยิ่งขณะใช้ Geocaching

- 1. จากหน้าจอหลัก แตะ เพื่อดูหน้า Where To?
- 2. แตะ **Browse Places** > **Coordinates**
- 3. แตะปุ่มทิศเพื่อเปลี่ยนทิศทาง
- 4. แตะฟิลด์เพื่อป้อนละติจูดและ ลองจิจูด
- 5. แตะ **View Map**

#### **การเปลี่ยนรูปแบบค่าพิกัด แผนที่**

- 1. จากหน้าจอหลัก แตะ เพื่อดูหน้า Where To?
- 2. แตะ **Browse Places** >  $\text{Coordinates} > \blacksquare$  >  $\text{Coordinate}$ **Format**
- 3. แตะที่รูปแบบ

# **การค้นหาจุดตัดทางแยก**

- 1. จากหน้าจอหลัก แตะ <mark>≺ี่</mark> เพื่อดูหน้า Where To?
- 2. แตะ **Browse Places** > **Intersections**
- 3. หากจำเป็น แตะ **Change State/ Country** เพื่อเปลี่ยนรัฐ ประเทศ หรือจังหวัด
- 4. แตะ **Enter Street 1**
- 5. ป้อนชื่อเต็มหรือบางส่วนของชื่อถนน
- 6. แตะที่ถนนที่ถูกต้อง
- 7. ทำซ้ำสำหรับถนนที่สอง
- 8. แตะที่จุดตัดทางแยกที่ถูกต้อง หากจำเป็น

# **เกี่ยวกับข้อมูลพิเศษ**

คุณสามารถดาวน์โหลดเนื้อหาเพิ่มเติม เช่น POI ส่วนตัวได้จาก

#### <www.garminasus.com>

POI ส่วนตัวคือจุดต่างๆ ที่ปรับแต่งบนแผนที่ อาจประกอบดวยการแจงเตือนที่ช่วยไหคุณ ทราบวา คุณใกล้จะถึงจุดที่กำหนดแล้วหรือไม่ หรือคุณกำลังเดินทางโดยใช้ความเร็วมากกว่า ความเร็วที่ระบุไว้หรือไม่ คุณสามารถสร้างหรือดาวน์โหลดรายการ POI ส่วนตัวและติดตั้งบนอุปกรณ์โดยใช้ ซอฟต์แวร์ POI Loader ที่มีให้ใน <www.garminasus.com> กรุณาดูข้อมูล เพิ่มเติมได้ในไฟล์วิธีใช้ POI Loader

### การคนหาขอมูลพิเศ<u>ษ</u>

- 1. จากหนาจอหลัก แตะ <mark>- เ</mark>พื่อดูหนา Where To?
- 2. แตะ **Browse Places** > **Extras**
- 3. แตะที่ประเภท

# **การเดินทางตามเส้นทางขอ งคุณ**

ก่อนที่คุณจะสามารถใช้อุปกรณ์นำทางได้ คุณจะต้องรับสัญญาณดาวเทียมก่อน [\(หน้า 30\)](#page-37-1)

# **เกี่ยวกับแผนที่**

#### *โปรดทราบ*

คุณสมบัติไอคอนจำกัดความเร็วเป็นเพียง การให้ข้อมูลเท่านั้นและไม่สามารถทดแทน ความรับผิดชอบของผู้ขับขี่ในการปฏิบัติตาม ป้ายจำกัดความเร็วและการตัดสินใจขับขี่ อย่างปลอดภัยตลอดเวลา Garmin จะไม่รับผิดชอบสำหรับค่าปรับจราจรหรือ หมายศาลที่คุณได้รับจากการไม่ปฏิบัติตาม กฎหรือป้ายจราจรที่บังคับใช้

จากหน้าจอหลัก แตะ > **View Map**  เพื่อแสดงตำแหน่งปัจจุบันของคุณ ไอคอน ยานพาหนะแสดงตำแหน่งของคุณบนแผนที่ ไอคอนจำกัดความเร็วจะปรากฏขึ้นในขณะ ที่คุณเดินทางบนถนนสายหลัก

# **การใช้แผนที่**

- 1. จากหน้าจอหลัก แตะ <mark>∗ี้</mark> เพื่อดูหน้า Where To?
- 2. แตะ **View Map**
- 3. แตะบริเวณใดก็ได้บนแผนที่

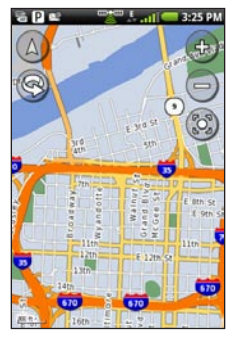

- แตะและลากเพื่อดูพื้นที่ที่ต้องการ •
- แตะ และ เพื่อซูมเข้าหรือ ซูมออก •

*42 คู่มือสำหรับเจ้าของ Garmin-Asus*

- เมื่อคุณซูมออก แผนที่จะเปลี่ยน เป็นแผนที่ความสูงแบบดิจิตอล ที่แสดงชั้นความสูงของพื้นที่  $\circ$
- ซูมออกเพื่อดูรูปโลก แตะและ ลากเพื่อหมุนรูปโลก
- แตะ เพื่อหมุนแผนที่ •
- แตะ เพื่อดูแผนที่แบบสองมิติ •
- แตะ เพื่อดูแผนที่แบบสามมิติ •
- แตะ เพื่อระบุจุดกึ่งกลางแผนที่ บนตำแหน่งของคุณ •
- แตะบริเวณใดก็ได้บนแผนที่ ลูกศร จะชี้ไปที่ตำแหน่ง •
- แตะ สำหรับตัวเลือกเพิ่มเติม •

**หมายเหตุ:** คุณจะสามารถดูข้อมูลแผนที่ โดยละเอียดสำหรับพื้นที่ที่คุณโหลดแผนที่ มาไว้ในอุปกรณ์

# **เกี่ยวกับโหมดการใช้**

คุณสามารถนำทางไปยังจุดหมายในโหมด Driving หรือในโหมด Walking เครื่องมือ การนำทางมีความแตกต่างกันเล็กน้อย ตามโหมดการใช้ของคุณ

ในโหมด Driving อุปกรณ์จะคำนวณเส้นทาง สำหรับรถยนต์ เส้นทางเหล่านี้จะเป็นไปตาม กฎจราจร เช่น ถนนวันเวย์ อุปกรณ์ของคุณ ไซความเร็วรถยนตปกติเมื่อประเมินเวลาถึง ในโหมด Walking อุปกรณ์จะคำนวณเส้นทาง สำหรับการเดิน เส้นทางเหล่านี้จะหลีกเลี่ยง ทางหลวงเพื่อใช้ถนนเส้นเล็กกว่า อุปกรณ์ ของคุณใช้ความเร็วการเดินปกติเมื่อประเมิน เวลาถึง หากคุณติดตั้งแผนที่ cityXplorer™ อุปกรณ์อาจรวมระบบขนส่งมวลชนในเส้นทาง การเดิน

### **การนำทางในโหมดการขับรถ การเริ่มเส้นทางในโหมดการขับรถ**

- 1. จากหน้าจอหลัก แตะ เพื่อดูหน้า Where To?
- 2. ค้นหาตำแหน่ง [\(หน้า 30\)](#page-37-0)
- 3. แตะ **Go!** > **Driving**

**หมายเหตุ**: เมื่ออุปกรณ์อยู่ในอุปกรณ์ติดตั้ง จะเลือก **Driving** โดยอัตโนมัติ

เมื่ออุปกรณ์สร้างเส้นทางไปยังตำแหน่งและ เปิดแผนที่

#### **การใช้แผนที่ในการนำทางในโหมด การขับรถ**

เส้นทางของคุณจะถูกทำเครื่องหมายด้วย เสนสีมวงแดง

ในขณะที่คุณเดินทางอุปกรณ์จะนำทางคุณ ไปยังจุดหมายของคุณดวยเสียงพูด ลูกศร บนแผนที่ และบอกทิศทางที่ด้านบนของแผนที่

#### หากคณออกจากเส้นทางเดิม อุปกรณ์จะ คำนวณเสนทางอีกครั้ง แลวบอกทิศทางใหม่

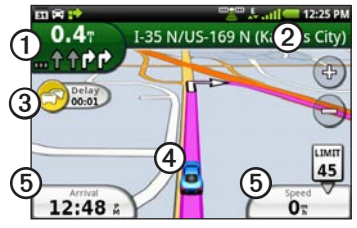

- แตะ ➊ เพื่อดูทางเลี้ยวต่อไป •
- แตะ ➋ เพื่อดูรายละเอียดเส้นทาง •
- แตะ ➌ เพื่อดูเมนู Traffic เมื่อใช้ได้ บริการการจราจรต้องมีการสมัครสมาชิก เพิ่มเติมและมีค่าใช้จ่ายสำหรับการ รับส่งข้อมูล •
- แตะ ➍ เพื่อเปิดหน้า Where Am I? •
- แตะ ➎ เพื่อดูระบบคำนวณระยะทาง •

#### **การดูรายละเอียดเส้นทาง** เมื่อคุณกำลังนำทางในโหมด Driving คุณสามารถดูทางเลี้ยวทั้งหมดของเส้นทาง โดยรวม พร้อมทั้งระยะทางระหว่างเลี้ยว ต่างๆ ได้

1. ขณะนำทางไปยังจุดหมาย ให้แตะแถบ ข้อความที่ด้านบนของแผ

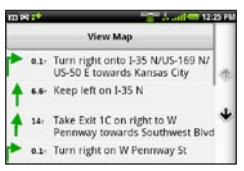

2. แตะที่เลี้ยวในรายการเพื่อดูรายละเอียด ของการเลี้ยว

### **การดูเส้นทางทั้งหมดบนแผนที่**

- 1. จากแผนที่ ให้แตะแถบข้อความที่อยู่ บนสุดของหนาจอ
- 2. แตะ **View Map**

แผนที่แสดงพร้อมกับเส้นทางของคุณ ที่ทำเครื่องด้วยเส้นสีม่วงแดง

#### **การดูเลี้ยวถัดไป** ขณะที่คุณนำทางในโหมด Driving คุณสามารถ ดูเลี้ยวบนแผนที่ พร้อมทั้งระยะทางและเวลา ที่เหลือก่อนที่คุณจะถึงเลี้ยวนั้น

1. ขณะกำลังนำทางไปยังจุดหมาย ให้แตะ เครื่องหมายเลี้ยวบนแผนที่

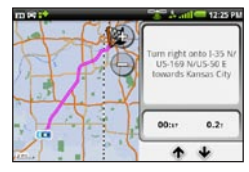

2. แตะที่ลูกศรเพื่อดูทางเลี้ยวเพิ่มเติม ในเส้นทาง

#### **การดูระบบคำนวณระยะทาง ในโหมดการขับรถ**

ระบบคำนวณระยะทางจะแสดงเข็มทิศ อัตราความเร็วปัจจุบันของคุณ และสถิติ ที่มีประโยชน์เกี่ยวกับการเดินทางของคุณ ขณะที่คุณนำทางในโหมด Driving จากแผนที่ แตะ **Speed**

#### การเดินทางตามเสนทางของคุณ

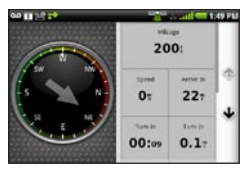

#### **การรีเซ็ตระบบคำนวณระยะทาง ในโหมดการขับรถ**

รีเซ็ตระบบคำนวณระยะทางก่อนที่จะเริ่มต้น การเดินทาง

- 1. ขณะที่คุณนำทางในโหมด Driving จากแผนที่ แตะ **Speed** >
- 2. แตะที่รายการที่ต้องการรีเซ็ต

### **การหลีกเลี่ยงคุณสมบัติถนน**

- 1. จากหน้าจอหลัก แตะ > **Settings** > **Navigation** > **Avoidances**
- 2. เลือกกล่องทำเครื่องหมายเพื่อทำ เครื่องหมายคุณสมบัติถนนเพื่อหลีกเลี่ยง

## **เกี่ยวกับจราจร** ในบางพื้นที่อาจไม่มีบริการนี้ คุณอาจสามารถ

ใช้บริการนี้ได้โดยสมัครขอรับซึ่งต้องเสีย คาบริการ คุณสมบัตินี้ตองการการเชื่อมตอขอมูล มีการคิดคาบริการใชขอมูลทั่วไปของคุณ **หมายเหตุ:** Garmin และ ASUS ไม่รับผิดชอบ ต่อความถูกต่องของขอมูลการจราจร

#### **การเปิดการจราจร**

ก่อนที่คุณจะสามารถรับข้อมูลการจราจรได้ คุณต้องเปิดข้อมูลพื้นหลังก่อน

- 1. จากหน้าจอหลัก แตะ > **Settings** > **Navigation**
- 2. เลือกช่องทำเครื่องหมาย **Background Data**

### **เกี่ยวกับไอคอนจราจร** ไอคอนจราจรบนแผนที่เปลี่ยนสีเพื่อระบุ

#### ความรุนแรงของสภาพการจราจร

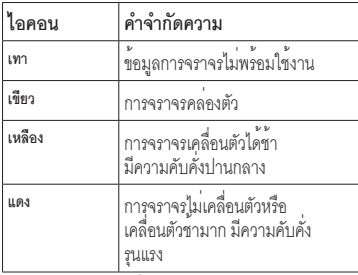

การจราจรในเส<sub>้</sub>นทาง ขณะคำนวณเส้นทางของคุณ อุปกรณ์จะ ตรวจสอบการจราจรปัจจุบันและปรับเส้นทาง โดยอัตโนมัติเพื่อให้ใช้เวลาเดินทางน้อยที่สุด หากการล่าช้าเนื่องจากการจราจรติดขัด ในเส้นทางของคุณในขณะที่ใช้การนำทางอยู่ ้อปกรณ์จะคำนวณเส้นทางใหม่โดยอัต คุณอาจต้องใช้เส้นทางที่มีการจราจรติดขัด หากไม่มีเสนทางอื่นที่ดีกวา

หากเกิดการล่าช้าเนื่องจากการจราจรติดขัด เล็กน้อยในเส้นทางของคุณ ไอคอนจราจรจะ แสดงระยะเวลาล่าช้าที่เพิ่มขึ้นในเส้นทางของคุณ เวลานี้จะรวมอยู่ในเวลาถึงโดยประมาณ ของคุณแลว

**การเลี่ยงการจราจรติดขัดอัตโนมัติ** คุณสามารถเปิดใช้งานอุปกรณ์ให้หลีกเลี่ยง การจราจรติดขัดอัตโนมัติได้

- 1. จากหน้าจอหลัก แตะ > **Settings** > **Navigation** > **Avoidances**
- 2. เลือกช่องทำเครื่องหมาย **Traffic**

#### **การหลีกเลี่ยงการจราจรติดขัด ในเส้นทางของคุณด้วยตนเอง**

- 1. ขณะที่คุณนำทางในโหมด Driving จากแผนที่ ใหแตะที่ไอคอนจราจร
- 2. แตะ **Traffic On Route**
- 3. แตะลูกศรเพื่อเลือกการจราจรล่าช้า หากจำเป็น
- 4. แตะ > **Avoid** เพื่อหลีกเลี่ยง การจราจรล่าช้าที่เลือก คุณอาจต้องใช้เส้นทางที่มีการจราจรติดขัด หากไม่มีเส้นทางอื่นที่ดีกว่า

### **การดูแผนที่จราจร**

...........<br>แผนที่จราจรจะแสดงสภาพการจราจร ตามสีและระยะเวลาล่าช้าบนถนนใกล้เคียง ในการย้อนกลับไปที่แผนที่ปกติ ให้แตะที่ไอคอน จราจร และแตะ **Show Normal Map**

- 1. ในแผนที่ ให้แตะที่ไอคอนจราจร
- 2. แตะ **Show Traffic Map**

### **การดูการจราจรติดขัด**

- 1. ในหนาแผนที่ ไหแตะที่ไอคอนจราจร
- 2. แตะ **Traffic Search** เพื่อดูข้อมูล การจราจรลาชา
- 3. แตะที่รายการเพื่อดูความล่าช้าบนแผนที่ และรายละเอียดเกี่ยวกับการล่าช้า
- 4. หากมีการล่าช้ามากกว่าหนึ่งรายการ แตะที่ลูกศรเพื่อดูการล่าช้าเพิ่มเติม

### **การนำทางในโหมดการเดิน การเริ่มเส้นทางในโหมดการเดิน**

- 1. จากหน้าจอหลัก แตะ <mark>∗ี่</mark> เพื่อดูหน้า Where To?
- 2. ค้นหาตำแหน่ง [\(หน้า 30\)](#page-37-0)
- 3. แตะ **Go!** > **Walking หมายเหตุ**: ต้องนำเครื่องออกจากอุปกรณ์

ยึดเพื่อใหเลือก **Walking** ได

เมื่ออุปกรณ์สร้างเส้นทางไปยังตำแหน่ง และเปิดแผนที่

# **การใช้แผนที่ในการนำทาง ในโหมดการเดิน**

เส้นทางของคุณจะถูกทำเครื่องหมาย ดวยเสนสีมวงแดง

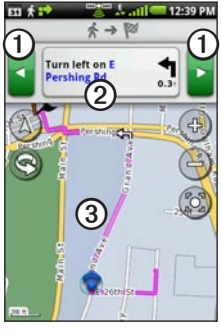

- แตะ ➊ เพื่อดูทางเลี้ยวต่อไปหรือ ทางเลี้ยวก่อนหน้า •
- แตะ ➋ เพื่อดูหน้าแผนการเดินทาง •
- แตะ ➌ เพื่อดูหน้า Where Am I? •

**การดูหน้าแผนการเดินทาง**  ขณะกำลังนำทางในโหมด Walking แตะ > **View Itinerary**

### **การใช้เข็มทิศในการนำทาง**

 $1.$  จากหน<sup>้</sup>าแผนที่ แตะ  $\blacksquare$  > Trip **Computer**

> ขณะเดินทาง เข็มทิศจะหมุนเพื่อระบุ ทิศทางการเดินทาง

2. หมุนตัวเป็นวงกลมจนกว่าลูกศรจะชี้ ไปที่เครื่องหมาย

เครื่องหมายคือรูปสามเหลี่ยมที่ด้านบน ของเข็มทิศ จะแสดงทิศมุ่งหน้าของคุณ

3. เดินทางต่อในทิศทางนี้ จนถึงจุดหมาย ของคุณ

*คู่มือสำหรับเจ้าของ Garmin-Asus 49*

**การปรับการตั้งค่าเข็มทิศ**

- 1. จากหน้าจอหลัก แตะ เพื่อดูหน้า Where To?
- $2.$  **ugg View Map** >  $\blacksquare$  > Trip **Computer** > > **Calibrate Compass**
- 3. ทำตามคำแนะนำบนหน้าจอ

#### **การรีเซ็ตระบบคำนวณระยะทาง ในโหมดการเดิน**

รีเซ็ตระบบคำนวณระยะทางก่อนที่จะเริ่มต้น การเดินทาง

- 1. จากหน้าจอหลัก แตะ **View Map** >  $\equiv$  > Trip Computer >  $\equiv$
- 2. แตะที่รายการที่ต้องการรีเซ็ต

# **การใช้ทางเบี่ยง**

ขณะนำทางในเส้นทาง คุณสามารถใช้ทาง เบี่ยงเพื่อเลี่ยงสิ่งกีดขวางข้างหน้า เช่น เขตกลสราง

1. ขณะนำทางในเส้นทาง แตะ

- 2. แตะและลากแถบสถานะไปทางด้านล่าง ของหนาจอ หน้าต่างการแจ้งจะเปิดขึ้น
- 3. เลือกตัวเลือก:
	- แตะ **Detour** เมื่ออยู่ในโหมด Driving
	- แตะ **Recalculate** เมื่ออยู่ในโหมด •Walking

หากเส้นทางที่คุณกำลังใช้เป็นตัวเลือกเดียว ที่เหมาะสม อุปกรณ์อาจไม่คำนวณทางเบี่ยง

### **การหยุดเส้นทาง**

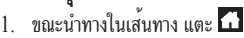

2. แตะและลากแถบสถานะไปทางด้านล่าง ของหบาจอ

หน้าต่างการแจ้งจะเปิดขึ้น

3. แตะ **Stop**

## **การทำงานกับเส้นทาง การเพิ่มจุดในเส้นทางที่ใช้งาน**

- 1. ขณะนำทางในเส้นทาง แตะ
- 2. จากหน้าจอหลัก แตะ ่ เพื่อดูหน้า Where To?
- 3. ค้นหาตำแหน่ง [\(หน้า 30\)](#page-37-0)
- 4. แตะที่จุดหมายระหว่างทาง
- 5. แตะ **Go!** > **Insert Via Point การวางแผนเส้นทางใหม่**
- 1. จากถาดแอปพลิเคชัน แตะ **Routes** >
- **Create New Route**
- 2. แตะฟิลด์ข้อความ และป้อนชื่อเส้นทาง
- 3. แตะ **Add Location**
- 4. เลือกตำแหน่ง:
	- แตะที่ตำแหน่งบนแผนที่ •
	- แตะ แล้วค้นหาตำแหน่ง •
- 5. แตะ **Select this Location**
- 6. ทำซ้ำขั้นตอนที่ 3–5 ตามความจำเป็น
- 7. แตะ **Save**
- **การแก้ไขเส้นทาง**
- 1. จากถาดแอปพลิเคชัน แตะ **Routes**
- 2. แตะที่เส้นทาง
- 3. แตะ **Edit**
- 4. แก้ไขเส้นทาง:
	- แตะ **Add Location** เพื่อเพิ่ม ตำแหน่ง
	- แตะและลาก หรือ เพื่อ ยายตำแหน่งขึ้นหรือลงในเสนทาง •
	- แตะ <mark>\*</mark> เพื่อลบตำแหน่ง

### **การปรับและย้อนกลับเส้นทาง ที่บันทึก**

- 1. จากถาดแอปพลิเคชัน แตะ **Routes**
- 2. แตะที่เส้นทาง
- 3. แตะ **Edit** >  $\blacksquare$
- 4. แตะ **Optimize Route** หรือ **Reverse Route**
- 5. แตะ **Save**

### **การลบเส้นทางที่บันทึก**

- 1. จากถาดแอปพลิเคชัน แตะ **Routes**
- 2. แตะที่เส้นทาง
- 3.  $\mu$ <sub>0</sub>  $\epsilon$  Edit >  $\blacksquare$  > Delete Route > **OK**
- **การเริ่มต้นนำทางเส้นทางที่บันทึก**
- 1. จากถาดแอปพลิเคชัน แตะ **Routes**
- 2. แตะที่เส้นทาง
- 3. แตะ **Go!**

# **การดูบันทึกการเดินทาง**

คุณสามารถบันทึกเส้นทางการเดินทางของคุณ (หรือเรียกว่าบันทึกการเดินทาง) และแสดง เส้นทางนั้นเป็นเส้นประบนแผนที่

- 1. จากหน้าจอหลัก แตะ > **Settings** > **Navigation**
- 2. เลือกช่องทำเครื่องหมาย **Trip Log**  สำหรับการตั้งค่า Automobile และ/หรือ Pedestrian

บันทึกการเดินทางจะปรากฏบนแผนที่

**การล้างบันทึกการเดินทาง**  จากหน้าจอหลัก แตะ > **Settings** >  $N$ avigation  $>$   $\blacksquare$  > Clear **Trip Log**

# **การส่งและ การรับข้อความ**

เมื่อส่งและรับข้อความจะมีค่าใช้จ่ายในการ สงขอความตามปกติ

# **การส่งข้อความตัวอักษร**

คุณสามารถส่งข้อความตัวอักษร (SMS)

- 1. จากถาดแอปพลิเคชัน แตะ **Messaging** > **New Text Message**
- 2. ป้อนหมายเลขโทรศัพท์หรือชื่อผู้ติดต่อ แล้วแตะที่ผู้รับ
- 3. ป้อนข้อความตัวอักษร
- 4. แตะ สำหรับตัวเลือกเพิ่มเติม
- 5. แตะ **Send**

# **เกี่ยวกับข้อความมัลติมีเดีย**

ข้อความมัลติมีเดีย (MMS) คล้ายกับข้อความ ตัวอักษร แต่รวมสิ่งที่แนบ เช่น ภาพถ่าย วิดีโอ ผู้ติดต่อหรือปฏิทินกิจกรรม

#### **การส่ง MMS**

- 1. จากถาดแอปพลิเคชัน แตะ **Messaging** > **New Text Message**
- 2. ป้อนหมายเลขโทรศัพท์หรือชื่อผู้ติดต่อ แลวแตะที่ผรับ
- 3. ป้อนข้อความตัวอักษร
- $4.$   $\mu$  $\theta$  $\epsilon$   $\Rightarrow$  Attach
- 5. แตะที่ประเภทสื่อ
- 6. แตะที่ไฟล์เพื่อแนบ
- 7. แตะ **Send**

### **การส่งข้อความเกี่ยวกับตำแหน่ง**

### **ข้อควรระวัง**

โปรดใช้ความระมัดระวังเมื่อเปิดเผยข้อมูล ตำแหน่งของคุณให้แก่บุคคลอื่น

ข้อความเกี่ยวกับตำแหน่งช่วยให้คุณสามารถ ส่งข้อมูลตำแหน่งปัจจุบันไปยังบุคคลอื่นได้

- 1. จากถาดแอปพลิเคชัน แตะ **Messaging** > **New Text Message**
- 2. ป้อนหมายเลขโทรศัพท์หรือชื่อผู้ติดต่อ
- แลวแตะที่ผรับ
- 3. ป้อนข้อความตัวอักษร
- 4. แตะ
- 5. เลือกตำแหน่ง:
	- แตะที่ตำแหน่งบนแผนที่ •
	- แตะ แล้วค้นหาตำแหน่ง •
- 6. แตะ **Select this Location**
- 7. แตะ **Send**

### **การอ่านข้อความ**

ตัวเลขที่บนไอคอนข้อความ แสดงจำนวน ของข้อความที่ยังไม่ได้อ่านในกล่องข้อความเข้า

- 1. จากหน้าจอหลัก แตะ **Messaging** กล่องข้อความเข้าจะเปิด โดยมีข้อความ SMS และ MMS ที่ได้รับจากอุปกรณ์อื่น ข้อความที่ยังไม่ได้อ่านจะแสดงเป็นตัวหนา
- 2. แตะที่ข้อความเพื่อเปิดอ่าน **คำแนะนำ**: แตะข้อความค้างไว้เพื่อ ดูตัวเลือกเพิ่ม
- 3. แตะ สำหรับตัวเลือกเพิ่มเติม

### **การตอบกลับข้อความ**

- 1. จากหน้าจอหลัก แตะ **Messaging**
- 2. แตะที่ข้อความ
- 3. แตะที่ฟิลด์ป้อนข้อมูล
- 4. ป้อนข้อความ
- 5. แตะ **Send**

#### **การส่งต่อข้อความ**

- 1. จากหน้าจอหลัก แตะ **Messaging**
- 2. แตะที่ข้อความ
- 3. แตะข้อความในข้อความต่อเนื่องค้างไว้
- 4. แตะ **Forward**
- 5. ป้อนหมายเลขโทรศัพท์หรือชื่อผู้ติดต่อ แล้วแตะที่ผู้รับ
- 6. แตะ **Message** เพื่อแก้ไขข้อความ หากจำเป็น
- 7. แตะ **Send**

#### **การลบข้อความ**

- 1. จากหน้าจอหลัก แตะ **Messaging**
- 2. แตะที่ข้อความ
- 3. แตะข้อความในข้อความต่อเนื่องค้างไว้
- 4. แตะ **Delete Message**

#### **การลบข้อความต่อเนื่อง**

- 1. จากหน้าจอหลัก แตะ **Messaging**
- 2. แตะที่ข้อความ
- 3.  $\mu$ <sub>0</sub>  $\mathbf{B}$  > Delete Thread

### **การตั้งค่าบริการรับข้อมูล จากระบบทาง SMS**

หากบริการรับข้อมูลจากระบบทาง SMS รองรับการใช้งานโดยผู้ให้บริการและพื้ ของคุณ คุณสามารถรับขอมูลจากระบบทาง == ………<br>ข้อความตัวอักษรที่ส่งให้สมาชิกต่าง ๆ ในพื้นที่นั้นได้

- 1. จากหน้าจอหลัก แตะ > **Settings** > **Messaging**
- 2. เลือกช่องทำเครื่องหมาย **Cell Broadcast Service**
- 3. แตะ **Select Language** เลือกภาษา ที่คุณต้องการรับข้อความ และแตะ **Save**
- 4. แตะ **Manage Channels**
- 5. เลือกช่องทำเครื่องหมาย **Receive Channel List**
- 6. เลือกช่องที่คุณต้องการรับ **คำแนะนำ**: คุณสามารถเพิ่มช่องที่ ไม่ปรากฏในรายชื่อได้

### **การเพิ่มช่องใหม่**

- 1. จากหน้าจอหลัก แตะ > **Settings** > **Messaging** > **Manage Channels**
- $2 \text{ mas} +$
- 3. แตะที่ฟิลด์ **Channel Number** และป้อนหมายเลขช่อง
- 4. แตะที่ฟิลด์ **Description** และป้อน คำอธิบายสำหรับช่อง
- 5. แตะที่ฟิลด์ **Note** และป้อนหมายเหตุ เกี่ยวกับช่อง
- 6. แตะ **Save**

**เกี่ยวกับข้อความจากระบบ** เมื่อคุณได้รับข้อความจากระบบ ข้อความ จะแสดงในแถบการแจง (<mark>หนา 9</mark>)

# <span id="page-64-0"></span>**การใช้อีเมล์**

### **การเพิ่มอีเมล์แอคเคาท์**

ติดต่อผู้ให้บริการอีเมล์แอคเคาท์สำหรับข้อมูล การกำหนดค่าอีเมล์

**หมายเหตุ**: ในการเพิ่มแอคเคาท์ Gmail โปรดดู [หน้า 90](#page-97-0) เข้าใช้ Gmail ด้วยแอปพลิเคชัน Gmail

- 1. จากถาดแอปพลิเคชัน แตะ **Email** > **Other (POP3/IMAP4)**
- 2. ป้อนอีเมล์แอดเดรสและรหัสผ่านอีเมล์
- 3. แตะ **Save**
- 4. หากจำเป็น ให้ป้อนข้อมลการตั้งค่า แอคเคาท์จากผู้ให้บริการของคุณ
- 5. แตะ **Next** > **Save**

### **การเพิ่มอีเมล์แอคเคาท์ Exchange ActiveSync®**

ติดต่อผู้ดูแลระบบเครือข่ายของคุณเพื่อ ขอข้อมูลที่จำเป็นสำหรับเครือข่ายของคุณ สำหรับข้อมูลเพิ่มเติมเกี่ยวกับ Exchange ActiveSync โปรดดู [หน้า 90](#page-97-1)

- 1. จากถาดแอปพลิเคชัน แตะ **Email** > **Exchange ActiveSync**
- 2. ป้อนอีเมล์แอดเดรสและรหัสผ่านอีเมล์
- 3. แตะ **Next**
- 4. หากจำเป็น ให้ป้อนหรือแก้ไขข้อมูล
- 5. แตะ **Next** อุปกรณ์จะตรวจสอบการตั้งค่าแอคเคาท์

### **การส่งข้อความอีเมล์**

- 1. จากถาดแอปพลิเคชัน แตะ **Email** > **Compose**
- 2. แตะฟิลด์บนหน้าจอเพื่อป้อนผู้รับ เรื่อง และเพิ่มสิ่งที่แนบ
- 3. แตะ **Message**
- 4. ป้อนข้อความตัวอักษร
- $5.$  แตะ  $\blacksquare$ เพื่อดูตัวเลือกเพิ่มเติม (ไม่จำเป็น)
- 6. แตะ **Send**

### **การดูข้อความอีเมล์**

- 1. จากถาดแอปพลิเคชัน แตะ **Email**
- 2. แตะ เพื่อตรวจสอบข้อความอีเมล์ใหม่ หากจำเป็น
- 3. แตะที่ข้อความอีเมล์
- 4. เลือกตัวเลือก:
	- แตะ เพื่อดูข้อมูลตำแหน่ง หากมี •
	- แตะ เพื่อเปิดสิ่งที่แนบ หากมี •

### **การลบข้อความอีเมล์**

- 1. จากถาดแอปพลิเคชัน แตะ **Email** >
- 2. แตะข้อความที่จะลบ
- 3. แตะ **Delete**

**การค้นหาข้อความอีเมล์ หมายเหตุ**: การดำเนินการนี้จะค้นหาเพียง ชื่อผู้ส่งและส่วนหัวของข้อความไม่ใช่เนื้อหา ข้อความ

- 1. จากถาดแอปพลิเคชัน แตะ **Email คำแนะนำ**: หากต้องการค้นหาโฟลเดอร์อื่น แตะ > **View Folders** และแตะที่ โฟลเดอร์ หากจำเป็น
- 2. แตะ > **Search Current Folder**
- 3. ป้อนข้อความค้นหา และแตะ **Done**

### **การเปลี่ยนโฟลเดอร์อีเมล์**

- 1. จากถาดแอปพลิเคชัน แตะ **Email**
- 2.  $\mathfrak{u}$ <sup> $\mathfrak{v}$ </sup> $\mathbf{v}$  =  $>$  View Folders
- 3. แตะที่โฟลเดอร์

**การตั้งค่าลายเซ็นอีเมล์** คุณสามารถตั้งค่าลายเซ็นอีเมล์สำหรับอีเมล์ แอคเคาท์ที่คุณเพิ่มได้

- 1. จากถาดแอปพลิเคชัน แตะ **Email** > > **Manage Accounts**
- 2. แตะที่แอคเคาท์
- 3. ตรวจสอบว่าเลือกช่องทำเครื่องหมาย **Use Signature** แล้ว
- 4. แตะ **Signature**
- 5. ป้อนลายเซ็น
- 6. แตะ **Save**

### **การเปลี่ยนรหัสผ่านอีเมล์แอคเคาท์**

- 1. จากหน้าจอหลัก แตะ > **Settings** > **Email**
- 2. เลือกแอคเคาท์
- 3. แตะ **Account Info** > **Password**
- 4. ป้อนรหัสผ่านใหม่
- 5. แตะ **Save**

### **การเพิ่มอีเมล์แอคเคาท์อื่น**

- 1. จากถาดแอปพลิเคชัน แตะ **Email** > > **Manage Accounts > Add New Account**
- 2. เลือกประเภทแอคเคาท์ และทำตาม คำแนะนำที่ถูกต้องใน [หน้า 57](#page-64-0)

### **การเปลี่ยนอีเมล์แอคเคาท์**

- 1. จากถาดแอปพลิเคชัน แตะ **Email**
- 2. แตะ  $\boxed{4}$  และ  $\boxed{+}$

#### **การตั้งค่าอีเมล์แอคเคาท์เริ่มต้น** 1. จากหน้าจอหลัก แตะ > **Settings** > **Email** > > **Set Default Account**

- 2. แตะที่แอคเคาท์
- 3. แตะ **Done**

### **การแก้ไขแอคเคาท์ Exchange ActiveSync**

- 1. จากถาดแอปพลิเคชัน แตะ **Email** > > **Manage Accounts** > **Exchange ActiveSync** > **Account Info**
- 2. แก้ไขฟิลด์ตามต้องการ
- 3. แตะ
- 4. เลือกตัวเลือก:
	- แตะ **Yes** เพื่อตรวจสอบแอคเคาท์ ของคุณ
	- แตะ **No** เพื่อบันทึกการเปลี่ยนแปลง •โดยไม่ต้องตรวจสอบ

# **การใช้ Ciao!™**

Ciao! จะส่งตำแหน่งของคุณให้เครือข่ายคู่ค้า ของเราเป็นระยะๆ และดาวน์โหลดตำแหน่ง ล่าสุดของเพื่อนของคุณ แอปพลิเคชันนี้จะส่ง ตำแหน่งของคุณเฉพาะเมื่อคุณระบุเท่านั้น เว้นแต่คุณจะใช้การปรับปรุงข้อมูลอัตโนมัติ ในบางพื้นที่อาจไม่มีบริการนี้ คุณสมบัตินี้ต้องการ การเชื่อมต่อข้อมูล มีการคิดค่าบริการใช้ข้อมูล ทั่วไปของคุณ

### **ข้อควรระวัง**

โปรดใช้ความระมัดระวังเมื่อเปิดเผยข้อมูล ตำแหน่งของคุณให้แก่บุคคลอื่น

#### **การลงทะเบียนอุปกรณ์ของคุณ และการเข้าร่วม Ciao!**

- 1. จากถาดแอปพลิเคชัน แตะ **Ciao!**
- 2. อ่านและยอมรับข้อความบนหน้าจอ

3. ทำตามขั้นตอนเพื่อลงทะเบียนอุปกรณ์ ของคุณ

หลังการลงทะเบียน คุณจะได้รับข้อความ SMS เพื่อยืนยัน

- 4. เปิดข้อความ SMS ที่ได้รับจาก myGarmin
- 5. แตะที่ลิงค์เพื่อดำเนินการขั้นตอน การยืนยันให้เสร็จสมบูรณ์
- 6. แตะ **OK** หน้าการลงทะเบียน Ciao! จะเปิดขึ้น
- 7. เลือกช่องทำเครื่องหมายเพื่อตรวจสอบว่า คุณมีอายุที่กฎหมายกำหนดให้ใช้ Ciao!
- 8. แตะ **Next**
- 9. ป้อนชื่อชื่อที่แสดง และแตะ **Done**
- 10. แตะที่ประเภทของการปรับปรุงตำแหน่ง **Manual** หรือ **Automatic**
- 11. แตะที่ลิงค์เพื่ออ่านเงื่อนไขการให้บริการ ของเครือข่ายที่แสดง
- 12. แตะ **Accept**

ตำแหน่งของคุณได้รับการปรับปรุงและเพื่อน ของคุณสามารถเห็นได้

# **การเปลี่ยนชื่อที่แสดงของคุณ**

- 1. จากถาดแอปพลิเคชัน แตะ **Ciao!** > **My Details**  $> \blacksquare$  > Change Name
- 2. ป้อนชื่อใหม่
- 3. แตะ **Done**

### **การชวนเพื่อน**

- 1. จากถาดแอปพลิเคชัน แตะ **Ciao!** > **Invite**
- 2. เลือกตัวเลือกเพื่อค้นหาเพื่อน
- 3. แตะ **Done**

เพื่อนที่ได้รับคำเชิญต้องยอมรับคำเชิญ กอนคุณจึงจะไดรับการปรับปรุงตำแหน่ง จากเพื่อนคนนั้น

### **การยอมรับหรือการปฏิเสธ คำเชิญ**

- 1. จากถาดแอปพลิเคชัน แตะ **Ciao!**
- 2. แตะชื่อเพื่อนที่คุณส่งคำเชิญ
- 3. แตะ **Accept** หรือ **Decline**

#### **การส่งการปรับปรุงตำแหน่ง** จากถาดแอปพลิเคชัน แตะ **Ciao!** > **My Details** > **Send Update**

### **การส่งการปรับปรุงตำแหน่ง อัตโนมัติ**

### **ข้อควรระวัง**

โปรดใช้ความระมัดระวังเมื่อเปิดเผยข้อมูล ตำแหน่งของคุณให้แก่บุคคลอื่น

ตามค่าเริ่มต้น ตำแหน่งของคุณถูกส่งไปเฉพาะ เมื่อคุณส่งด้วยตนเองเท่านั้น

- 1. จากถาดแอปพลิเคชัน แตะ **Ciao!** > **My Details**
- $2.$   $\mu$  $\theta$  $\geq$   $\theta$   $\geq$   $\theta$   $\geq$   $\$ **Updates** > **Automatic** > **Done**

### **การปรับปรุงสถานะของคุณ**

- 1. จากถาดแอปพลิเคชัน แตะ **Ciao!** > **My Details** > **Change Status**
- 2. ป้อนข้อความสถานะใหม่
- 3. แตะ **Done**

# **การดูเพื่อน**

รายชื่อเพื่อนของคุณจะแสดงสถานะ ระยะทาง และทิศทางไปยังเพื่อนของคุณ

- 1. จากถาดแอปพลิเคชัน แตะ **Ciao!**
- 2. แตะที่ชื่อเพื่อน

ตำแหน่งของเพื่อนจะปรากฏบนแผนที่

**การดูเพื่อนทั้งหมดบนแผนที่** จากถาดแอปพลิเคชัน แตะ **Ciao!** > **View Map**

# **การเพิ่มเพื่อนในผู้ติดต่อ**

1. จากถาดแอปพลิเคชัน แตะ **Ciao!**

2. แตะที่ชื่อเพื่อน

 $3.$  **une**  $\blacksquare$  > Add to Contacts

### **การส่งข้อความไปยังเพื่อน**

- 1. จากถาดแอปพลิเคชัน แตะ **Ciao!**
- 2. แตะที่ชื่อเพื่อน
- 3. แตะ **Message**

### **การเริ่มต้นเส้นทางไปยัง ตำแหน่งของเพื่อน**

1. จากถาดแอปพลิเคชัน แตะ **Ciao!**

การใช้ Ciao!

2. แตะที่ชื่อเพื่อน

3. แตะ **Go!**

## **การลบคำเชิญ**

- 1. จากถาดแอปพลิเคชัน แตะ **Ciao!**
- 2. แตะที่เพื่อนที่ได้รับคำเชิญ
- 3. แตะ **Uninvite**

# **การลบเพื่อน**

- 1. จากถาดแอปพลิเคชัน แตะ **Ciao!**
- 2. แตะที่ชื่อเพื่อน
- 3. แตะบอลลูนข้อมูล
- $4.$  **ugg**  $\equiv$  **> Remove Friend > Yes**

### **การซ่อนและการเปิดเผย ตำแหน่งของคุณ**

จากถาดแอปพลิเคชัน แตะ **Ciao!** > > **Hide** > **Hide** •

> เพื่อนของคุณจะไม่สามารถมองเห็น ตำแหน่งปัจจุบันของคุณ

 $\bullet$  ในการยกเลิกการซ่อน แตะ  $\text{Ciao!} > \blacksquare >$ **Stop Hiding** > **Stop Hiding**

# **การดูเครือข่าย Ciao!**

- 1. จากถาดแอปพลิเคชัน แตะ **Ciao!**
- 2.  $\mathfrak{u} \otimes \mathbf{B}$  >  $\text{Privacy} > \mathbf{B}$  > Networks

# **การเลิกใช้งาน Ciao!**

- 1. จากถาดแอปพลิเคชัน แตะ **Ciao!**
- 2.  $\mathfrak{u} \otimes \mathbf{B}$  > **Privacy** >  $\mathbf{B}$  > **Disable**  $Ciao! > OK$

ข้อมูล Ciao! ทั้งหมด ที่จัดเก็บไว้ในอุปกรณ์ ของคุณจะถูกลบออก คุณจะไม่สามารถ ส่งการปรับปรุงตำแหน่งใดๆ ได้อีกต่อไป

ในการใช้งาน Ciao! คุณต้องเข้าร่วม Ciao! อีกครั้<mark>งหนึ่งก่อน</mark>
## **การดูเว็บ**

- 1. จากถาดแอปพลิเคชัน แตะ **Browser**
- 2. แตะที่แถบ URL
- 3. ป้อนคำค้นหาหรือ URL และแตะ **Go**

### **การใช้เบราว์เซอร์**

- แตะ เพื่อรีเฟรชเว็บเพจปัจจุบัน •
- แตะ เพื่อยกเลิกการโหลดเว็บเพจ •
- แตะและลากหน้าจอเพื่อเลื่อนเว็บเพจ •
- แตะสองจุดที่อยู่ใกล้ศูนย์กลางของหน้า และลากนิ้วแยกออกเพื่อซูมเข้า •
- แตะสองจุดที่อยู่ใกล้ขอบฝั่งตรงข้าม
- ของหน้า และลากนิ้วเข้าหาศูนย์กลาง ของหน้าเพื่อซูมออก •
- แตะที่ลิงค์ ช่องป้อนข้อความ และรายการ อินเตอร์แอคทีฟอื่นๆ เพื่อเปิดใช้งาน •
- แตะรายการอินเตอร์แอคทีฟค้างไว้เพื่อ ดูเมนูของตัวเลือกอื่นๆ •
- แตะ เพื่อกลับไปที่เว็บเพจก่อนหน้า ในประวัติของคุณ •
- แตะ เพื่อไปที่เว็บเพจถัดไปในประวัติ ของคุณ •
- แตะ เพื่อเพิ่มเว็บเพจนี้ในรายการ โปรดของคุณ หากยังไม่เพิ่ม •
- แตะ เพื่อลบเว็บเพจนี้ออกจาก รายการโปรดของคุณ หากเพิ่มแล้ว •
- แตะ เพื่อดูรายชื่อเว็บไซต์ที่เพิ่งดู  $\overline{\mathsf{a}}$ าสุด ( $\bigcirc$ ), เว็บไซต์โปรด ( $\bigcirc$ ) และ เว็บไซต์ที่ดูมากที่สุด ( ) •
- แตะ เพื่อดูหน้าต่างเบราว์เซอร์ ที่ใช้งานอื่น •
- แตะ เพื่อใช้ตัวเลือกต่อไปนี้: •
	- แตะ **Go To URL** เพื่อป้อน URL ◦
	- แตะ **Refresh** เพื่อรีเฟรชเว็บเพจ  $\circ$
	- แตะ **Share** เพื่อส่ง URL ในข้อความ ตัวอักษรหรืออีเมล์  $\circ$
	- แตะ **Find on Page** เพื่อค้นหา ข้อความในเว็บเพจปัจจุบัน  $\circ$
	- แตะ **Select Text** เพื่อคัดลอกข้อความ จากเว็บเพจปัจจุบันไปยังคลิปบอร์ดระบบ แตะแล้วลากข้ามข้อความเพื่อคัดลอก เมื่อคุณยกนิ้วมือของคุณ ข้อความ ที่เลือกจะถูกคัดลอกไปยังคลิปบอร์ด  $\circ$
	- แตะ **View Downloads** เพื่อดู ประวัติการดาวน์โหลดของคุณ ◦

#### **การดูหน้าต่างเบราว์เซอร์ หลายหน้าต่าง**

คุณสามารถดูเว็บเพจอื่นได้โดยไม่ต้องปิด หน้าปัจจุบัน โดยเปิดใช้งานหน้าต่าง เบราว์เซอร์อื่น

- 1. จากถาดแอปพลิเคชัน แตะ **Browser** > > **New Page**
- 2. เลือกตัวเลือก:
	- แตะที่เว็บไซต์ •
	- แตะที่แถบ URL เพื่อป้อนที่อยู่เว็บ •ที่เปิดเว็บเพจใหม่
- $3.$  แตะ $H$
- 4. แตะที่หน้าต่างเบราว์เซอร์ที่ใช้งาน

#### **การบันทึกเว็บเพจ เป็นรายการโปรด**

1. เปิดเว็บเพจเพื่อบันทึก

#### 2. แตะ

เมื่อคุณดูเว็บเพจโปรดของคุณ จะปรากฏ เป็นสีทอง

#### **การลบเว็บไซต์ออกจากรายการโปรด**

- 1. เปิดเว็บเพจเพื่อลบออก
- 2. แตะ

#### **การเปิดเว็บเพจโปรด**

- 1. จากถาดแอปพลิเคชัน แตะ **Browser** >  $\Gamma$  >  $\Lambda$
- 2. แตะที่เว็บเพจเพื่อดูในเบราว์เซอร์

### **การดูประวัติของคุณ**

- 1. จากถาดแอปพลิเคชัน แตะ **Browser** >  $\Gamma$  >  $\odot$
- 2. แตะที่เว็บเพจเพื่อดูในเบราว์เซอร์

**การล้างประวัติเว็บเพจของคุณ** จากหนาจอหลัก แตะ  $\blacksquare$  >  $\operatorname{Setting}$  > **Browser** > **Clear History** > **Yes**

### **การใช้ URL ร่วมกัน**

- 1. จากถาดแอปพลิเคชัน แตะ **Browser** >  $\sqrt{-1}$
- 2. แตะที่ประเภท
- 3. แตะเว็บเพจค้างไว้
- 4. แตะ **Share**
- 5. เลือกตัวเลือกเพื่อส่ง URL

#### **การเปิดเว็บไซต์ใน หน้าต่างใหม่**

1. จากถาดแอปพลิเคชัน แตะ

**Browser** >

- 2. แตะที่ประเภท
- 3. แตะเว็บเพจค้างไว้
- 4. แตะ **Open in New Window**

### **การลบเว็บไซต์จากรายการ**

- 1. จากถาดแอปพลิเคชัน แตะ **Browser** >  $\Gamma$
- 2. แตะที่ประเภท
- 3. แตะ
- 4. แตะ ที่อยู่ติดกับเว็บไซต์เพื่อลบ ไซต์นี้ออกจากรายการ
- 5. แตะอีกครั้งเพื่อลบ
- 6. แตะ **Done**

#### **การตั้งโฮมเพจเบราว์เซอร์ ของคุณ**

- 1. จากหน้าจอหลัก แตะ > **Settings** > **Browser** > **Set Home Page**
- 2. ป้อน URL
- 3. แตะ **OK**

### **การดาวน์โหลดไฟล์**

- 1. จากถาดแอปพลิเคชัน แตะ **Browser**
- 2. เปิดเว็บเพจที่มีลิงค์ดาวน์โหลด
- 3. แตะที่ลิงค์ดาวน์โหลด

หน้าประวัติการดาวน์โหลดจะปรากฏ และแถบแสดงความคืบหน้าจะแสดงสถานะ ของการดาวน์โหลด

**คำแนะนำ**: แตะที่แถบแสดงความคืบหน้า ค้างไว้เพื่อยกเลิกหรือหยุดดาวน์โหลด ชั่วคราว

- $4.$  แตะ  $\blacksquare$  และเลือกตัวเลือก หากจำเป็น:
	- แตะ **Clear All** เพื่อล้างประวัติการ ดาวน์โหลด ตัวเลือกนี้จะไม่ลบไฟล์ ที่ดาวน์โหลดออกจากอุปกรณ์
	- แตะ **Pause All** เพื่อหยุดการ ดาวน์โหลดที่อยู่ระหว่างดำเนินการ ทั้งหมดลงชั่วคราว •
- แตะ **Resume All** เพื่อเริ่มการ ดาวน์โหลดที่หยุดลงชั่วคราวทั้งหมดต่อ •
- แตะ **Cancel All** เพื่อยกเลิก การดาวน์โหลดที่อยู่ระหว่างดำเนินการ ทั้งหมด ตัวเลือกนี้จะไม่ลบ การดาวน์โหลดที่เสร็จเรียบร้อยแล้ว •
- 5. เมื่อแถบแสดงความคืบหน้าเต็ม ให้แตะ ที่ชื่อไฟล์เพื่อดูไฟล์ที่ดาวน์โหลด

#### **การดูการดาวน์โหลด**

- 1. จากถาดแอปพลิเคชัน แตะ **Browser** > > **View Downloads**
- 2. แตะที่ไฟล์

#### **การเล่นเพลง**

**ประเภทไฟล์เครื่องเล่นเพลง** เครื่องเล่นเพลงรองรับไฟล์ประเภทต่างๆ ดังนี้

- MP3 •
- MPEG4 •
- WMA •
- AAC/AAC+/eAAC+ •
- WAV •
- MIDI •
- OGG •

ไฟล์เพลงที่รองรับทั้งหมดในอุปกรณ์จะแสดง ในเครื่องเล่นเพลง

**ข้อมูลเครื่องเล่นเพลง** การจัดหาผลิตภัณฑ์นี้ไม่ได้ให้อนุญาตหรือ ให้สิทธิ์ใดๆ ในการแจกจ่ายเนื้อหาที่จัดทำ ด้วยผลิตภัณฑ์นี้ในระบบออกอากาศ (ภาคพื้นดิน, ดาวเทียม, เคเบิล และ/หรือ ช่องทางการเผยแพร่อื่นๆ), สตรีมมิ่งแอปพลิเคชัน (ทางอินเตอร์เน็ต, อินทราเน็ต และ/หรือ เครือข่ายอื่นๆ), ระบบการเผยแพร่เนื้อหาอื่นๆ (แอปพลิเคชัน pay-audio หรือ audio-on-demand และที่คล้ายกัน) หรือในสื่อทางกายภาพ (ซีดี, ดีวีดี, ชิปเซมิคอนดักเตอร์, ฮาร์ดดิสก, การด หน่วยความจำ และที่คล้ายกัน) ที่สร้างรายได้ การใช้งานลักษณะดังกล่าวต้องได้รับ การอนุญาตแยกต่างหาก สำหรับรายละเอียด โปรดไปที่ <http://mp3licensing.com>

#### **การเล่นเพลง**

คุณต้องถ่ายโอนไฟล์เพลงไปยังอุปกรณ์ กอนเลนเพลงหรือสรางรายการเพลง (หนา 92)

- 1. จากถาดแอปพลิเคชัน แตะ **Music**
- 2. เลือกตัวเลือก:
	- แตะ **All Songs** •
	- แตะที่ประเภทและประเภทย่อย หากจำเป็น

เพลงทั้งหมดในประเภทที่เลือกจะถูก เพิ่มในรายการเพลงปัจจุบัน

3. แตะที่เพลง

เครื่องเล่นเพลงจะเล่นเพลงที่เลือก และเพลงต่อมา

#### **การเปลี่ยนมุมมอง เครื่องเล่นเพลง**

ขณะเล่นเพลง ให้แตะไอคอนต่อไปนี้ เพื่อเปลี่ยนมุมมองเครื่องเล่นเพลง:

- แตะ เพื่อดูรายการเพลง ปัจจุบัน •
- แตะ เพื่อดูแทร็คปัจจุบัน ภาพหน้าปก และแถบเลื่อน ความคืบหน้า •
- แตะ > **Browse Music Library** เพื่อดูไลบรารีเพลง โดยไม่ต้องหยุดเล่นเพลง •

### **เกี่ยวกับรายการเพลง**

รายการเพลง คือรายชื่อเพลงที่สามารถบันทึกได้ รายการเพลงปัจจุบันจะปรากฏในหน้าจอ รายการเพลงของเครื่องเล่นเพลง นอกจากนี้ คุณสามารถสร้างและบันทึกรายการเพลง เพื่อไว้เล่นในภายหลังได้

### **การสรางรายการเพลง**<br>1. จากอาณาปพลิเคชัน แต

- 1. จากถาดแอปพลิเคชัน แตะ **Music** > Playlists  $>$   $\pm$
- 2. ป้อนชื่อใหม่ และแตะ **Save**
- 3. แตะที่รายการเพลงใหม่
- $4 \text{ ms}$  $\pm$
- 5. แตะที่ประเภทและประเภทย่อย หากจำเป็น
- 6. เลือกช่องทำเครื่องหมายที่ติดกับเพลง แต่ละเพลงเพื่อเพิ่มในรายการเพลง
- 7. แตะ **Add to Playlist**
- 8. ทำซ้ำขั้นตอนที่ 4–7 เพื่อเพิ่มเพลงอีก
- 9. แตะ **Done** > **Save**
- $10.$  แตะ  $\div$  และลากเพลงไปยังตำแหน่งใหม่ ในรายชื่อเพื่อเปลี่ยนลำดับรายการเพลง (ไม่จำเป็น)
- 11. แตะ **Save**

#### **การเล่นรายการเพลง**

- 1. จากถาดแอปพลิเคชัน แตะ **Music** > **Playlists**
- 2. แตะที่รายการเพลง
- 3. แตะที่เพลงเพื่อเริ่มเล่นรายการเพลง **การแก้ไขรายการเพลง**
- 1. จากถาดแอปพลิเคชัน แตะ **Music** > **Playlists**
- 2. แตะที่รายการเพลง
- $3.$  **ugg**  $\equiv$  > **Edit Playlist**
- 4. เลือกตัวเลือกเพื่อแก้ไขรายการเพลง:
	- แตะ <del>1</del> เพื่อเพิ่มเพลงใน รายการเพลง
	- แตะ เพื่อลบเพลงออกจาก รายการเพลง •
	- แตะ ค้างไว้ และลากเพลงไปยัง ตำแหน่งใหม่ในรายการเพลง •
- 5. แตะ **Save**

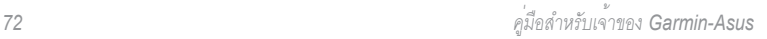

### **การค้นหาเครื่องเล่นเพลง**

- 1. จากถาดแอปพลิเคชัน แตะ **Music**
- 2. แตะ
- 3. ป้อนบางส่วนหรือทั้งหมดของชื่อเพลง อัลบั้ม หรือศิลปิน
- 4. แตะ **Done**

#### **การบันทึกเพลงเป็น เสียงเรียกเข้า**

- 1. จากมุมมองรายการเพลงในเครื่องเล่นเพลง ให้แตะชื่อเพลงค้างไว้
- 2. แตะ **Add to ringtone list**

### **การสตรีมเพลงออนไลน์**

คุณสามารถสตรีมไฟล์เพลงที่รองรับโดย ไม่ต้องบันทึกไฟล์ไว้ในอุปกรณ์

- 1. จากถาดแอปพลิเคชัน แตะ **Browser**
- 2. เลือกตัวเลือก:
	- ป้อน URL •
	- นำทางไปยังหน้าที่มีลิงค์ไปยังไฟล์ •เพลงที่รองรับ
- 3. แตะที่ลิงค์ไฟล์เพลง เครื่องเล่นเพลงจะเปิดและเล่นเพลง URL สำหรับเพลงนั้นจะปรากฏขึ้น
- 4. หากทำได้ แตะ > **Save** เพื่อ บันทึกเพลง

# **การถ่ายและการดูภาพ และวิดีโอ**

**หมายเหตุ**: ดึงฟิล์มพลาสติกออกจากเลนส์ กลองหากยังไม่เอาออก ก่อนใช่งานกล่องถ่ายรูป

#### **การถ่ายภาพ**

- 1. กดปุ่ม **Camera**
- 2. ไชหนาจอเป็นชองมองภาพ และเล็ง เลนส์กล้องไปที่เป้าหมายเพื่อถ่ายภาพ
- 3. กดปุ่ม **Camera** ลงครึ่งหนึ่ง และถือ กล้องให้นิ่ง

ช่องที่เทากะพริบๆ จะปรากฏบนหน้าจอ อุปกรณ์จะโฟกัสที่วัตถุภายในช่องนั้น เมื่อกลองโฟกัสแลว ช่องนั้นจะเปลี่ยนเป็น สีเขียวและหยุดกะพริบ

4. กดปุ่ม **Camera** ลงจนสุดเพื่อถ่ายภาพ

เมื่อคุณได้ยินเสียงกล้องดังคลิก แสดงว่า มีการถ่ายภาพแล้ว และภาพจะแสดง ให้ตรวจดูเป็นเวลา 3 วินาที

- 5. เลือกตัวเลือก:
	- แตะ เพื่อดูตัวเลือกเพิ่มเติม เช่น ตั้งค่าภาพเป็นภาพบนหน้าจอ หรือเป็น ไอคอนผู้ติดต่อ •
	- $_{\mathfrak{u}}$ ตะ $\boxtimes$ เพื่อใช้ภาพร่วมกัน •
	- แตะ เพื่อลบภาพ •
	- แตะ เพื่อถ่ายภาพใหม่ •

**คำแนะนำ**: คุณยังสามารถแตะ เพื่อ ถ่ายภาพได้

<span id="page-81-0"></span>**การถ่ายภาพพร้อมข้อมูล GPS** หากคุณกำลังรับสัญญาณ GPS อุปกรณ์ สามารถกำหนดตำแหน่ง GPS ให้กับ ภาพถ่ายได้

- 1. กดปุ่ม **Camera**
- 2. แตะ $\sum$

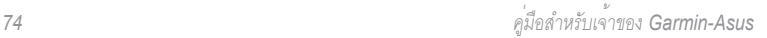

**คำแนะนำ**: ก่อนถ่ายภาพพร้อมข้อมูล GPS คุณอาจต้องรอสักครู่เพื่อให้ อุปกรณ์รับสัญญาณดาวเทียม

- 3. ใช้หน้าจอเป็นช่องมองภาพ และเล็ง เลนส์กล้องไปที่เป้าหมายเพื่อถ่ายภาพ
- 4. กดปุ่ม **Camera** ค้างไว้ และถือกล้องให้นิ่ง
- 5. ปล่อยปุ่ม **Camera** เพื่อถ่ายภาพ เมื่อคุณได้ยินเสียงกล้องดังคลิก แสดงว่า ้<br>ภาพนั้นถูกบันทึกแล**้**ว

### **การบันทึกวิดีโอ**

- 1. กดปุ่ม **Camera**
- 2. แตะ เพื่อเลือกวิดีโอ
- 3. ใช้หน้าจอเป็นช่องมองภาพ และเล็ง เลนส์กล้องไปที่เป้าหมายเพื่อบัน
- 4. แตะ เพื่อเริ่มการบันทึก
- 5. แตะ เพื่อหยุดการบันทึก

วิดีโอจะถูกบันทึกโดยอัตโนมัติ **คำแนะนำ**: แตะ เพื่อค้นหาและ ดูวิดีโอ

#### **การเปลี่ยนแปลงการตั้งค่า กล้องและวิดีโอ**

- 1. จากถาดแอปพลิเคชัน แตะ **Camera** > > **Camera Settings**
- 2. เลือกตัวเลือก:
	- แตะ **Color Effect** เพื่อเลือก เอฟเฟกต์สีที่จะใช้กับภาพที่ถ่าย •
	- แตะ **Lighting Adjustment**  เพื่อเลือกสภาพแสง หรือเลือก **Automatic** •
	- แตะ **Picture Resolution** เพื่อเลือก ความละเอียดที่จะถ่ายภาพ การตั้งค่า ที่มีความละเอียดสูงกว่าจะใช้ หน่วยความจำในการจัดเก็บมากกว่า เพื่อให้ได้ภาพถ่ายที่มีคุณภาพดียิ่งขึ้น •
	- แตะ **Shutter Sound** เพื่อเปิด หรือปิดเสียงชัตเตอร์ •
- แตะ **Auto Review** เพื่อเปิดหรือ ปิดหนาตรวจดู หนาตรวจดูจะแสดง ภาพถายขนาดย่อหลังจากที่ถ่าย
- แตะ **Video Quality** เพื่อเลือก ความละเอียดที่จะบันทึกวิดีโอ

**หมายเหตุ**: **Video Quality** สามารถ ปรับได้เฉพาะเมื่อเลือก MP4 เป็น **Video Format**

แตะ **Video Format** เพื่อเลือก • รูปแบบวิดีโอที่จะใช้เมื่อบันทึกวิดีโอ **หมายเหตุ**: วิดีโอ 3GPP เท่านั้น ที่สงเป็นขอความมัลติมีเดียได

#### **การดูภาพ**

- 1. จากถาดแอปพลิเคชัน แตะ **Gallery**
- 2. แตะที่ภาพ
- 3. แตะที่ลูกศรเพื่อดูภาพถ่ายเพิ่มเติม

### **การดูวิดีโอ**

- 1. จากถาดแอปพลิเคชัน แตะ **Gallery**
- 2. แตะที่วิดีโอ วิดีโอจะแสดงโดยใช้
- 3. แตะ
- 4. แตะที่หน้าจอเพื่อดูการควบคุมการเล่น

### **การดูภาพสไลด์**

- 1. จากถาดแอปพลิเคชัน แตะ **Gallery**
- 2.  $\mathfrak{u}$ <sub>93</sub>  $\blacksquare$  > View Slideshow

### **การใช้ภาพและวิดีโอร่วมกัน**

- 1. จากถาดแอปพลิเคชัน แตะ **Gallery**
- 2. แตะที่ภาพหรือวิดีโอ
- 3 แตะ $\boxtimes$
- 4. เลือกตัวเลือกเพื่อใช้ภาพร่วมกัน

### **การตั้งค่าภาพบนหน้าจอ**

คุณสามารถเลือกและจัดเตรียมภาพถ่าย เพื่อใช้เป็นภาพบนหน้าจอได้

- 1. จากถาดแอปพลิเคชัน แตะ **Gallery**
- 2. แตะที่ภาพ
- $3.$   $\mu$ *m* $\equiv$  > **Set As** > **Wallpaper**
- 4. แตะแล้วลากที่ขอบสามเหลี่ยมเพื่อ ครอปภาพ
- 5. แตะ **Save**

### **การแก้ไขภาพและวิดีโอ**

- 1. จากถาดแอปพลิเคชัน แตะ **Gallery**
- 2. แตะที่ภาพหรือวิดีโอ
- 3. แตะ $\blacksquare$
- 4. เลือกตัวเลือก:
	- แตะ **Rotate** เพื่อหมุนภาพถ่าย ไปทางซ้ายหรือขวา •
- แตะ **Crop** แตะและลากขอบสี่เหลี่ยม เพื่อครอปภาพถ่าย แล้วแตะ **Save** ไฟล์ใหม่ที่มีการครอปจะถูกสร้างขึ้น
- แตะ **More Info** > > **Rename Picture** หรือ **Rename Video** เพื่อเปลี่ยนชื่อไฟล์ •

### **การเพิ่มภาพในผู้ติดต่อ**

- 1. จากถาดแอปพลิเคชัน แตะ **Gallery**
- 2. แตะที่ภาพ
- 3.  $\log \Xi$  > Set As > Contact **Photo**
- 4. แตะที่ผู้ติดต่อ
- 5. แตะและลากขอบสี่เหลี่ยมเพื่อ ครอปภาพถ่าย
- 6. แตะ **Save**

#### **การเริ่มต้นเส้นทางไปยัง ภาพถ่ายหรือวิดีโอ**

คุณสามารถกำหนดเส้นทางไปยังภาพถ่าย ที่มีข้อมูลตำแหน่ง GPS ได้ ([หน้า 74\)](#page-81-0)

- 1. จากถาดแอปพลิเคชัน แตะ **Gallery**
- 2. แตะที่ภาพ
- 3. แตะ  $\mathcal{D} >$  Go!

### **การเปลี่ยนการตั้งค่าคลังภาพ**

- 1. จากถาดแอปพลิเคชัน แตะ **Gallery** > > **Gallery Settings**
- 2. เลือกตัวเลือก:
	- แตะ **Grouping** เพื่อเลือกเกณฑ์ ที่ใช้จัดกลุ่มภาพของคุณ •
	- แตะ **Display Size** เพื่อเลือก ขนาดของภาพตัวอย่าง •
- แตะ **Sort Order** เพื่อเลือก ลำดับที่จะเรียงภาพของคุณ •
- แตะ **Slideshow Interval**  เพื่อเลือกระยะเวลาที่จะแสดงภาพ แต่ละภาพในภาพสไลด์ •
- แตะ **Slideshow Transition** เพื่อเลือกเอฟเฟกต์การเปลี่ยนภาพ ที่จะใช้เมื่อเปลี่ยนภาพในภาพสไลด์ •
- เลือกช่องทำเครื่องหมาย **Repeat Slideshow** เพื่อเล่นภาพสไลด์ หลายครั้ง •
- เลือกช่องทำเครื่องหมาย **Shuffle Slides** เพื่อแสดงสไลด์ตามลำดับสุ่ม •

#### **MPEG-4 EULA**

ผลิตภัณฑ์นี้ได้รับอนุญาตภายใต้ MPEG-4 Visual Patent Portfolio License สำหรับ การใช้งานส่วนตัวและไม่ใช่เชิงพาณิชย์ของลูกค้า เพื่อ (i) เข้ารหัสวิดีโอตาม MPEG-4 Visual Standard ("MPEG-4 Video") และ/หรือ (ii) ถอดรหัสวิดีโอ MPEG-4 ซึ่งเข้ารหัสโดย ลูกค้าเพื่อใช้ในกิจกรรมส่วนตัวและไม่ใช่ เชิงพาณิชย์ และ/หรือจากผู้ให้บริการวิดีโอ ที่ได้รับอนุญาตจาก MPEG LA เพื่อให้บริการ วิดีโอ MPEG-4 ไม่อนุญาตให้ใช้งานอื่นใด นอกเหนือจากนี้ ข้อมูลเพิ่มเติมรวมถึงข้อมูล ที่เกี่ยวกับการส่งเสริมการขาย การใช้งานภายใน การใช้งานเชิงพาณิชย์ และการให้อนุญาต สามารถ ดูได้จาก MPEG LA, LLC กรุณาดูที่ <www.MPEGLA.com>

#### **AVC EULA**

ผลิตภัณฑ์นี้ได้รับอนุญาตให้ใช้งานภายใต้ AVC Patent Portfolio License สำหรับ การใช้งานส่วนตัวและไม่ได้มุ่งเน้นเพื่อประโยชน์ ทางการค้าของผู้บริโภคเพื่อ (i) เข้ารหัสวิดีโอ ตามมาตรฐาน AVC ("วิดีโอ AVC") และ/หรือ (ii) ถอดรหัสวิดีโอ AVC ที่เข้ารหัสโดยผู้บริโภค ในกิจกรรมส่วนตัวและไม่ได้มุ่งเน้นเพื่อประโยชน์ ทางการค้า และ/หรือที่ได้รับมาจากผู้ให้บริการ วิดีโอที่ได้รับอนุญาตสำหรับการให้บริการวิดีโอ AVC ไม่อนุญาตให้ใช้งานอื่นใดนอกเหนือจากนี้ สามารถดูข้อมูลเพิ่มเติมได้จาก MPEG LA, LLC. กรุณาดูที่ <www.MPEGLA.com>

### **การจัดระเบียบชีวิต ของคุณ**

คุณสามารถซิงโครไนซ์โทรศัพท์ของคุณ กับคอมพิวเตอร์ แอคเคาท์ Google และ แอคเคาท์ Exchange เพื่อให้กล่องข้อความเข้า ผู้ติดต่อ และปฏิทินของคุณเป็นปัจจุบันอยู่เสมอ ในทกตำแหน**่ง (หน**้า 90)

### **การใช้ปฏิทิน**

#### **การดูการนัดหมาย**

- 1. จากถาดแอปพลิเคชัน แตะ **Calendar**
- 2. เลือกตัวเลือก หากจำเป็น:
	- แตะ <mark>©</mark> เพื่อดูวันปัจจุบัน ตัวเลข ในวงกลมคือวันปัจจุบัน
	- แตะ เพื่อดูวาระการประชุม ของการนัดหมายที่กำลังจะมาถึง •
	- แตะ เพื่อดูการนัดหมายของวันนี้ •
- แตะ เพื่อเลือกวันที่ในปฏิทิน รายเดือน •
- แตะ หรือ เพื่อเปลี่ยนวัน หรือเดือน •
- 3. แตะที่การนัดหมายเพื่อดูรายละเอียด

#### **การสร้างการนัดหมาย**

- 1. จากถาดแอปพลิเคชัน แตะ **Calendar**
- 2. แตะ
- 3. แตะ **Subject** ป้อนเรื่อง แล้วแตะ **Done**
- 4. แตะ **Location** และเลือกตัวเลือก เพื่อป้อนตำแหน่ง:
	- ป้อนที่อยู่หรือชื่อตำแหน่งแบบเต็ม แล้วแตะ **Done** •
	- แตะ **Add Location** และที่ตำแหน่ง บนแผนที่ แล้วแตะ **Select this Location** > **Done** •
	- แตะ **Add Location** แตะ •ค้นหาตำแหน่ง แล้วแตะ **Select this Location** > **Done**
- 5. เลือกระยะเวลาการนัดหมาย:
	- เลือกเวลาเริ่มต้นและสิ้นสุด •
	- เลือกช่องทำเครื่องหมาย **All Day** เพื่อจัดทำการนัดหมายทั้งวัน •
- 6. แตะ **Reminder** เลือกเวลาเตือนความจำ แล้วแตะ **Save** หากจำเป็น
- 7. แตะ **Repeat** เลือกความถี่ที่ให้การ นัดหมายนั้นเกิดขึ้นอีก แล้วแตะ **Save** หากจำเป็น
- 8. แตะ **Calendar** เพื่อเลือกปฏิทิน หากคุณมีปฏิทินมากกว่าหนึ่งรายการ ในอุปกรณ์
- 9. แตะ **Note** เพื่อสร้างหมายเหตุเกี่ยวกับ การประชุม (ไม่จำเป็น)
- 10. แตะ **Invites** เพื่อเชิญบุคคลเข้าร่วม การนัดหมาย หากจำเป็น

คุณสามารถเชิญบุคคลเข้าร่วมการประชุมได้ หากคุณใช้แอคเคาท์ Google หรือ Exchange ActiveSync

11. แตะ **Save**

#### **การเริ่มต้นเส้นทางไปยัง การนัดหมาย**

หากการนัดหมายมีขอมูลตำแหน่ง คุณสามารถ เริ่มตนเสนทางไปยังตำแหน่งนั้นได

- 1. จากถาดแอปพลิเคชัน แตะ **Calendar**
- 2. แตะที่การนัดหมาย
- 3.  $\text{I}(\mathscr{B}) > G_0!$

#### <span id="page-88-0"></span>**การดูเอกสาร**

คุณสามารถดูประเภทเอกสารต่อไปได้ได้ โดยใช้โปรแกรมดูเอกสาร: ไฟล์ Microsoft® Word, Excel®, PowerPoint®, Adobe® PDF, HTML และไฟล์ข้อความธรรมดา สำหรับข้อมูลเพิ่มเติมเกี่ยวกับการถ่ายโอนไฟล์ โปรดดู <mark>หน</mark>้า 92

1. จากถาดแอปพลิเคชัน แตะ **Document Viewer**

**คำแนะนำ**: หากต้องการแสดงไฟล์ บางประเภท แตะ > **Show By File Type** และแตะที่ประเภทไฟล์

2. แตะที่เอกสาร

**หมายเหตุ**: คุณยังสามารถเปิดเอกสาร ที่แนบกับอีเมลหรือลิงคกับเว็บเพจได

- 3. ดำเนินการอย่างใดอย่างหนึ่งต่อไปนี้:
	- แตะ หรือ เพื่อย้อนกลับ หรือไปข้างหน้าหนึ่งหน้า •
	- แตะ **Page** และป้อนหมายเลขหน้า •
	- แตะสองจุดที่อยู่ใกล้ศูนย์กลางของหน้า และลากนิ้วแยกออกเพื่อซูมเข้า •
	- แตะสองจุดที่อยู่ใกล้ขอบฝั่งตรงข้าม ของหน้า และลากนิ้วเข้าหาศูนย์กลาง ของหน้าเพื่อซูมออก •
- $\mu$ ตะ  $\blacksquare$  > Search เพื่อค้นหา เอกสาร •
- $\mathfrak{u}$ ตะ  $\mathbf{=}$  > Rotate เพื่อหมุน เอกสารตามเข็มนาฬิกา 90° •
- แตะ > **Share** เพื่อส่งเอกสาร •

#### **การค้นหาเอกสาร**

- 1. เปิดเอกสารในโปรแกรมดูเอกสาร  $(Mu)$  81)
- 2.  $\mu$ ตะ  $\blacksquare$  > Search
- 3. ป้อนคำค้นหา
- 4. แตะ
- 5. แตะ หรือ เพื่อค้นหาคำค้นหา ที่เกิดขึ้นซ้ำถัดไปหรือก่อนหน้านี้
- 6. แตะ เพื่อปิดแถบการค้นหา

#### **การตรวจสอบการพยากรณ์อาก าศ**

ในบางพื้นที่อาจไม่มีบริการนี้ คุณสมบัตินี้ ตองการการเชื่อมต่อขอมูล มีการคิดค่าบริการ ใช้ข้อมูลทั่วไปของคุณ **คำแนะนำ**: ในการเปลี่ยนหน่วยวัด โปรดดู หนา 109

- 1. จากถาดแอปพลิเคชัน แตะ **Weather** สภาพอากาศในท้องถิ่นปัจจุบันและ การพยากรณ์อีกหกวันจะปรากฏขึ้น
- 2. แตะที่วันเพื่อดูการพยากรณ์สำหรับวันนั้น อย่างละเอียด

### **การดูการพยากรณ์ในเมืองอื่น**

- 1. จากถาดแอปพลิเคชัน แตะ **Weather** > > **Edit Favorite Cities** > **Add City**
- 2. ป้อนชื่อเมือง
- 3. แตะ **Done**
- 4. แตะที่เมือง
- 5. แตะ **Done**
- 6. แตะ หรือ เพื่อดูการพยากรณ์ ในเมืองโปรดของคุณ

### **การใช้นาฬิกา**

สำหรับข้อมูลเกี่ยวกับการเปลี่ยนเวลาหรือ โซนเวลาด้วยตนเอง โปรดดู [หน้า 108](#page-115-0)

### **การเพิ่มเมืองในรายการเวลา**

- 1. จากถาดแอปพลิเคชัน แตะ **Clock** >  $\circledcirc$  -
- 2. ป้อนชื่อเมืองบางส่วนหรือทั้งหมด
- 3. แตะ **Done**
- $\varLambda$  แตะที่เบือง

#### **การตั้งค่าการเตือน**

- 1. จากถาดแอปพลิเคชัน แตะ **Clock** > > **Add New Alarm**
- 2. แตะ **Alarm Message** ป้อนข้อความ สำหรับการเตือน แล้วแตะ **OK**
- 3. แตะ **Start** เลือกเวลาการเตือน แล้วแตะ **Done**
- 4. หากจำเป็น แตะ **Repeat** เลือกความถี่ ในการเตือนซ้ำ แล้วแตะ **OK**
- 5. เลือกช่องทำเครื่องหมาย **Enabled**
- 6. แตะ **Ringer** และที่เสียงกริ่ง แล้วแตะ **Done** (ไม่จำเป็น)
- 7. แตะ **Save**

#### **การจัดการการเตือน**

- เลือกช่องทำเครื่องหมายหรือลบเครื่องหมาย ออกจากช่องที่ติดกับการเตือนเพื่อเปิด ใช้งานหรือเลิกใช้งานการเตือน •
- ในการลบการเตือน แตะที่การเตือน และแตะ > **Delete Alarm** •
- เมื่อส่งเสียงการเตือน แตะ **Snooze** เพื่อฟังการเตือนอีกครั้งในอีก 10 นาที หรือแตะ **Dismiss** •

#### **การใช้นาฬิกาจับเวลา**

- 1. จากถาดแอปพลิเคชัน แตะ **Clock** >
- 2. แตะ **Start** เพื่อเริ่มตัวนับเวลา
- 3. แตะ **Lap** เพื่อบันทึกเวลารอบและ เวลาแบ่ง (ไม่จำเป็น)
- 4. แตะ **Stop** เพื่อหยดตัวนับเวลา
- 5. แตะที่เวลา **Lap** และ **Split** เพื่อดู รายละเอียด (ไม่จำเป็น)
- 6. แตะ **Reset** เพื่อรีเซ็ตตัวนับเวลา (ไม่จำเป็น)

#### **การดูแผนที่โลก**

- 1. จากถาดแอปพลิเคชัน แตะ **Clock** > ลูกโลกจะแสดงบริเวณกลางวันและ กลางคืนทั่วโลก
- 2. ดำเนินการอย่างใดอย่างหนึ่งต่อไปนี้:
	- แตะและลากลูกโลกเพื่อเปลี่ยน ความเร็วหรือทิศทางการหมุน
	- แตะที่ลูกโลกเพื่อหยุดการหมุน •
		- เมื่อลูกโลกหยุด ให้แตะอีกครั้ง เพื่อดูมุมมองแผนที่แบบแนวราบ
		- แตะที่แผนที่เพื่อเปลี่ยนกลับ เป็นมุมมองลูกโลก ◦

### **การใช้ตัวแปลงหน่วย**

#### **การแปลงหน่วย**

- 1. จากถาดแอปพลิเคชัน แตะ **Converter**
- 2. แตะที่ปุ่มที่อยู่ติดกับ **Convert**
- 3. แตะที่ประเภทรายการที่จะแปลง
- 4. แตะ **Done**
- 5. แตะที่หน่วยการวัด
- 6. แตะที่ประเภทหน่วย
- 7. แตะ **Done**
- 8. แตะที่ตัวเลข
- 9. ป้อนตัวเลขของหน่วยที่จะแปลง
- 10. แตะ **Done**
- **คำแนะนำ**: หากต้องการล้างตัวเลขของหน่วย  $\mathsf{u}$ ตะ  $\mathsf{E}$  > Clear

*คู่มือสำหรับเจ้าของ Garmin-Asus 85*

**การแปลงค่าสกุลเงิน**

- 1. จากถาดแอปพลิเคชัน แตะ **Converter**
- 2. แตะที่ปุ่มที่อยู่ติดกับ **Convert**
- 3. แตะ **Currency** > **Done**
- 4. แตะที่ปุ่มสกุลเงิน **คำแนะนำ**: แตะและลากแท็บเพื่อเลื่อน ดูสกุลเงินอย่างรวดเร็ว
- 5. แตะที่สกุลเงิน
- 6. แตะ **Done**
- 7. แตะจำนวนเงินด้านล่างที่จะแปลงสกุลเงิน
- 8. ป้อนจำนวนเงิน
- 9. แตะ **Done**

**การปรับปรุงอัตราแลกเปลี่ยน** คุณสมบัตินี้ต้องการการเชื่อมต่อข้อมูล

- 1. จากถาดแอปพลิเคชัน แตะ **Converter**
- 2. แตะที่ปุ่มที่อยู่ติดกับ **Convert**
- 3. แตะ **Currency** > **Done** > **Update การตั้งค่าอัตราแลกเปลี่ยน ด้วยตนเอง**
- 1. จากถาดแอปพลิเคชัน แตะ **Converter**
- 2. แตะที่ปุ่มที่อยู่ติดกับ **Convert**
- 3. แตะ **Currency** > **Done**
- 4. แตะที่ปุ่มสกุลเงิน
- 5. แตะที่สกุลเงินที่คุณต้องการตั้งค่า อัตราแลกเปลี่ยน แล้วแตะ **Done**
- 6. ทำซ้ำขั้นตอนที่ 5 เพื่อตั้งค่าสกุลเงินอื่น หากจำเป็น
- 7. แตะ  $\mathbf{E}$  > Custom
- 8. แตะที่แท็บการแปลงเพื่อเปลี่ยนวิธี แปลงสกุลเงิน
- 9. แตะที่อัตราแลกเปลี่ยน
- 10. ป้อนอัตราแลกเปลี่ยนใหม่ และแตะ **Done**

#### **การตรวจสอบสถานะ เที่ยวบิน**

คุณสมบัตินี้ตองการการเชื่อมตอขอมูล มีการคิดค่าบริการใช้ข้อมูลทั่วไปของคุณ

- 1. จากถาดแอปพลิเคชัน แตะ **Flight Status**
- 2. ดำเนินการค้นหา:
	- แตะ **Current Location** เพื่อค้นหา เที่ยวบินในสนามบินที่อยู่ใกล้ตำแหน่ง ในปัจจุบันของคุณ

แตะ **Another City** เพื่อค้นหา เที่ยวบินในสนามบินที่อยู่ใกล้เมือง ที่คุณเลือก •

รายชื่อสนามบินจะปรากฏ รายชื่อสนามบิน หลักๆ จะอยู่ในลำดับต้นๆ และสนามบินอื่นๆ ทั้งหมดจะเรียงลำดับตามระยะทาง

- 3. แตะที่สนามบิน **คำแนะนำ**: แตะ เพื่อดูสนามบิน บนแผนที่
- 4. เลือกตัวเลือก
- 5. แตะที่เที่ยวบิน

#### **การค้นหารอบฉายภาพยนตร์**

ในบางพื้นที่อาจไม่มีบริการนี้ คุณสมบัตินี้ ต่องการการเชื่อมต่อขอมูล มีการคิดค่าบริการ ใช้ข้อมูลทั่วไปของคุณ

#### **การค้นหาภาพยนตร์ตามชื่อเรื่อง**

- 1. จากถาดแอปพลิเคชัน แตะ **Movie Times** > **Movies**
- 2. แตะที่ลูกศรหรือวันที่เพื่อเลือกวันที่อื่น หากตองการ
- 3. แตะที่ภาพยนตร์
- 4. แตะ **Theatres**
- 5. แตะที่โรงภาพยนตร์
- 6. เลือกตัวเลือก

#### **การค้นหาภาพยนตร์ตาม โรงภาพยนตร์**

- 1. จากถาดแอปพลิเคชัน แตะ **Movie Times** > **Theatres**
- 2. แตะที่โรงภาพยนตร์
- 3. แตะที่ลูกศรหรือวันที่เพื่อเลือกวันที่อื่น หากตลงการ
- 4. แตะที่ภาพยนตร์
- 5. เลือกตัวเลือก

#### **การเริ่มต้นเส้นทางไปยัง โรงภาพยนตร์**

หลังจากเลือกภาพยนตร์และโรงภาพยนตร์แล้ว คุณสามารถสร้างเส้นทางไปยังโรงภาพยนตร์ได้

แตะ **Go!**

#### **การตั้งค่าการนัดหมายสำหรับ ภาพยนตร์**

หลังจากเลือกภาพยนตร์และโรงภาพยนตร์แล้ว คุณสามารถตั้งค่าการนัดหมายสำหรับภาพยนตร์

- 1  $\mu$ <sub>02</sub>  $\blacksquare$  > Remind Me
- 2. แตะที่รอบฉายภาพยนตร์

### **การเชื่อมต่อกับ อุปกรณ์อื่น**

#### **การซิงโครไนซ์อุปกรณ์กับ คอมพิวเตอร์ของคุณ**

ซิงโครไนซ์อุปกรณ์กับคอมพิวเตอร์ ของคุณเพื่อถ่ายโอนผู้ติดต่อของคุณและ เหตุการณ์ปฏิทินไปยังอุปกรณ์ของคุณ

#### **การดาวน์โหลดและการติดตั้ง Garmin-Asus PC Sync**

**คำแนะนำ**: ซอฟต์แวร์ Garmin-Asus PC Sync ไม่สามารถใช่งานได้กับเครื่องคอมพิวเตอร์  $\text{Mac}^{\text{\tiny{\textregistered}}}$ 

- 1. ไปที่ <www.garminasus.com/pcsync>
- 2. ทำตามคำแนะนำบนหน้าจอเพื่อดาวน์โหลด และติดตั้งซอฟต์แวร์ Garmin-Asus PC Sync

#### **การซิงโครไนซ์กับคอมพิวเตอร์ ของคุณ**

- 1. ตรวจสอบว่าคุณได้ดาวน์โหลดและติดตั้ง ซอฟต์แวร์ Garmin-Asus PC Sync ในคอมพิวเตอร์ของคุณแล้ว
- 2. เชื่อมต่อสาย mini-USB กับช่องเสียบ ด้านล่างของอุปกรณ์ (ไม่ใช่แท่นรอง)
- 3. เชื่อมต่อสายกับคอมพิวเตอร์ของคุณ หน้า USB Connected จะเปิดใน อุปกรณ์

**หมายเหตุ**: หากหน้าที่เชื่อมต่อ USB ไม่เปิด ให้เปิดแถบการแจ้ง และแตะ **USB Connected**

4. แตะ **Sync**

ผู้ติดต่อ เหตุการณ์ปฏิทิน และงานใน Microsoft Outlook® ของคุณจะซิงโครไนซ์กับรายชื่อ ผู้ติดต่อและปฏิทินในอุปกรณ์ของคุณ

#### <span id="page-97-0"></span>**การซิงโครไนซ์อุปกรณ์กับ Exchange Server**

ซิงโครไนซ์ผู้ติดต่อ ปฏิทิน และอีเมล์ของคุณ กับแอคเคาท์ Exchange ActiveSync คุณต้องมีการเชื่อมต่อข้อมูลเพื่อใช้คุณสมบัตินี้ ติดต่อผู้ดูแลระบบเครือข่ายของคุณเพื่อขอ ข้อมูลที่จำเป็นสำหรับเครือข่ายของคุณ

โปรดดู [หน้า 57](#page-64-0) สำหรับข้อมูลเพิ่มเติมเกี่ยวกับการ ตั้งค่าแอคเคาท์ Exchange ActiveSync คุณสามารถเลือกประเภทของข้อมูล (อีเมล์ ผู้ติดต่อ และปฏิทิน) ที่จะซิงโครไนซ์ และ วิธีการที่อุปกรณ<sup>์</sup>ซิงโครไนซ์ข้อมูล (<mark>หน</mark>้า 106)

#### **การซิงโครไนซ์กับแอคเคาท์ Google™**

คุณสามารถซิงโครไนซ์ข้อมลแอคเคาท์ Google ของคุณกับปฏิทิน ผู้ติดต่อ และบริการ Google Mobile ได้

- $1.$  จากหน้าจอหลัก แตะ  $\blacksquare$  > Settings > **Accounts and Sync** > **Add New Account** > **Next**
- 2. เลือกตัวเลือก:
	- แตะ **Sign In** เพื่อลงชื่อเข้าสู่ แอคเคาท์ Google ที่มีอยู่ ป้อนชื่อผู้ใช้ และรหัสผ่านของคุณ และแตะ **Sign In**
	- แตะ **Create** เพื่อสร้างแอคเคาท์ Google ใหม่ ทำตามคำแนะนำ บนหบาจอ •
- 3. เลือกประเภทข้อมูลที่คุณต้องการ ซิงโครไนซ์

ข้อมูลในแอคเคาท์ Google ของคุณจะ ซิงโครไนซ์กับแอปพลิเคชันในอุปกรณ์ของคุณ โดยอัตโนมัติ

#### **การลบแอคเคาท์ Google** จากหน<sup>้</sup>าจอหลัก แตะ  $\blacksquare$  > Settings >

**Accounts and Sync** > **Google** > **Remove Account**

### <span id="page-98-0"></span>**การใช้เทคโนโลยี Bluetooth**

ใช้เทคโนโลยีไร้สาย Bluetooth เพื่อเชื่อมต่อ แบบไร้สายกับอุปกรณ์อื่น

#### **การเปิด Bluetooth**

- 1. จากหน้าจอหลัก แตะ > **Settings** > **Wireless Manager** > **Bluetooth**
- 2. เลือกช่องทำเครื่องหมาย **Bluetooth**

**การจับคู่กับอุปกรณ์**  คุณสามารถเชื่อมต่อแบบไร้สายกับอุปกรณ์ ที่มีเทคโนโลยี Bluetooth

- 1. วางอุปกรณ์เพื่อจับคู่กับอุปกรณ์ที่อยู่ ในโหมดสามารถค้นหาได้/การจับคู่
- 2. จากหน้าจอหลัก แตะ > **Settings** > **Wireless Manager** > **Bluetooth**
- 3. เลือกช่องทำเครื่องหมาย **Bluetooth**
- 4. เลือกช่องทำเครื่องหมาย **Discoverable**
- 5. แตะ **Scan for Devices**

**หมายเหตุ**: คุณอาจต้องรอสักครู่เพื่อให้ ชื่อของอุปกรณ์ปรากฏ

- 6. เลือกอุปกรณ์เพื่อจับคู่กับอุปกรณ์ ในรายการ
- 7. ป้อนรหัสผ่านของอุปกรณ์
- 8. แตะ **OK**

**การเชื่อมต่อกับอุปกรณ์ที่จับคู่** ก่อนที่คุณจะสามารถเชื่อมต่อกับอุปกรณ์อื่นได คุณต้องจับคู่กับอุปกรณ์ของคุณก่อน

- 1. จากหน้าจอหลัก แตะ > **Settings** > **Wireless Manager** > **Bluetooth**
- 2. แตะที่อุปกรณ์ที่จับคู่
- 3. แตะ **Connect**

**การเปลี่ยนชื่ออุปกรณ์** คุณสามารถเปลี่ยนชื่อที่แสดงอุปกรณ์ของคุณ ในอุปกรณ์ Bluetooth อื่นได้

- 1. จากหน้าจอหลัก แตะ > **Settings** > **Wireless Manager** > **Bluetooth**
- 2. แตะ **Device name**
- 3. ป้อนชื่อ
- 4. แตะ **Save**

**การตัดการเชื่อมต่ออุปกรณ์** 

- 1. จากหน้าจอหลัก แตะ > **Settings** > **Wireless Manager** > **Bluetooth**
- 2. แตะที่อุปกรณ์
- 3. แตะ **Disconnect**

อุปกรณ์นั้นถูกตัดการเชื่อมต่อ แต่ยังคงจับคู่ กับอุปกรณ์ของคุณ

#### **การลบอุปกรณ์ที่จับคู่**

- $1.$  จากหน้าจอหลัก แตะ  $\mathbf{\bar{=}}$  > Settings > **Wireless Manager** > **Bluetooth**
- 2. เลือกตัวเลือก:
	- แตะที่อุปกรณ์ และแตะ **Unpair** •
	- แตะ > **Clear Device List** เพื่อลบอุปกรณ์ที่จับคู่ทั้งหมด •

**การลบอุปกรณ์ที่จับคู่ทั้งหมด** จากหน<sup>้</sup>าจอหลัก แตะ $\mathbf{\equiv}$  > Settings > **Wireless Manager** > **Bluetooth** > > **Clear Device List** > **Yes**

### **การโอนไฟล์**

คุณสามารถโอนไฟล์ เช่น MP3 และ JPEG ไปยังอุปกรณ์ของคุณได้

- 1. ใส่การ์ด microSD ([หน้า 2\)](#page-9-0)
- 2. เชื่อมต่อสาย mini-USB กับช่องเสียบ ด้านล่างของอุปกรณ์ (ไม่ใช่แท่นรอง)
- 3. เชื่อมต่อสายกับคอมพิวเตอร์ของคุณ หน้าที่เชื่อมต่อ USB เปิดขึ้น
- 4. แตะ **File Transfer หมายเหตุ**: หากหน้าที่เชื่อมต่อ USB ไม่เปิด ให้เปิดแถบการแจ้ง และแตะ **USB Connected**

ไดรฟ์เพิ่มเติมสองไดรฟ์ (วอลุ่ม) จะปรากฏในรายชื่อไดรฟ์ในคอมพิวเตอร์ ของคุณ ไดรฟ์หนึ่งเป็นหน่วยความจำ ภายในของอุปกรณ์ อีกไดรฟ์หนึ่งเป็น การ์ดหน่วยความจำ

5. คัดลอกและวางไฟล์ที่จะโอนในโฟลเดอร์ ที่เหมาะสมในไดรฟ์ใหม่

### **เกี่ยวกับโหมดการโอนไฟล์**

#### *โปรดทราบ*

ถ้าคุณไม่แน่ใจว่าไฟล์นี้ใช้งานเพื่ออะไร ห้ามลบไฟล์นั้นทิ้ง หน่วยความจำเครื่องประกอบ ด้วยไฟล์ระบบที่สำคัญที่ไม่ควรลบออก ให้ความระมัดระวังเป็นพิเศษกับไฟล์ที่อยู่ใน โฟลเดอร์ชื่อ "Garmin"

โหมดการโอนไฟล์ใช้อ้างเป็นโหมดจัดเก็บ ข้อมูลขนาดใหญ่ USB ด้วยเช่นกัน ใช้โหมด การโอนไฟล์ในการเพิ่มไฟล์ในเครื่อง ในการใช้ โหมดการโอนไฟล์ ไม่จำเป็นต้องติดตั้ง Garmin-Asus PC Sync ในคอมพิวเตอร์

#### **เกี่ยวกับประเภทไฟล์ภาพและวิดีโอ** อุปกรณ์ของคุณรองรับประเภทไฟล์ต่อไปนี้:

- ภาพ: JPEG, PNG, BMP, GIF •
- วิดีโอ: 3GP, WMV, MP4 •

### <span id="page-100-0"></span>**เกี่ยวกับ Wi-Fi**

เชื่อมต่ออินเตอร์เน็ตโดยใช้การเชื่อมต่อ Wi-Fi ในการใช้ Wi-Fi คุณต้องอยู่ในพื้นที่ ครอบคลุม Wi-Fi (Wi-Fi ฮอตสปอต)

#### **การเชื่อมต่อกับเครือข่าย Wi-Fi**

- 1. จากหน้าจอหลัก แตะ > **Settings** > **Wireless Manager** > **Wi-Fi**
- 2. เลือกช่องทำเครื่องหมาย **Wi-Fi**  เครื่องจะค้นหาเครือข่าย Wi-Fi
- 3. หากจำเป็น แตะ **Scan for Wi-Fi Networks**

#### การเชื่อมต่อกับอุปกรณ์อื่น

- 4. แตะที่เครือข่าย
- 5. ป้อนคีย์การเข้ารหัสเครือข่าย หากจำเป็น
- 6. แตะ **Connect**
- 7. หากจำเป็น ให้ป้อนชื่อผู้ใช้และรหัสผ่าน ของคุณ

### **การเพิ่มเครือข่าย**

คุณสามารถเพิ่มเครือข่ายแบบ Non-Broadcasting หรือเครือข่ายอื่นๆ ที่อุปกรณ์ของคุณไม่พบโดยอัตโนมัติ

- 1. จากหน้าจอหลัก แตะ > **Settings** > **Wireless Manager** > **Wi-Fi**
- 2. เลือกช่องทำเครื่องหมาย **Wi-Fi**
- 3. แตะ ถัดจาก **Add Wi-Fi Network**
- 4. แตะฟิลด์ด้านล่าง **Network SSID**
- 5. ป้อน SSID เครือข่าย แล้วแตะ **Done**
- 6. แตะที่ฟิลด์ด้านล่าง **Security**
- 7. แตะที่ประเภทการรักษาความปลอดภัย
- 8. ป้อนรหัสผ่าน แล้วแตะ **Done**
- 9. แตะ **Save**

**การลบเครือข่ายที่จดจำ** หลังจากเชื่อมต่อกับเครือข่าย Wi-Fi อุปกรณ จะจดจำเครือขายสำหรับใชตอไป เครือขาย ที่จดจำจะปรากฏในรายชื่อเครือข่ายแม้ว่า อยู่นอกช่วง

- 1. จากหน้าจอหลัก แตะ > **Settings** > **Wireless Manager** > **Wi-Fi**
- 2. แตะที่เครือข่าย
- 3. แตะ **Forget**

### **การปรับแต่ง อุปกรณ์ของคุณ**

#### **Wireless Manager**

จากหน้าจอหลัก แตะ  $\blacksquare$  > Settings > **Wireless Manager**

- **Airplane Mode**—โปรดดู [หน้า 24](#page-31-0) **•**
- **Wi-Fi**—โปรดดู [หน้า 93](#page-100-0) **•**
- **Data**—โปรดดูด้านล่าง **หมายเหตุ**: มีการคิดค่าบริการข้อมูล เมื่อการเชื่อมต่อข้อมูลอยู่ในตำแหน่ง **On •**
- **Bluetooth**—โปรดดู [หน้า 91](#page-98-0) **•**
- **VPN**—ให้คุณกำหนดค่าและเชื่อมต่อกับ Virtual Private Network (VPN) ติดต่อผู้ดูแลระบบเครือข่ายของคุณ สำหรับข้อมูลที่จำเป็น •

### **การตั้งค่าการเชื่อมต่อข้อมูล**

#### *โปรดทราบ*

อาจมีการคิดค่าบริการเพิ่มเติมจากผู้ให้บริการ ของคุณเพื่อใช้การเชื่อมต่อข้อมูลขณะโรมมิ่ง

จากหน้าจอหลัก แตะ > **Settings** > **Wireless Manager** > **Data**

- **Data Connection**—เปิดการเชื่อมต่อข้อมูล **หมายเหตุ**: มีการคิดค่าบริการข้อมูล เมื่อการเชื่อมต่อข้อมูลอยู่ในตำแหน่ง **On •**
- **Data Roaming**—เปิดมีการเชื่อมต่อ ข้อมูลเมื่อโรมมิ่ง **•**

**หมายเหตุ**: อาจมีการคิดค่าบริการเพิ่มเติม จากผู้ให้บริการของคุณเพื่อใช้การเชื่อมต่อ ข้อมูลขณะโรมมิ่ง

**Internet Sharing**—แบ่งปันการเชื่อมต่อ ข้อมลกับคอมพิวเตอร์เมื่อเชื่อมต่อดวย สาย USB •

การปรับแต่งอุปกรณ์ของคุณ

- **Network Preference**—ให้คุณเลือก ประเภทเครือข่ายที่ต้องการ **•**
- **Access Point Names**—แสดงจุดเชื่อมต่อ บริการข้อมูลที่มีการเชื่อมต่อ **•**
- **การตั้งค่าเสียง**

จากหน้าจอหลัก แตะ > **Settings** > **Audio and Display**

- **Volume Levels**—ให้คุณปรับระดับ ความดังเสียงของเอาต์พุตแต่ละประเภท **•**
- **Ringtones**—ให้คุณเลือกเสียงเรียกเข้า สำหรับโทรศัพท์ •
- **Notifications**—ตั้งค่าเสียงเรียกเข้า สำหรับการแจ้งเตือน เช่น ข้อความ **•**
- **Ring Style**—ตั้งค่าประเภทเสียงเรียกเข้า เป็น **Ring Only**, **Vibrate Only**, **Ring + Vibrate** หรือ **Silent** •
- **Audible Touch Tones**—เล่นเสียง เมื่อป้อนหมายเลข **•**
- **Audible Selection**—เล่นเสียง เมื่อคุณแตะหนาจอ **•**
- **Haptic Feedback**—ตั้งค่าให้อุปกรณ์ สั่นเมื่อคุณกดปุ่มซอฟต์คีย์ **•**
- **SD Card Notifications**—ตั้งค่า ให้อุปกรณ์สั่นเมื่อคุณถอดหรือนำการ์ด หน่วยความจำออก **•**

#### **การตั้งค่าแสดงผล** จากหน้าจอหลัก แตะ > **Settings** > **Audio and Display**

- **Brightness**—เปลี่ยนความสว่างของ หน้าจอ การลดความสว่างจะช่วยประหยัด ไปจากแบตเตอรี่ **Auto Brightness** ตั้งค่าความสวางตามแสงภายนอก •
- **Color Mode**—ตั้งค่าพื้นหลังสว่าง (**Daytime**), พื้นหลังมืด (**Nighttime**) หรือสลับใช้พื้นหลังสองแบบอัตโนมัติ ตามเวลาพระอาทิตย์ขึ้นและเวลา พระอาทิตย์ตกของตำแหน่งปัจจุบัน ของคุณ (**Auto**) **•**

*96 คู่มือสำหรับเจ้าของ Garmin-Asus*

- **Screen Timeout**—ตั้งค่าวิธีการปิด หน้าจออัตโนมัติหากอุปกรณ์ไม่มีการ ใช้งานตามระยะเวลาที่เลือกไว้ **•**
- **Orientation**—ช่วยให้โทรศัพท์หมุน การแสดงผลหน้าจอตามการหมุน อุปกรณ์ของคุณ **•**
- **Animation**—เปิดใช้งานภาพเคลื่อนไหว เมื่อคุณเปิดหรือปิดหน้าต่าง **•**
- **Screenshot**—ช่วยให้คุณบันทึกภาพ หน้าจออปกรณ์ได้ •

#### **การบันทึกภาพหน้าจอ**

- 1. จากหน้าจอหลัก แตะ > **Settings** > **Audio and Display** > **Screenshot**
- 2. กดปุ่ม **Camera** เพื่อถ่ายภาพหน้าจอ ภาพหน้าจอจะถูกบันทึกไว้ในโฟลเดอร์ "Screenshot" ในอุปกรณ์

**การตั้งค่าโทรศัพท์** จากหน้าจอหลัก แตะ > **Settings** >

#### **Phone**

- **Call Waiting**—โปรดดู [หน้า 20](#page-27-0) **•**
- **Call Forwarding**—โปรดดู [หน้า 23](#page-30-0) •
- **Call Barring**—โปรดดู [หน้า 23](#page-30-1) **•**
- **Caller ID**—ตั้งค่าสำหรับส่งข้อมูล หมายเลขเรียกเข้าเมื่อคุณโทรออก •
- **Voice Mail Number—**กำหนด หมายเลขเขาสูวอยซ์เมล์ โดยปกติเป็น หมายเลขเดียวกับหมายเลขโทรศัพท์ของคุณ **•**
- **TTY**—ใช้โหมด TTY (เครื่องรับ-ส่งโทรเลข) ต้องใช้อะแดปเตอร์ TTY (หมายเลข ชิ้นส่วน 010-11371-04) มีจำหน่ายที่ [www.garminasus.com/a50/tty\\_adapter](www.garminasus.com/a50/tty_adapter) •
- **Hearing Aid Mode**—ปรับลำโพง โทรศัพท์ให้เหมาะกับการใช้เครื่องช่วยฟัง •
- **Fixed Dialing Numbers**—ให้คุณ ตั้งค่าอุปกณณ์ของคุณให้โทรออกได้เฉพาะ หมายเลขโทรศัพทที่กำหนดเทาน<mark>ั</mark>้น •
- **Network Operators**—ค้นหา **•** เครือข่ายในท้องถิ่น

#### **การใช้งานและการเพิ่มหมายเลข โทรออกเฉพาะ**

ก่อนที่คุณจะสามารถเปลี่ยนการตั้งค่า หมายเลขโทรออกเฉพาะ (Fixed Dialing Numbers - FDN) คุณต้องได้รับรหัส FDN PIN สำหรับ SIM การ์ดของคุณจากผู้ให้บริการ

- $1.$  จากหน้าจอหลัก แตะ  $\blacksquare$  > Settings > **Phone** > **Fixed Dialing Numbers** > **Enable FDN**
- 2. ป้อน FDN PIN แล้วแตะ **Save**
- 3. **ugger Manage FDN** List  $> \blacksquare$ **Add contact**
- 4. ป้อนชื่อและหมายเลข แล้วแตะ **Save**

5. ป้อนรหัส FDN PIN เพื่อเพิ่มข้อมูล ติดต่อในรายการหมายเลขโทรศัพท์ FDN **หมายเหตุ**: คุณต้องป้อนรหัส FDN PIN

เพื่อเลิกใช้งาน FDN

### **หน้าจอหลัก**

- **Home Screen Style**—เปลี่ยน หน้าจอหลักเป็น Classic Home หรือ Breeze Home ซึ่งใช้หน้าจอต่างๆ **•**
- **Change Wallpaper—**โปรดดู [หน้า 10](#page-17-0) **การตั้งค่านำทาง •**
- **Voice**—ตั้งค่าภาษาที่ใช้สำหรับเสียงพูด ขณะนำทางและข้อความทั้งหมด •
- **Traffic Service**—เปิดใช้งานบริการ จราจร **•**
- **Safe Mode**—ป้องกันไม่ให้คุณป้อน ข้อมูลขณะยานพาหนะเคลื่อนตัว •
- **Background Data**—เปิดใช้งาน **•**

Garmin Connected Services เพื่อเข้าใช้ข้อมูลในพื้นหลัง

#### **การเปลี่ยนเสียงการนำทาง**

- 1. จากหน้าจอหลัก แตะ > **Settings** > **Navigation** > **Voice**
- 2. เลือกภาษา
- 3. แตะ **OK**

#### **การปิดบริการจราจร**

- 1. จากหน้าจอหลัก แตะ > **Settings** > **Navigation**
- 2. แตะที่ช่องทำเครื่องหมาย **Traffic Service**  เพื่อลบเครื่องหมายและปิดบริการจราจร

#### **การตั้งค่าการนำทางรถยนต์และ การเดินเท้า**

คุณสามารถปรับการตั้งค่าการนำทางแตกต่าง กันได้ในโหมดการใช้รถยนต์ (Driving) และ การเดินเท้า (Walking)

#### จากหน<sup>้</sup>าจอหลัก แตะ  $\blacksquare$  > Settings > **Navigation**

**Route Preference**—ตั้งค่าสำหรับ การคำนวณเส้นทาง **•**

- **Map Detail**—ตั้งค่าระดับรายละเอียด ในแผนที่ รายละเอียดที่มากขึ้นอ ให้วาดแผนที่ช้าลง •
- **Map View**—ตั้งค่ามุมมองของหน้าแผนที่ **•**
	- Track Up แสดงแผนที่แบบสองมิติ (2D) พร้อมทิศทางการเดินทางที่ด้านบน ◦
	- North Up แสดงแผนที่แบบสองมิติ (2D) พร<sup>้</sup>อมทิศเหนือที่ด้านบน ◦
	- 3-D แสดงแผนที่แบบสามมิติ พร้อม การจัดแนว Track Up (ค่าเริ่มต้น) ◦
- **Avoidances**—ประเภทของถนนและ การขับขี่ที่อุปกรณ์ต้องพยายามหลีกเลี่ยง เมื่อมีการสร้างเส้นทาง สามารถใช้งานได้ สำหรับโหมดรถยนต์ (Driving) เท่านั้น **•**
- **Notification Type**—ตั้งค่าวิธีได้รับแจ้ง การขับขี่ที่กำลังจะไปถึงในเส้นทาง สามารถ ใช้งานได้ในโหมดการเดินเท้า (Walking) เท่านั้น **•**

การปรับแต่งอุปกรณ์ของคุณ

- **Vehicle** หรือ **Avatar**—เปลี่ยนไอคอน เพื่อแสดงตำแหน่งของคุณบนแผนที่ **•**
- **Auto Dim Brightness**—หรี่ไฟหน้าจอ อัตโนมัติขณะนำทาง **•**
- **Trip Log**—แสดงเส้นทางการเดินทาง ของคุณบนแผนที่ **•**

#### **การเปลี่ยนการตั้งค่าการนำทาง ระบบขนส่งมวลชน**

การตั้งค่า Public Transportation ใช้ได้เฉพาะ เมื่อโหลดแผนที่ cityXplorer

- 1. จากหน้าจอหลัก แตะ > **Settings** > **Navigation** > **Public Transportation**
- 2. เลือกประเภทระบบขนส่งมวลชนที่คุณ ต้องการใช้

**การเลิกใช้งานจุดใกล้เคียง** หากคุณโหลดจุดใกล้เคียง เช่น กล้องนิรภัย และ POI ที่กำหนดเอง คุณสามารถเลิกใช้งาน ได้โดยไม่ต้องลบออกจากอุปกรณ์

- $1.$  จากหน้าจอหลัก แตะ  $\blacksquare > \mathsf{Setting} > 0$ **Navigation** > **Proximity Points**
- 2. ลบช่องทำเครื่องหมายสำหรับประเภท จุดใกล้เคียงที่คุณต้องการเลิกใช้งาน

**การดาวน์โหลดข้อมูลกล้องนิรภัย**

#### **ข้อควรระวัง**

Garmin และ ASUS ไม่รับผิดชอบต่อ ความถูกต้อง หรือผลที่ตามมาจากการใช้งาน จุดที่น่าสนใจ (POI) ที่กำหนดเอง หรือ ฐานขอมูลกลองนิรภัย

คุณอาจสามารถใช้บริการนี้ได้โดยสมัครขอรับ ซึ่งต้องเสียค่าบริการ ในบางพื้นที่อาจไม่มีบริการนี้ คุณสมบัตินี้ต้องการการเชื่อมต่อข้อมูล
- <span id="page-108-1"></span>1. จากหน้าจอหลัก แตะ  $\mathbf{B} > \mathbf{Setting} > 1$ **Navigation** > **Download Safety Cameras**
- 2. เลือกพื้นที่ (สามารถเลือกได้มากกว่า หนึ่งรายการ)
- 3. แตะ **Download**
- **การดูข้อมูลแผนที่** จากหน้าจอหลัก แตะ  $\mathbf{B}$  > **Settings** > Navigation >  $\blacktriangleright$  Map Info รายการแผนที่ที่ติดตั้งจะปรากฏขึ้น **หมายเหตุ**: เลือกช่องทำเครื่องหมาย หรือลบเครื่องหมายออกจากช่องถัดจาก แผนที่เพื่อเปิดใช้งานหรือเลิกใช้งาน
- <span id="page-108-0"></span>**การตั้งค่าอีเมล์แอคเคาท์** จากหน้าจอหลัก แตะ > **Settings** > **Email** แล้วแตะที่แอคเคาท์
- **Account Info**—มีข้อมูลเกี่ยวกับ แอคเคาท์นี้ เช่น รหัสผ่าน ([หน้า 59](#page-66-0)) **•**
- **Email Check Interval**—ตั้งค่า ความถี่สำหรับเช็คอีเมล์ใหม่ **•**
- **Email Sync Back Days**—ตั้งค่า ระยะเวลาที่จะซิงโครไนซ์อีเมล์ **•**
- **Calendar Sync Back Days**—ตั้งค่า ระยะเวลาที่จะซิงโครไนซ์ปฏิทิน **•**
- **Email Notifications**—ตั้งค่าการ แจ้งเตือนเมื่อได้รับอีเมล์ **•**
- **Select Ringtone •**
- **Vibrate •**
- **Use Signature •**
- **Signature**—[หน้า 59](#page-66-1) **•**

# <span id="page-109-0"></span>**การตั้งค่าผู้ติดต่อ** จากหน้าจอหลัก แตะ > **Settings** >

### **Contacts**

- **Sort Contacts By**—เรียงลำดับ ผู้ติดต่อตามชื่อหรือนามสกุล **•**
- **Hide Contacts with No • Phone**—ซ่อนผู้ติดต่อที่ไม่มีหมายเลข โทรศัพท์

**การตั้งค่าปฏิทิน** จากหน<sup>้</sup>าจอหลัก แตะ  $\blacksquare$  > Settings > **Calendar**

- **Set Default Reminder Time**—ตั้งค่า จำนวนนาที่ก่อนการนัดหมายที่อุปกรณ แจงการนัดหมายน<mark>ั</mark>น **•**
- **Reminder Style**—ตั้งค่าวิธีการที่ อุปกรณ์แจ้งการนัดหมายที่กำลังจะมาถึง **•**
- **Set Reminder Ringtone**—ตั้งค่า เสียงเรียกเขาที่แจงการนัดหมายที่ กำลังจะมาถึง **•**
- **Set Snooze Time**—ตั้งเวลาเพื่อ เลื่อนการเตือนเมื่อคุณแตะ **Snooze** ในการแจ้งของปฏิทิน **•**
- **Vibrate**—ตั้งค่าว่าอุปกรณ์สั่นเพื่อ แจ้งการนัดหมายที่กำลังจะมาถึงหรือไม่ •

**การตั้งค่าการรับส่งข้อความ** จากหน<sup>้</sup>าจอหลัก แตะ  $\blacksquare$  > Settings > **Messaging**

- **Delivery Reports**—ต้องการให้ ส่งรายงานการส่งขอความ SMS และ MMS ที่คุณส่ง **•**
- **Manage SIM card messages** ให้คุณคัดลอกหรือลบข้อความ SMS ที่จัดเก็บใน SIM การ์ดของคุณ **•**
- **SMSC**—ให้คุณเปลี่ยนหมายเลข SMSC (ศูนย์ข้อความตัวอักษร) หากจำเป็น **•**
- **Read Reports**—ต้องการอ่านรายงาน ข้อความ MMS ที่คุณส่ง **•**
- <span id="page-110-0"></span>**Auto-retrieve**—ดึงข้อมูลข้อความ MMS โดยอัตโนมัติเมื่อคุณไม่ได้ใช้ บริการโรมมิ่ง **•**
- Roaming Auto-retrieve—ดึงขอมูล ข้อความ MMS โดยอัตโนมัติเมื่อคุณ ใช้บริการโรมมิ่ง
- **Creation Mode**—จำกัดขนาดและ **•** ประเภทเอกสารแนบข้อความ MMS สำหรับความเข้ากันได้กับผู้ให้บริการ ทั้งหมด
- **Notifications**—แสดงการแจ้งในแถบ สถานะเมื่อคุณได้รับข้อความ **•**
- **Select Ringtone**—ตั้งค่าเสียงเรียกเข้า เพื่อเล่นเมื่อคุณได้รับข้อความ **•**
- **Vibrate**—ตั้งค่าให้อุปกรณ์สั่นเมื่อคุณ ได้รับข้อความ •
- **Cell Broadcast Service**—[หน้า 56](#page-63-0) **•**

**การตั้งค่าเบราว์เซอร์ การตั้งค่าเบราว์เซอร์ทั่วไป** จากหน้าจอหลัก แตะ > **Settings** > **Browser**

- **Set Home Page**—ตั้งโฮมเพจ เบราว์เซอร์ (หนา  $68$ ) **•**
- **Block Pop-ups**—บล็อคหน้าต่าง ป็อปอัพขณะดู **•**
- **Auto-fit Web Pages**—ปรับขนาด เว็บเพจให้พอดีกับหน้าจอ **•**
- **Load Images**—ให้คุณดูภาพบนเว็บเพจ **•**
- **Set Text Size**—กำหนดขนาดข้อความ ที่เบราว์เซอร์ใช้แสดงเว็บเพจ **•**
- **Enable JavaScript**—ใช้ JavaScript ได้ **•**
- **Map URL Handling**—ปรับวิธีการ เปิด URL แผนที่: **•**
	- **Enable Support—**ให้เปิด URL แผนที่ในแผนที่ Garmin ◦

<span id="page-111-0"></span>**Set as Default**—เปิด URL ◦ แผนที่ในแผนที่ Garmin ตามค่า เริ่มต้น

**การตั้งค่าความเป็นส่วนตัว** ของเบราวเซอร จากหน้าจอหลัก แตะ > **Settings** > **Browser**

- **Accept Cookies •**
- **Remember Form Data •**
- **Clear Cache •**
- **Clear History •**
- **Clear Cookies •**
- **Clear Form Data • การตั้งค่าการรักษาความปลอดภัย ของเบราว์เซอร์** จากหน<sup>้</sup>าจอหลัก แตะ  $\blacksquare$  > Settings > **Browser**
- **Remember Passwords**—บันทึก **•** ชื่อผู้ใช้และรหัสผ่านสำหรับเว็บไซต์ต่างๆ
- **Show Warnings**—แสดงคำเตือน เมื่อเบราว์เซอร์พบปัญหาการรักษา ความปลอดภัยของเว็บไซต์ **•**
- Clear Passwords—ลบขอมูลรหัสผาน ที่บันทึกไว้

**การตั้งค่าการค้นหาด่วน** จากหน้าจอหลัก แตะ > **Settings** > **Quick Search**

- **Searchable Items**—ตั้งค่าสิ่งที่ค้นหา เมื่อใช้ Widget Search **•**
- **Clear Search Shortcuts**—ลบทางลัด **•** ไปยังผลลัพธ์การค้นหาที่เลือกล่าสุด
- **Google Search Settings**—เปลี่ยน การตั้งคาการคนหาสำหรับ Google Mobile Services •

*104 คู่มือสำหรับเจ้าของ Garmin-Asus*

# <span id="page-112-0"></span>**การจัดการแอปพลิเคชัน**

### *โปรดทราบ*

ไม่สามารถเรียกคืนข้อมูลที่ล้างได้

1. จากหน้าจอหลัก แตะ > **Settings** > **Application Management** > **Manage Applications**

รายชื่อแอปพลิเคชันจะปรากฏ พร้อมแสดง จำนวนหน่วยความจำที่ใช้ในแอปพลิเคชัน

- 2. แตะ เพื่อเรียงลำดับหรือกรองรายชื่อ (เลือกได้)
- 3. แตะที่แอปพลิเคชันเพื่อดูรายละเอียด ได้แก่ ขนาดในการจัดเก็บ, ขนาดแคช, ค่าเริ่มตน และสิทธิ์ใช่งานต่าง ๆ
- 4. เลือกตัวเลือกอย่างน้อยหนึ่งรายการ:
	- แตะ **Uninstall** เพื่อลบแอปพลิเคชัน ออกจากอุปกรณ์ หากมี
- แตะ **Clear data** เพื่อล้างข้อมูล ที่จัดเก็บซึ่งเกี่ยวข้องกับแอปพลิเคชัน •
- แตะ **Clear cache** เพื่อล้างข้อมูลแคช สำหรับแอปพลิเคชัน
- แตะ **Clear defaults** เพื่อล้างค่า เริ่มต้นของแอปพลิเคชัน •
- แตะ **Force Stop** เพื่อปิดแอปพลิเคชัน •

**การอนุญาตให้ติดตั้งแอปพลิเคชัน** คุณสามารถอนุญาตให้ติดตั้งแอปพลิเคชัน จากภายนอก Android™ Market ได้

- 1. จากหน้าจอหลัก แตะ > **Settings** > **Application Management**
- 2. เลือกช่องทำเครื่องหมาย **Unknown Sources**

# <span id="page-113-0"></span>**แอคเคาท์และการตั้งค่าซิงค์**

จากหน้าจอหลัก แตะ > **Settings** >

### **Accounts and Sync**

- **Background Data**—ให้แอปพลิเคชัน เช่น อีเมล์ ส่งและรับขอมูลได้ตลอดเวลา **•**
- **Auto-sync**—ให้แอปพลิเคชัน เช่น อีเมล์ ซิงโครไนซ์กับเซิร์ฟเวอร์โดยอัตโนมัติ **•**
- เลือกแอคเคาท์เพื่อเปลี่ยนการตั้งค่าซิงค์ สำหรับข้อมูลเกี่ยวกับการตั้งค่าอีเมล์แอคเคาท์ โปรดด <mark>หน</mark>้า 101

# **การตั้งค่าความปลอดภัย และตำแหน่ง**

จากหน้าจอหลัก แตะ > **Settings** > **Security and Location**

**My Parking Spot**—บันทึกจุด ที่จอดรถเมื่อคุณถอดอุปกรณ์ออกจาก อุปกรณ์ยึดขณะใช้ไฟ **•**

- **Use Wireless Networks**—ระบุ ตำแหน่งของคุณโดยใช้เครือข่าย Wi-Fi และเครือข่ายมือถือ **•**
- **Use GPS Satellites**—ระบุตำแหน่ง **•**ของคุณโดยใช้ดาวเทียม GPS

### **การใช้รูปแบบเพื่อปลดล็อค หนาจ**ค

เมื่อเปิดรูปแบบปลดล็อคหน้าจอ คุณต้อง ป้อนรูปแบบเพื่อปลดล็อคอุปกรณ์ คุณยังคง สามารถใช้อุปกรณ์เพื่อติดต่อบริการฉุกเฉิน โดยไม่ใช้รูปแบบปลดล็อคหน้าจอ

- $1.$  จากหน้าจอหลัก แตะ  $\blacksquare$  > Settings > **Security and Location** > **Set Unlock Pattern**
- 2. ทำตามคำแนะนำบนหน้าจอเพื่อสร้าง รูปแบบ

หากคุณลืมรูปแบบของคุณ ติดต่อฝ่ายสนับสนุน ผลิตภัณฑ์ คุณสามารถปลดล็อคอุปกรณ์

<span id="page-114-0"></span>ของคุณได้ แต่ข้อมูลส่วนบุคคลทั้งหมดจะถูกลบ โปรดดู [หน้า 110](#page-117-0) สำหรับข้อมูลเพิ่มเติม

### **การล็อค SIM การ์ด**

ใช้การตั้งค่าเหล่านี้เพื่อให้รหัส PIN เปิดใช้ คุณสมบัติที่ไม่ฉุกเฉินทั้งหมดของอุปกรณ คุณยังคงสามารถใช้อุปกรณ์เพื่อ ติดต่อบริการ ฉุกเฉินโดยไม่ต้องใช้รหัส PIN คุณสามารถ ถอด SIM การ์ดออก เพื่อใช้คุณสมบัติ ที่ไม่เกี่ยวข้องกับการโทรของอุปกรณ์

- 1. จากหน้าจอหลัก แตะ > **Settings** > **Security and Location** > **Set up SIM Card Lock** > **Use SIM Card Lock**
- 2. ป้อนรหัส PIN แล้วแตะ **OK** หากคุณลืมรหัส PIN ของ SIM การ์ด ติดต่อ ผู้ให้บริการของคุณเพื่อขอรับ Personal Unblocking Key (PUK)

# **การดูรหัสผ่านขณะพิมพ์**

- 1. จากหน้าจอหลัก แตะ > **Settings** > **Security and Location**
- 2. เลือกช่องทำเครื่องหมาย **Visible Passwords**

### **การตั้งค่ารหัสผ่านการจัดเก็บ หนังสือรับรอง**

คุณสามารถจัดเก็บหนังสือรับรองการรักษา ความปลอดภัย เช่น รหัสผ่านและใบรับรองต่างๆ โดยสามารถใช้งานได้รวดเร็ว

- 1. จากหน้าจอหลัก แตะ > **Settings** > **Security and Location** > **Set Password**
- 2. ป้อนรหัสผ่าน แล้วแตะ **OK**

**Use Secure Credentials** จะถูกเลือก โดยอัตโนมัติ

# <span id="page-115-0"></span>**การเปลี่ยนภาษาเขียน**

**หมายเหตุ**: เมื่อเปลี่ยนภาษาเขียน ภาษาของ ข้อมูลแผนที่ เช่น ชื่อถนนหรือข้อมูลที่ผู้ใช้ป้อน จะไม่เปลี่ยนไป

- 1. จากหน้าจอหลัก แตะ > **Settings** > **Language and Keyboard** > **Language**
- 2. แตะที่ภาษาของข้อความบนหน้าจอทั้งหมด

**การตั้งค่าแป้นพิมพ์** จากหน้าจอหลัก แตะ  $\blacksquare$  > Settings > **Language and Keyboard**

- **Text Completion—**แสดงคำที่แนะนำ ขณะป้อนข้อความ **•**
- **Auto Capitalization**—ใช้อักษร ตัวพิมพ์ใหญ่กับตัวอักษรตัวแรกในฟิลด์ โดยอัตโนมัติ **•**
- **Enable Keyboards**—ใช้แป้นพิมพ์ เป็นภาษาอื่น **•**

### **การตั้งค่าวันที่และเวลา** จากหน้าจอหลัก แตะ > **Settings** > **Date and Time**

**Automatic**—ใช้การตั้งค่าเครือข่าย สำหรับวันที่และเวลา **•**

หากลบเครื่องหมายในช่อง **Automatic** คุณสามารถตั้งค่ารายการต่อไปนี้:

- **Set Date**—ให้คุณตั้งวันที่ด้วยตนเอง ◦
- **Set Time**—ให้คุณตั้งเวลาด้วยตนเอง  $^{\circ}$
- **Set Time Zone**—ให้คุณเลือก โซนเวลาด้วยตนเอง ◦
- **Date Format**—กำหนดรูปแบบวันที่ **•**
- **Time Format**—กำหนดรูปแบบ เวลาเป็นแบบ **12-Hour**, **24-Hour** หรือ **UTC •**

### <span id="page-116-0"></span>**การตั้งค่าเครื่อง** จากหน้าจอหลัก แตะ > **Settings** > **Units**

- **Distance**—หน่วยวัดสำหรับระยะทาง •
- **Temperature**—หน่วยวัดสำหรับ อุณหภูมิ **•**
- **Coordinates**—หน่วยวัดสำหรับ รูปแบบค่าพิกัด **•**

# **การตั้งค่าความเป็นส่วนตัว** จากหน้าจอหลัก แตะ > **Settings** >

### **Privacy**

**หมายเหตุ**: การส่งข้อมูลตำแหน่งและผล ตอบรับจำเป็นต้องใช้แผนการใช้ข้อมูลของคุณ และอาจมีการเรียกเก็บค่าบริการที่เกี่ยวข้อง

- **Share with Google**—ให้แอปพลิเคชัน Google ใช้ข้อมูลตำแหน่ง **•**
- **Connected Services Feedback—** •ให้ Garmin-Asus รวบรวมข้อมูลความเร็ว ทิศทาง และตำแหน่งของคุณ และใช้ข้อมูล ร่วมกันโดยไม่ระบุชื่อ และโดยวิธีที่ไม่ระบุ ตัวตนของคุณ กับคู่ค้าทางกลยุทธ์และ ผู้ให้บริการเพื่อปรับปรุงเนื้อหาที่คุณได้รับ บนอุปกรณ์ของคุณให้มีคุณภาพยิ่งขึ้น

# <span id="page-117-1"></span><span id="page-117-0"></span>**การลบข้อมูลผู้ใช้ทั้งหมด**

### *โปรดทราบ*

กระบวนการนี้จะเรียกคืนการตั้งค่าทั้งหมด กลับไปเป็นค่าเริ่มต้นจากโรงงาน และลบ ข้อมูลผู้ใช้ทั้งหมด

รายการใดๆ ที่คุณบันทึกไว้ในเครื่อง เช่น ตำแหน่งที่บันทึก, ภาพถ่าย และผู้ติดต่อ จะถูกลบ

แอปพลิเคชันใดๆ ที่คุณซื้อและดาวน์โหลด จะถูกลบ คุณสามารถดาวน์โหลดและติดตั้ง แอปพลิเคชันอีกครั้งได้

ข้อมูลแผนที่จะไม่ถูกลบ

ไม่สามารถจัดเก็บข้อมูลที่ล้างได้

จากหน้าจอหลัก แตะ  $\blacksquare$  > Settings > **Privacy** > **Master Clear**

# **การเปลี่ยนการตั้งค่าการจัดเก็บ**

1. จากหน้าจอหลัก แตะ > **Settings** >

### **Storage**

- 2. เลื่อนลงเพื่อดูพื้นที่และพื้นที่ว่างทั้งหมด ของการจัดเก็บแต่ละประเภท
- 3. แตะ **Default Storage**
- 4. เลือก **Internal Storage** หรือ **SD Card**
- 5. แตะ **Save**

# **การดูข้อมูลซอฟต์แวร์**

- 1. จากหน้าจอหลัก แตะ > **Settings** > **About**
- 2. แตะที่รายการ

### **ภาคผนวก**

# <span id="page-118-0"></span>**เกี่ยวกับสัญญาณดาวเทียม**

ไอคอนสถานะ GPS จะปรากฏที่มุมบนขวา ของแถบสถานะเพื่อระบุความแรงของสัญญาณ GPS เมื่อเป็นสีเขียวอย่างน้อยหนึ่งขีด แสดงว่า อุปกรณ์กำลังรับสัญญาณดาวเทียม ขีดสีเขียว ที่มากขึ้น <u>"E"</u> สัญญาณ GPS ยิ่งแรงขึ้น หากอุปกรณ์ไม่ได้รับสัญญาณ GPS จะปรากฏ

สำหรับข้อมลการแก้ไขปัญหาเกี่ยวกับ การรับสัญญาณดาวเทียม โปรดดู [หน้า 117](#page-124-0)

### **การดูข้อมูลสัญญาณ GPS อย่างละเอียด**

- 1. จากถาดแอปพลิเคชัน แตะ **Where Am I?**
- 2. แตะบอลลูนข้อมูล
- 3.  $\mu$ ตะ  $\blacksquare$  > Satellite Info

# **เกี่ยวกับ Connected Services**

ใช้ Connected Services เพื่อค้นหาข้อมูล ที่เกี่ยวข้องกับตำแหน่ง เช่น การจราจร ข้อมูลสภาพอากาศ และสถานะเที่ยวบิน ในบางพื้นที่อาจไม่มีบริการเหล่านี้ บริการเหล่านี้ ตองการการเชื่อมต่อขอมูล มีการคิดค่าบริการ ใช้ข้อมูลทั่วไปของคุณ คุณอาจต้องสมัครสมาชิกเพื่อขอรับบริการ เพิ่มเติม สำหรับข้อมูลเพิ่มเติม ให้ไปที่ <www.garminasus.com>

# <span id="page-119-1"></span>**ข้อมูลแบตเตอรี่**

ไอคอน ในแถบสถานะจะแสดงสถานะ ของแบตเตอรี่ภายในเครื่อง ในการเพิ่ม ความถูกต้องแม่นยำของตัววัดแบตเตอรี่ ให้คายประจุแบตเตอรี่ออกจนหมดและ ชาร์จประจุใหม่จนเต็ม ห้ามถอดปลั๊กของ อุปกรณ์ออกจนกว่าจะชาร์จเสร็จ

## **การยืดระยะเวลาการใช้งานแบตเตอรี่**

- จากหน้าจอหลัก แตะ  $\blacksquare$  > Settings > **Audio and Display** > **Brightness**  เพื่อปิดไฟหน้าจอ •
- จากหน้าจอหลัก แตะ > **Settings** > **Display** > **Screen Timeout**  เพื่อลดระยะเวลาในการปิด •
- อย่าให้อุปกรณ์ของคุณถูกแสงแดด โดยตรง •
- หลีกเลี่ยงการสัมผัสกับความร้อน ที่สูงเกินไป •

# <span id="page-119-0"></span>**การเปลี่ยนแบตเตอรี่**

### **ข้อควรระวัง**

ห้ามใช้วัตถุที่มีความคมเพื่อรถอดแบตเตอรี่ วัตถุที่มีความคมนั้นอาจทำให้แบตเตอรี่เสียหาย ซึ่งส่งผลให้เกิดเพลิงไหม้ การเผาไหม้ของสารเคมี การรั่วซึมของอิเล็กโตรไลต์ และ/หรือการบาดเจ็บ

ใช้ประเภทแบตเตอรี่ที่ถูกต้องเท่านั้น การใช้ แบตเตอรี่ที่ไม่ถูกต้องอาจก่อให้เกิดความเสี่ยง จากการระเบิด

### *โปรดทราบ*

ในการหลีกเลี่ยงการสูญเสียการตั้งค่าที่คุณ กำหนดไว้ ให้เปลี่ยนแบตเตอรี่ภายในห้านาที หลังจากถอดออกจากเครื่อง

ให้ติดต่อหน่วยงานกำจัดขยะในพื้นที่ของคุณ สำหรับข้อมูลในการทิ้งแบตเตอรี่และอุปกรณ์ตาง ๆ อย่างเหมาะสม

<span id="page-120-0"></span>หากคุณต้องการเปลี่ยนแบตเตอรี่ในอุปกรณ์ ให้ใช้แบตเตอรี่ลิเธียมไอออน SBP-20 สำหรับขอมูลเพิ่มเติมเกี่ยวกับการซื้อแบตเตอรี่ เพื่อเปลี่ยนทดแทน ให้ไปที่

<www.garminasus.com>

# **การติดตั้งบนแผงหน้าปัด**

### *โปรดทราบ*

เทปกาวที่ใช้ยึดอุปกรณ์**แบบถาวร**จะแน่นมากและ แกะออกได้ยากเมื่อทำการติดตั้งไปแล้ว

แผ่นรองยึดมาพร้อมกับบางแพ็คเกจของอุปกรณ์ ควรใช้แผ่นรองยึดเพื่อยึดเครื่องของคุณเข้ากับ แผงหน้าปัด และต้องตรงตามข้อกำหนด และรัฐนั้นๆ

- 1. ทำความสะอาดและเช็ดแผงหน้าปัดที่จะ ติดตั้งแผ่นยึดให้แห้งสนิท
- 2. ลอกแถบกาวด้านหลังของแผ่นยึดออก
- 3. วางแผ่นยึดบนแผงหน้าปัด
- 4. นำแผ่นพลาสติกที่ติดอยู่ที่ด้านบน ของแผ่นยึดออก
- 5. ติดตั้งแผ่นสูญญากาศไว้ที่ด้านบน ของแผ่นยึด
- 6. ดันก้านยึดลง (เข้าหาแผ่นยึด)

## **การถอดอุปกรณ์ แท่นรอง และอุปกรณ์ยึด**

### **การถอดอุปกรณ์ออกจากแท่นรอง**

- 1. กดลงบนแท็บที่ส่วนบนสุดของแท่นรอง
- ้ดันอุปกรณ์มาดานหนา

### **การถอดแท่นรองออกจาก อุปกรณ์ยึด**

- หมนแทนแรงไปทางด้านขวาหรือซาย
- 2. ออกแรงกดจนกระทั่งช่องเสียบบน แท่นรองคลายลูกบอลบนอุปกรณ์ยึด

### <span id="page-121-0"></span>**การถอดแผ่นยึดสูญญากาศ ออกจากกระจกหน้ารถ**

- 1. ดันก้านบนแผ่นยึดสูญญากาศเข้าหาตัวคุณ
- 2. ดึงแท็บบนแผ่นยึดสูญญากาศเข้าหาตัวคุณ

# **การรีเซ็ตอุปกรณ์**

# **ข้อควรระวัง**

ห้ามใช้วัตถุที่มีความคมเพื่อรถอดแบตเตอรี่ วัตถุที่มีความคมนั้นอาจทำให้แบตเตอรี่เสียหาย ซึ่งส่งผลให้เกิดเพลิงไหม้ การเผาไหม้ของสารเคมี การรั่วซึมของอิเล็กโตรไลต์ และ/หรือการบาดเจ็บ

หากอุปกรณ์หยุดทำงาน คุณอาจต้องรีเซ็ตอุปกรณ์

- 1. ปิดอุปกรณ์ แล้วเปิดอุปกรณ์อีกครั้ง
- 2. หากจำเป็น ให้ถอดและเปลี่ยนแบตเตอรี่  $(\text{wu} 112)$

อุปกรณ์จะเริ่มอีกครั้งและทำงานได้ตามปกติ

# **การดูแลรักษาอุปกรณ์**

- หลีกเลี่ยงการทำอุปกรณ์ตกหล่น และ การใช้งานในสิ่งแวดล้อมที่มีการกระแทก และสั่นสะเทือนสูง •
- ห้ามไม่ไห้อุปกรณ์เปียกน้ำ หากเปียกน้ำ จะทำให้อุปกรณ์ทำงานผิดปกติ •
- ห้ามเก็บอปกรณ์ในที่ที่มีอุณหภูมิร้อนจัด หรือเย็นจัดเป็นเวลานาน เนื่องจากจะทำให้ อุปกรณ์เสียหายอย่างถาวรได้ •
- อย่าใช้วัตถุที่แข็งหรือมีปลายแหลม ในการใช้งานหน้าจอสัมผัส มิฉะนั้น อาจเกิดความเสียหายได้ •
- เพื่อหลีกเลี่ยงการโจรกรรม ให้เก็บ อุปกรณ์และที่ยึดให้พ้นสายตาเมื่อไม่ใช้งาน •
- กำจัดสิ่งสกปรกที่ติดบนกระจกหน้ารถ ที่เกิดจากแผ่นยึดสูญญากาศ •

<span id="page-122-0"></span>**ข้อมูลจำเพาะ ขนาด (W × H × D)**:  $2.28 \times 4.33 \times 0.54$  นิ้ว  $(58 \times 110 \times 13.8 \text{ }\mathsf{uu})$ . **น้ำหนัก**: 4.61 ออนซ์ (130.6 กรัม) **หน้าจอ**: 3.2 นิ้ว 320 × 480 พิกเซล; หน้าจอ HVGA แบบสัมผัส พร้อมไฟหน้าจอสีขาว **โครงเครื่อง**: IP51 (ไม่กันน้ำ) **ช่วงอุณหภูมิการทำงาน**: ตั้งแต่ -15°C ถึง 40°C (ตั้งแต่ 5°F ถึง 104°F) **ช่วงอุณหภูมิการจัดเก็บ**: ตั้งแต่ -20°C ถึง 70°C (ตั้งแต่ -4°F ถึง 158°F) **ช่วงอุณหภูมิการชาร์จแบตเตอรี่**: ตั้งแต่ 0°C ถึง 60°C (ตั้งแต่ 32°F ถึง 140°F) **ช่องเสียบไฟ**: mini-USB สำหรับไฟฟ้า และคอมพิวเตอร์

**ประเภทแบตเตอรี่**: แบตเตอรี่ลิเธียมไอออน 1150 mAh ที่ผู้ใช้เปลี่ยนได้ **ระยะเวลาการใช้งานแบตเตอรี่**: เวลาสนทนา 9–11 ชั่วโมง เวลาสแตนด์บาย 530–660ชั่วโมง ขึ้นอยู่กับการใช้ และการตั้งค่ **เวลาชาร์จ**: ประมาณ 3ชั่วโมง **กระแสไฟเข้า**: ไฟ AC เข้าโดยใช้ช่องเสียบ mini-USB และเครื่องชาร์จ AC หรือไฟ DC เข้าโดยใช้สายไฟสำหรับ รถยบต **การใช้งาน**: สูงสุด 3 W **ตัวรับสัญญาณ GPS**: มีความไวสูง **เวลาการเรียกรับสัญญาณ\***:  $Warm· < 1$  วินาที Cold: <38 วินาที รีเซ็ตของโรงงาน: <45 วินาที **\***เวลาการเรียกรับโดยเฉลี่ยสำหรับ ตัวรับสัญญาณที่ไม่เคลื่อนที่ และมี ทัศนวิสัยปลอดโปร่ง

<span id="page-123-0"></span>**คลื่นความถี่**: ความถี่ 3G I และ IV; 2G (GSM) 850/900/1800/1900 **การเชื่อมต่ออื่นๆ**: Bluetooth 2.0+EDR; 802.11 b/g (Wi-Fi); mini-USB 2.0 **แพลตฟอร์ม**: แพลตฟอร์ม Android™ **กล้อง**: กล้องความละเอียด 3.0 MP **เสียงออก**: mini-USB **อินเตอร์เฟซคอมพิวเตอร์**: Plug-and-play USB mass storage **พื้นที่เก็บขอมูล:** หนวยความจำภายในและ อุปกรณ์เสริมการ์ด microSD ที่ถอดออกได เก็บข้อมูลโดยไม่จำกัดแน่นอน

# **การแก้ไขปัญหา**

<span id="page-124-0"></span>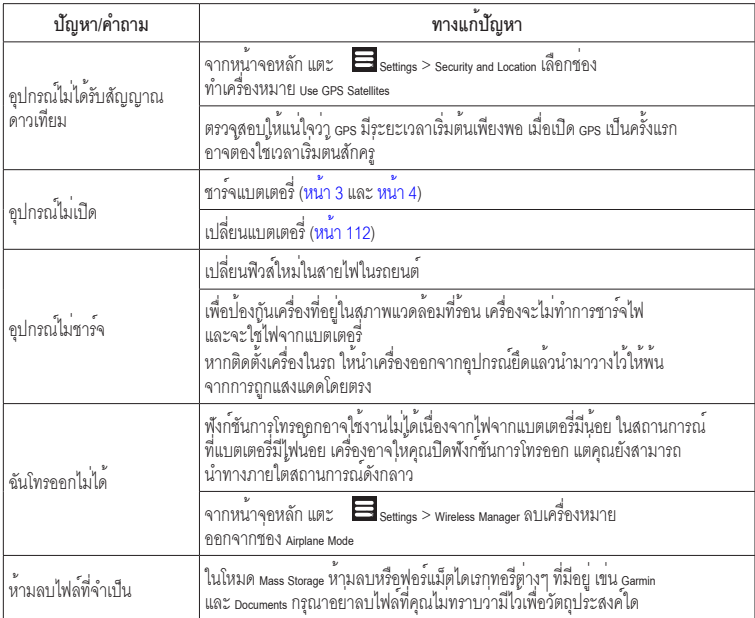

#### ภาคผนวก

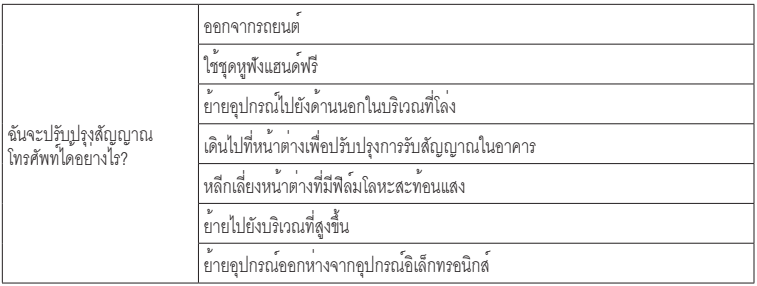

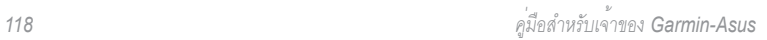

# **ดัชนี**

**สัญลักษณ์** 2G [96](#page-103-0) 3G [96](#page-103-0) 3GP [93](#page-100-0)

### **B**

BMP [93](#page-100-0)

### **C**

Ciao! [61](#page-68-0)[–64](#page-71-0) การเขารวม  $61$ การชวน [62](#page-69-0) การซ่อนตำแหน่ง [64](#page-71-0) การดูเพื่อน  $63$ การยอมรับคำเชิญ [62](#page-69-0) การลงทะเบียน [61](#page-68-0) การลบเพื่อน [64](#page-71-0) สถานะ [63](#page-70-0)

### **E**

Exchange ActiveSync Server ซิงค์กับ [90](#page-97-0)

### **G**

Geocaching [40](#page-47-0) **J**

JPEG [93](#page-100-0)

#### **M**

MapSource [i](#page-2-0) mini-USB [1](#page-8-0) MMS [53](#page-60-0) MP4 [93](#page-100-0)

### **P**

PNG [93](#page-100-0)

### **S**

Safe Mode [98](#page-105-0) SIM การ์ด คัดลอกผู้ติดต่อ [28](#page-35-0) SMS [53](#page-60-0)[–60](#page-67-0) ขอมูลจากระบบ [56](#page-63-1)

### **T**

TTY [97](#page-104-0) **V** VPN [95](#page-102-0)

#### **W**

Wi-Fi [93](#page-100-0)[–94](#page-101-0) WMV [93](#page-100-0) **ก** กล้อง [74](#page-81-0) ี่ จับภาพหนาจอ [97](#page-104-0) กล้องนิรภัย [100](#page-107-0)[–110](#page-117-1) กลับบ้าน [35](#page-42-0) การกำหนดสายโทรออก [98](#page-105-0) การค้นหาตำแหน่ง [30](#page-37-0) *ดู*การค้นหาตำแหน่ง การนำทางไปยังผู้ติดต่อ [28](#page-35-0) ข้อมูลที่พบล่าสุด [37](#page-44-0) จุดสนใจ [30](#page-37-0) ที่อย $36$ เปลี่ยนพื้นที่ค้นหา [32](#page-39-0) รายการที่ใช้ประจำ [32](#page-39-0) รายการบนแผนที่ [42](#page-49-0) สะกดชื่อ [31](#page-38-0) การจราจร [46–](#page-53-0)[52](#page-59-0) หลีกเลี่ยง [48](#page-55-0)[–52](#page-59-0) ไอคอน [47](#page-54-0) การจัดเก็บอุปกรณ์ [114](#page-121-0) การจำกัดการโทรออก [98](#page-105-0)

*คู่มือสำหรับเจ้าของ Garmin-Asus 119*

ดัชบี

การเชื่อมต่อข้อมูล การตั้งค่า [95–](#page-102-0)[97](#page-104-0) ใช้ร่วมกัน [95](#page-102-0) การใช้ร่วมกัน URL [66](#page-73-0), [68](#page-75-1) ตำแหน่งของคณ  $34$ ตำแหน่งที่พบ [34](#page-41-0) ฟีดแบค [109](#page-116-0) ภาพ [74](#page-81-0) ภาพและวิดีโอ [76](#page-83-0) เอกสาร [82](#page-89-0) การซิงโครไนซ์ [89](#page-96-0) กับ Exchange Server [90](#page-97-0) กับคอมพิวเตอร์ [89](#page-96-0) กับแอคเคาท์ Google [90](#page-97-0) การดาวน์โหลดไฟล์ [69](#page-76-0) การดูแผนที่ [42](#page-49-0) การดูเว็บ [65](#page-72-0)[–69](#page-76-0), [103](#page-110-0) การตั้งค่า 10<mark>3–</mark>104 ความปลอดภัย [104](#page-111-0) คุกกี้ [104](#page-111-0) ประวัติ [104](#page-111-0) โฮมเพจ [68](#page-75-1) การตั้งค่า [95–](#page-102-0)[110](#page-117-1)

การตั้งค่า Google Search [104](#page-111-0) การตั้งค่าการรักษาความปลอดภัย  $\frac{106-107}{108-109}$  $\frac{106-107}{108-109}$  $\frac{106-107}{108-109}$  $\frac{106-107}{108-109}$  $\frac{106-107}{108-109}$  $\frac{106-107}{108-109}$  $\frac{106-107}{108-109}$  $\frac{106-107}{108-109}$  $\frac{106-107}{108-109}$ การตั้งค่าการแสดงผล [96](#page-103-0) การตั้งค่าภาพเป็น ภาพบนหนาจอ [77](#page-84-0) ไอคอนผู้ติดต่อ [26](#page-33-0), [77](#page-84-0) การติดตั้ง การถอดออกจาก อุปกรณ์ยึด [113](#page-120-0) การเติมคำ [14](#page-21-0), [108](#page-115-0) การเตือน, การตุ้งคา [84](#page-91-0) การถอดอุปกรณ์ยึด [113](#page-120-0) การโทร การจำกัด [23](#page-30-0) การโอน [23](#page-30-0) การโทรออก [18](#page-25-0) การนัดหมาย การกำหนดเส้นทางไปยัง [81](#page-88-0) การตั้งค่า [102](#page-109-0) การบันทึกกิจกรรมท้องถิ่นเป็ น [38](#page-45-0), [88](#page-95-0) การบันทึกรอบฉายภาพยนตร์ เป็น [88](#page-95-0)

*120 คู่มือสำหรับเจ้าของ Garmin-Asus* การเพิ่ม [80](#page-87-0) การนำทาง. *ดู*เส้นทาง การตั้งค่า <mark>[98–](#page-105-0)[99](#page-106-0)</mark> เสียงพูด [98](#page-105-0), [99](#page-106-0) การบันทึกตำแหน<sub>่</sub>ง [32](#page-39-0) การบันทึกตำแหน่งของคุณ [32](#page-39-0) การบันทึกตำแหน่งลงในรายการ ที่ใช้ประจำ [32](#page-39-0) การแบ่งปันการเชื่อมต่ออินเตอร์ เน็ต [95](#page-102-0) การแบ่งปันอินเตอร์เน็ต [95](#page-102-0) การปฏิเสธการโทร [19](#page-26-0) การประชุมทางโทรศัพท์ [22](#page-29-0), [23](#page-30-0) การปรับปรุง ซอฟต์แวร์ [i](#page-2-0) แผนที่ [i](#page-2-0) การป้อนข้อมูล [13](#page-20-0) การแปลงค่า สกุลเงิน [86](#page-93-0) หน่วยวัด [85](#page-92-0) การพักสาย [19](#page-26-0) การรับส่งข้อความ ส่งต่อ [55](#page-62-0) การรับสาย [19](#page-26-0) การรีเซ็ต

ความเร็วสูงสุด [46](#page-53-0), [50](#page-57-0) เครื่องมือวัดระยะทาง ที่ผ่าน [46](#page-53-0), [50](#page-57-0) ระบบคำนวณระยะทาง [46](#page-53-0), [50](#page-57-0) อุปกรณ์ [114](#page-121-0) การลงทะเบียน [61](#page-68-0) การลบ ข้อมูลผู้ใช้ทั้งหมด [110](#page-117-1) ตำแหน่งที่พบล่าสุด [37](#page-44-0) ประวัติการโทร [22](#page-29-0) การล็อคหนาจอ  $14$  $n$ ารล็อคอุปกรณ์  $14$ การตั้งค่า  $107$ การเล่นเพลง  $70$ การส่ง SMS [53](#page-60-0) ขอความ  $53$ ตำแหน่งของคุณ [54](#page-61-0) ตำแหน่งที่พบ [34](#page-41-0) อีเมล์ [58](#page-65-0) การส่งต่อข้อความ [55](#page-62-0) การสตรีมเพลง [73](#page-80-0) การสะกดชื่อตำแหน่ง [31](#page-38-0) การสั่น [12](#page-19-0)

สำหรับการเตือน [84](#page-91-0) สำหรับการโทร [96](#page-103-0) สำหรับการนัดหมาย [102](#page-109-0) สำหรับข้อความ [103](#page-110-0) สำหรับข้อความอีเมล์ [101](#page-108-1) การหมุนหนาจอ [12](#page-19-0) การหลีกเลี่ยง การจราจร [48](#page-55-0) การปิดถนน [50](#page-57-0) คุณสมบัติถนน [46](#page-53-0), [99](#page-106-0) กิจกรรมท้องถิ่น [37](#page-44-0)

### **ข**

ขโมย, วิธีการหลีกเลี่ยง [114](#page-121-0) ข้อความ (SMS/MMS) ใหม่ [53](#page-60-0) อ่าน [54](#page-61-0) ข้อความตัวอักษร [53–](#page-60-0)[60](#page-67-0) ข้อความตำแหน่ง [54](#page-61-0) ข้อมูลการดูแลรักษา [114](#page-121-0) ขอมลจากระบบ [56](#page-63-1) ข้อมูลจำเพาะ [115](#page-122-0) ขอมูลตำแหน่ง [31](#page-38-0) การเปลี่ยนวิธีการปรับปรุ

#### ง [63](#page-70-0)

*คู่มือสำหรับเจ้าของ Garmin-Asus 121*

ข้อมูลผู้ใช้, การลบ [110](#page-117-1) ขอมลหมายเลขเรียกเขา [97](#page-104-0) เข็มทิศ [49](#page-56-0) การปรับตั้งค่า [50](#page-57-0)

ดัชนี

**ค** ค้นหาข้อมูลย้อนกลับ [22](#page-29-0) ค้นหาในท้องถิ่น [36](#page-43-0) คลังภาพ [93–](#page-100-0)[94](#page-101-0) ความช่วยเหลือฉุกเฉิน [35](#page-42-0) ความดัง [12](#page-19-0) ความเร็วสูงสุด, การรีเซ็ต [46](#page-53-0), [50](#page-57-0) ความสวาง  $96$ คอมพิวเตอร์ การเชื่อมต่อกับ [89](#page-96-0) การซิงโครไนซ์กับ [89](#page-96-0) ค่าพิกัด [40](#page-47-0) ค่าพิกัดทางภูมิศาสตร์ [40](#page-47-0) คุกกี้ [104](#page-111-0) เครื่องช่วยฟัง [97](#page-104-0) เครื่องโทรพิมพ์ [97](#page-104-0) เครื่องมือวัดระยะทางที่ผ่าน [46](#page-53-0), [50](#page-57-0)

**ง** เงียบ [12](#page-19-0), [96](#page-103-0)

### **จ**

จับภาพหนาจอ **[97](#page-104-0)** จำกัดการโทรออก [98](#page-105-0) จุดจอดรถ [35](#page-42-0)

### **ช**

ชั้นความสูงของพื้นที่ [43](#page-50-0) ชุดหูฟัง [15](#page-22-0), [116](#page-123-0) ซอฟต์แวร์ ดขอมล $110$ ปรับปรุง [i](#page-2-0)

#### **ซ**

ซูม [13](#page-20-0), [42](#page-49-0), [43](#page-50-0), [65](#page-72-0), [82](#page-89-0)

### **ต**

ตำแหน่งที่พบลาสุด [37](#page-44-0) ตำแหน่งบ้าน [35](#page-42-0) ตำแหน่งปัจจุบัน [35](#page-42-0)

#### **ถ**

ถ่ายโอนไฟล์ [92–](#page-99-0)[93](#page-100-0) แถบสถานะ [16](#page-23-0)

#### **ท**

ทางเบี่ยง [50](#page-57-0) ทางลัด [10](#page-17-0) ที่เก็บ ค่าเริ่มต้น [110](#page-117-1) ใช้ได้ [110](#page-117-1) ที่อยู่, การค้นหา [36](#page-43-0) เทคโนโลยี Bluetooth [91–](#page-98-0)[92](#page-99-0) แท่นรอง [4](#page-11-1), [5](#page-12-0) โทร [18](#page-25-0), [21](#page-28-0), [22](#page-29-0), [25](#page-32-0) การรอ [20](#page-27-0), [97](#page-104-0) การวางสาย [19](#page-26-0) การโอน [97](#page-104-0) ตัวเลือก [18](#page-25-0) ประวัติ [21](#page-28-0) โทรศัพท์ [18–](#page-25-0)[24](#page-31-0) ปิด (เครื่องบิน) [24](#page-31-0)

#### **น**

นาฬิกา [83](#page-90-0)[–85](#page-92-0), [108](#page-115-0) การตั้งค่า [108](#page-115-0) นาฬิกาจับเวลา [84](#page-91-0)

#### **บ** บริการที่เชื่อมต่อ [111](#page-118-0)

กล้องนิรภัย [100](#page-107-0) การค้นหาธุรกิจ ในท้องถิ่น [36](#page-43-0) การจราจร [46](#page-53-0) การปรับปรุงตัวแปลง สกุลเงิน [86](#page-93-0) การสมัคสมาชิก [111](#page-118-0) กิจกรรมที่กำลังจะมาถึง [37](#page-44-0) รอบฉายภาพยนตร์ [88](#page-95-0) ราคาน้ำมัน [38](#page-45-0) สถานะเที่ยวบิน [87](#page-94-0) สภาพอากาศ [83](#page-90-0) สมุดโทรศัพท์ [39](#page-46-0) บันทึกการเดินทาง [52](#page-59-0) การลบ [52](#page-59-0) แบตเตอรี่ การลบ [112](#page-119-1) ขอมูล  $112$ ชาร์จ [3](#page-10-1) แบตเตอรี่ลิเธียมไอออน [112](#page-119-1) **ป**

ปฏิทิน <mark>[80–](#page-87-0)</mark>[81](#page-88-0) การตั้งคา<sub>.</sub> [102](#page-109-0) ประเภทเครือข่าย [96](#page-103-0)

*122 คู่มือสำหรับเจ้าของ Garmin-Asus*

ประเภทเสียงกริ่ง [96](#page-103-0) ประวัติ [104](#page-111-0) ปิดเสียง [18](#page-25-0), [19](#page-26-0) ปิดเสียงกริ่ง [12](#page-19-0) ปุ่มบนอุปกรณ์ [6](#page-13-0) แป้นพิมพ์ [13](#page-20-0), [108](#page-115-0) แป้นพิมพ์บนหน้าจอ [13](#page-20-0)

#### **ผ**

แผนที่ การตั้งค่า [98–](#page-105-0)[99](#page-106-0) การยาย  $42$ ซูม [42](#page-49-0) เพิ่มเติม [i](#page-2-0) เรียกดู [42](#page-49-0) แผนที่ความสูงแบบดิจิตอล [43](#page-50-0) แผนที่เพิ่มเติม [i](#page-2-0)

### **ฟ**

*คู่มือสำหรับเจ้าของ Garmin-Asus 123* โฟลเดอร์ [10](#page-17-0) ไฟล์ การดาวน์โหลด [69](#page-76-0) การถ่ายโอน [92](#page-99-0) คลังภาพ [93](#page-100-0) เพลง [70](#page-77-0) ไฟล์วิธีใช้ [i](#page-2-0)

ไฟหน้าจอ ความสว่าง [96](#page-103-0)

#### **ภ**

ภาพ ดู [76](#page-83-0) ถ่ายภาพ [74](#page-81-0) ประเภทไฟล์ [93](#page-100-0) ภาพ Panoramio [38](#page-45-0) ภาพบนหน้าจอ [10](#page-17-0), [74](#page-81-0), [77](#page-84-0) ภาพสไลด์ [76](#page-83-0) ภาษา ข้อความ [108](#page-115-0)[–110](#page-117-1) แป้นพิมพ์ [108](#page-115-0)[–110](#page-117-1)

#### **ม**

มุมมองแผนที่แบบสองมิติ (2D) [99](#page-106-0) มุมมองแผนที่แบบสามมิติ (3D) [99](#page-106-0) เมนูทางลัดของผู้ติดต่อ [26](#page-33-0)–[29](#page-36-0)

#### **ร**

รถโดยสารประจำทาง [100](#page-107-0) รถไฟ [100](#page-107-0) รอบฉายภาพยนตร์ **[88](#page-95-0)** 

ระบบขนส่งใต้ดิน [100](#page-107-0) ระบบขนส่งมวลชน [99](#page-106-0), [100](#page-107-0) ระบบคำนวณระยะทาง [46](#page-53-0), [50](#page-57-0) ระยะเวลาปิดหนาจอ [15](#page-22-0) ราคาน้ำมัน [38](#page-45-0) รายชื่อ [25](#page-32-0)–[29](#page-36-0) การกำหนดตำแหน่ง [27](#page-34-0) การแก้ไข [26](#page-33-0) การจัดการ SIM [28–](#page-35-0)[29](#page-36-0) การตั้งค่าภาพสำหรับ [26](#page-33-0), [74](#page-81-0), [77](#page-84-0) การนำทางไปยัง [28](#page-35-0) การบันทึก [21](#page-28-0) การเพิ่ม [25](#page-32-0) การลบ [26](#page-33-0) เมนูทางลัด [26](#page-33-0) เสียงเรียกเข้า [27](#page-34-0) รายละเอียดแผนที่ [99](#page-106-0) รูปแบบเวลา 12 ชั่วโมง [108](#page-115-0) รูปโลก [43](#page-50-0)

#### **ล**

ล็อคหนาจอ อัตโนัมติ [15](#page-22-0) ลายเซ็น [59](#page-66-2)

ดัชนี

### **ว**

วอยซ์เมล์ [19](#page-26-0), [20](#page-27-0) วิดีโอ การบันทึก [75](#page-82-0), [75](#page-82-0)–[79](#page-86-0) ประเภทไฟล์ [93](#page-100-0)

#### **ส**

สถานะเที่ยวบิน [87](#page-94-0) สปีกเกอร์โฟน [18](#page-25-0) สภาพอากาศ [83](#page-90-0) สมุดโทรศัพท์ [39](#page-46-0) เส้นทาง การเริ่มต้นเส้นทางขับรถ [44](#page-51-0) การเริ่มต้นเส้นทางเดิน [48](#page-55-0) แก้ไข [51](#page-58-0), [52](#page-59-0) ไชเสนทางที่บันทึก [52](#page-59-0) ดูแผนที่ [45](#page-52-0) นำทางในเส้นทางที่บันทึ ก [52](#page-59-0)  $\n <sup>111</sup>\n <sup>35</sup>\n$  $\n <sup>111</sup>\n <sup>35</sup>\n$  $\n <sup>111</sup>\n <sup>35</sup>\n$ ไปยังการนัดหมาย <mark>[81](#page-88-0)</mark> ไปยังกิจกรรมที่กำลังจะมาถึง [37](#page-44-0), [88](#page-95-0) ไปยังจุดจอดรถของคุณ [35](#page-42-0) ไปยังตำแหน่ง [31](#page-38-0)

ไปยังตำแหน่งของเพื่อน [63](#page-70-0) ไปยังตำแหน่งของเพื่อน Ciao! [63](#page-70-0) ไปยังตำแหน่งที่พบ [31](#page-38-0) ไปยังตำแหน่งภาพถ่าย [78](#page-85-0) ไปยังบ้านของคุณ [35](#page-42-0) ไปยังผู้ติดต่อ [28](#page-35-0) ไปยังภาพยนตร์ [88](#page-95-0) เพิ่มจุดใน [51](#page-58-0) เพิ่มจุดหยุด [51](#page-58-0) รายการเลี้ยว [45](#page-52-0) รายละเอียด [45](#page-52-0) เลี้ยวถัดไป [45](#page-52-0) เลี้ยวทั้งหมดใน [45](#page-52-0) วางแผน [51](#page-58-0)–[52](#page-59-0) หยุด [50](#page-57-0), [51](#page-58-0) เส้นทางขับรถ [43](#page-50-0), [44](#page-51-0)[–46](#page-53-0), [50](#page-57-0) การตั้งค่า <mark>[99–](#page-106-0)[101](#page-108-1),</mark> [100](#page-107-0)[–101](#page-108-1) เส้นทางเดิน การตั้งค่า [99](#page-106-0) เส้นทางรถยนต์ *ดู*เส้นทางขับรถ เสียง

การแจ้ง [9](#page-16-0)

ความดัง [6](#page-13-0) เสียงเรียกเขา [9](#page-16-0) เสียงเรียกเข้า บันทึกเพลงเป็น [73](#page-80-0) สำหรับการแจ้ง [96](#page-103-0) สำหรับการโทร [9](#page-16-0), [96](#page-103-0) สำหรับการนัดหมาย [102](#page-109-0) สำหรับข้อความ [103](#page-110-0) สำหรับผู้ติดต่อ [27](#page-34-0) สำหรับอีเมล์ [101](#page-108-1) เสียงออก [116](#page-123-0)

#### **ห**

*124 คู่มือสำหรับเจ้าของ Garmin-Asus* หน่วยวัด [109](#page-116-0) หนาจอ ความสว่าง [96](#page-103-0) จัด [12](#page-19-0) ใช*้*ระบบสัมผัสหน<sup>้</sup>าจอ [13](#page-20-0) ล็อค [14](#page-21-0) หมุน [12](#page-19-0) หนาจอ Where To? [8](#page-15-0) หน้าจอหลัก การปรับแต่ง [10](#page-17-0)[–11](#page-18-0) โฟลเดอร์ [11–](#page-18-0)[17](#page-24-0) หูฟัง [116](#page-123-0)

ดัชนี

โหมดเครื่องบิน 2 [4](#page-31-0) โหมดฉุกเฉิน<sub>,</sub> [10](#page-114-0)6, 107 โหมดเสียงกริง <mark>9[6](#page-103-0)</mark>

#### **อ**

อัตราแลกเปลี่ยนเงินตรา <mark>[8](#page-93-0)6</mark> อินเตอร์เน็ต ไอคอนการเชื่อมต่อ 1 [6](#page-23-0) อีเมล [5](#page-64-0)7–[6](#page-67-0)0, 5[8](#page-65-0) ลายเซ็น 5 [9](#page-66-2) เอกสาร การคุนหา  $82$  $82$ การถายโอน <mark>9[2](#page-99-0)</mark> กำลังดู 8[1](#page-88-0)–[8](#page-89-0)2 แอคเคาท์ Google ชิงคกับ <mark>[9](#page-97-0)0</mark> แอปพลิเคชัน การจัดการ <mark>[10](#page-112-0)5</mark>

#### **ฮ**

ฮาร์ดแวร์อุปกรณ์ ปุ่ม [6](#page-13-0)

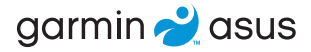

### สำหรับการปรับปรุงซอฟุตแวรลาสุดฟรี (ยกเวนขอมูลแผนที่)<br>-**ตลอดระยะการใช้งานอุปกรณ์ของคุณ โปรดไปที่ <www.garminasus.com>**

© 2010 Garmin Ltd. หรือบริษัทสาขา และ ASUSTeK Computer Inc.

สำหรับรุ่น 0100084610

ตุลาคม 2010 หมายเลขชิ้นส่วน 190-01292-26 Rev. A พิมพ์ในจีน